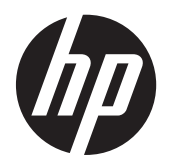

Korisnički priručnik

© Copyright 2012, 2013 Hewlett-Packard Development Company, L.P.

Bluetooth je zaštitni znak u posjedu svoga vlasnika, a tvrtka Hewlett-Packard koristi ga pod licencom. Intel je zaštitni znak tvrtke Intel Corporation u SAD-u i drugim državama. AMD je zaštitni znak tvrtke Advanced Micro Devices, Inc. u SAD. SD Logo je zaštitni znak svog vlasnika. Java je zaštitni znak tvrtke Sun Microsystems u SAD-u, Inc. Microsoft i Windows su zaštitni znaci tvrtke Microsoft Corporation registrirani u SAD-u.

Podaci koji su ovdje sadržani podliježu promjenama bez prethodne najave. Jedina jamstva za HP proizvode i usluge iznesena su u izričitim jamstvenim izjavama koje prate takve proizvode i usluge. Ništa što se ovdje nalazi ne smije se smatrati dodatnim jamstvom. HP ne snosi odgovornost za tehničke ili uredničke pogreške ili propuste u ovom tekstu.

Drugo izdanje: lipanj 2013.

Prvo izdanje: listopad 2012.

Broj dokumenta: 697709-BC2

#### **Obavijest o proizvodu**

Ovaj korisnički priručnik opisuje značajke koje su zajedničke većini modela. Neke značajke možda neće biti dostupne na vašem računalu.

Najnovije informacije iz ovog priručnika zatražite od podrške. Za podršku za SAD idite na<http://www.hp.com/go/contactHP>. Za svjetsku podršku idite na [http://welcome.hp.com/country/us/en/](http://welcome.hp.com/country/us/en/wwcontact_us.html) wwcontact\_us.html

#### **Uvjeti za korištenje softvera**

Instaliranjem, kopiranjem, preuzimanjem ili korištenjem softverskog proizvoda predinstaliranog na ovom računalu korisnik pristaje na odredbe HP-ova licencnog ugovora za krajnjeg korisnika (EULA). Ako ne prihvaćate licencne uvjete, jedino pravno sredstvo koje možete iskoristiti jest vraćanje cjelokupnog nekorištenog proizvoda (hardvera i softvera) u roku od 14 dana radi povrata novca prema pravilima mjesta kupnje.

Dodatne informacije ili povrat punog iznosa plaćenog za računalo zatražite na lokalnom prodajnom mjestu (od prodavača).

### **Sigurnosno upozorenje**

**UPOZORENJE!** Da biste smanjili mogućnosti šteta nastalih zbog vrućine ili pregrijavanja računala, računalo nemojte postavljati izravno na krilo i nemojte blokirati ventilacijske otvore. Upotrebljavajte računalo isključivo na tvrdoj, ravnoj podlozi. Nemojte dopustiti da druga kruta površina, poput susjednog dodatnog pisača ili meka površina, poput jastuka, tepiha ili odjeće blokira protok zraka. Nadalje, tijekom rada prilagodnik izmjeničnog napona ne bi smio dolaziti u dodir s kožom ili mekom površinom, kao što su jastuk, sagovi ili odjeća. Računalo i ispravljač udovoljavaju ograničenjima temperature površina do kojih korisnik može doprijeti, definiranih standardom International Standard for Safety of Information Technology Equipment (IEC 60950).

# Sadržaj

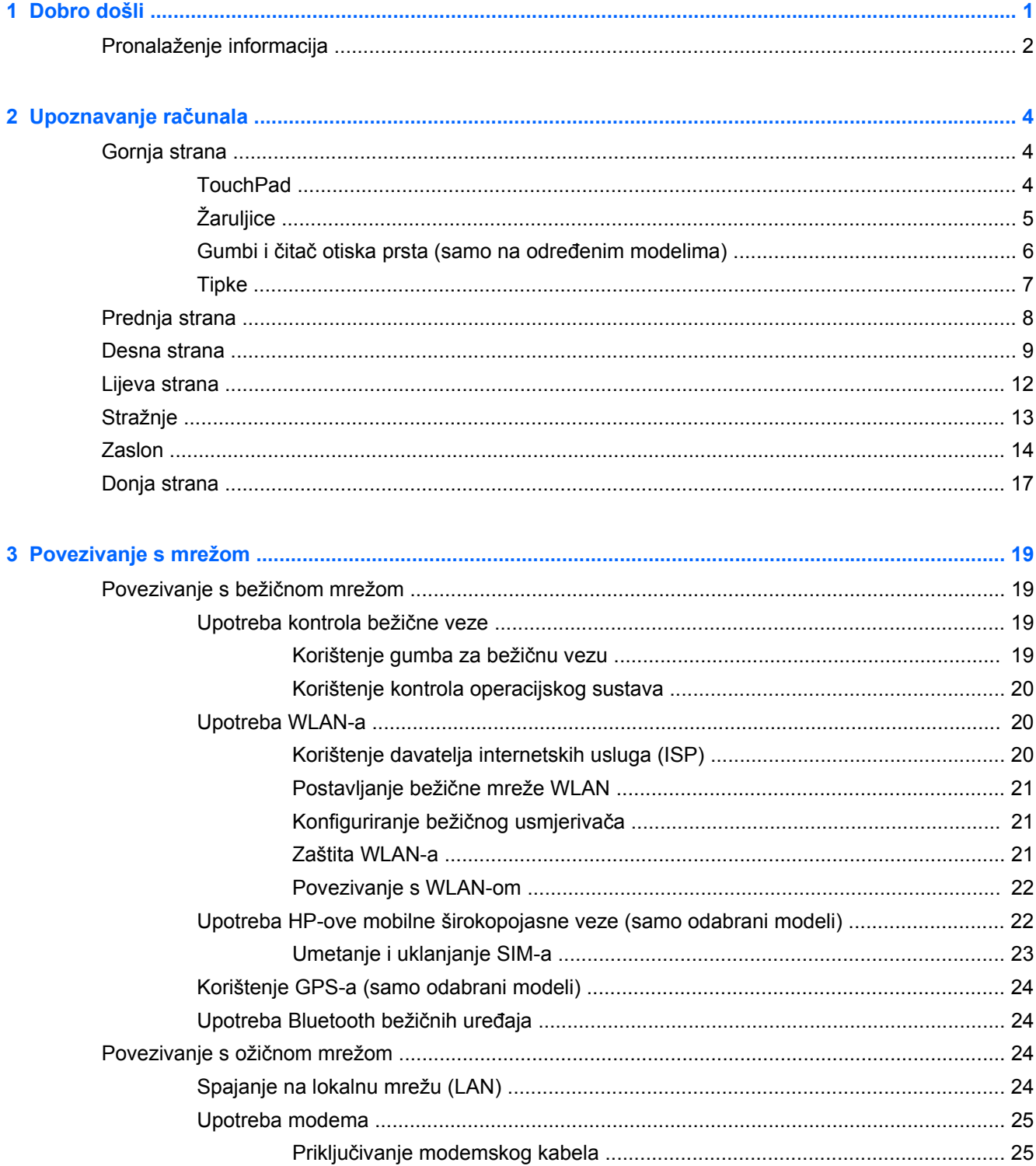

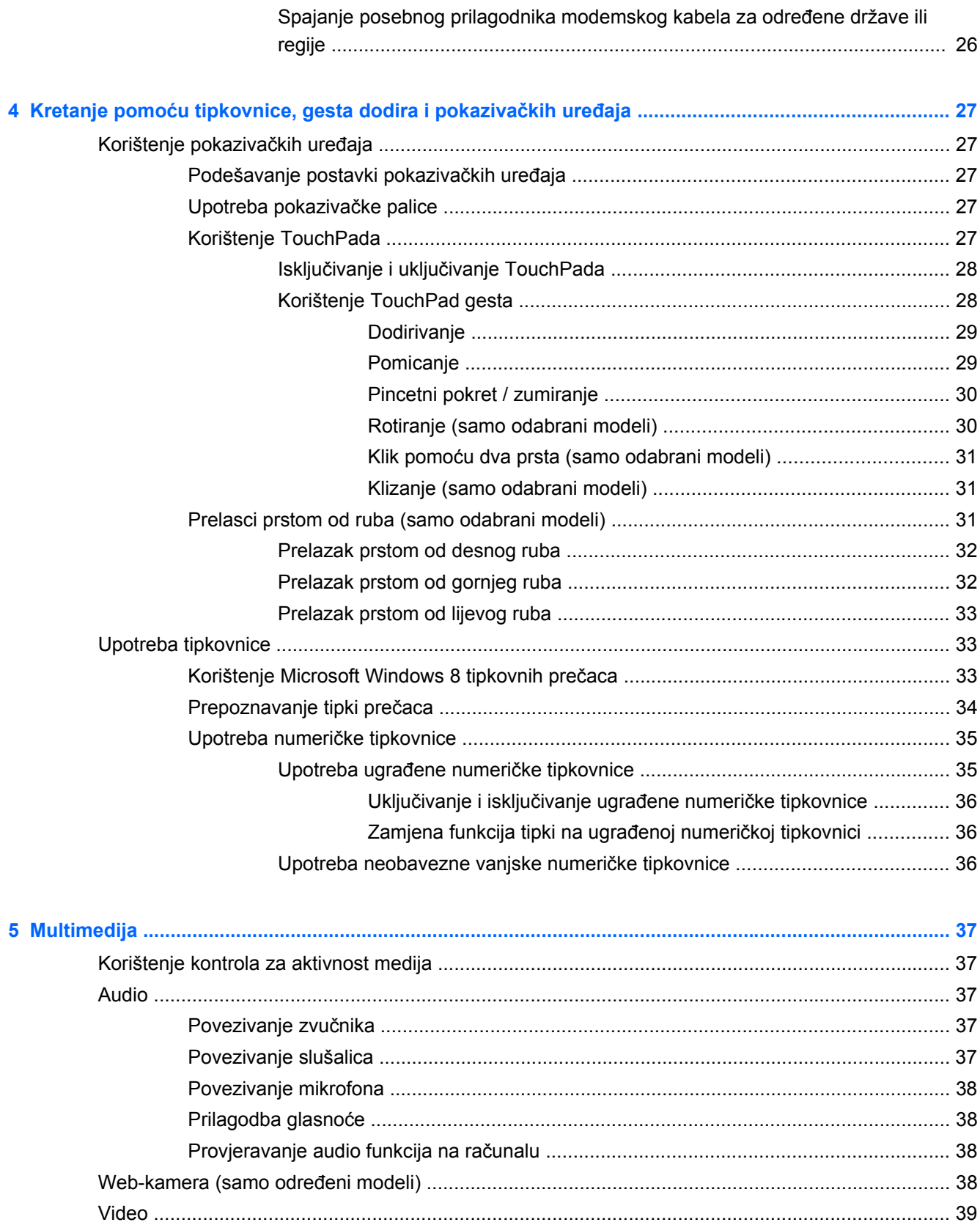

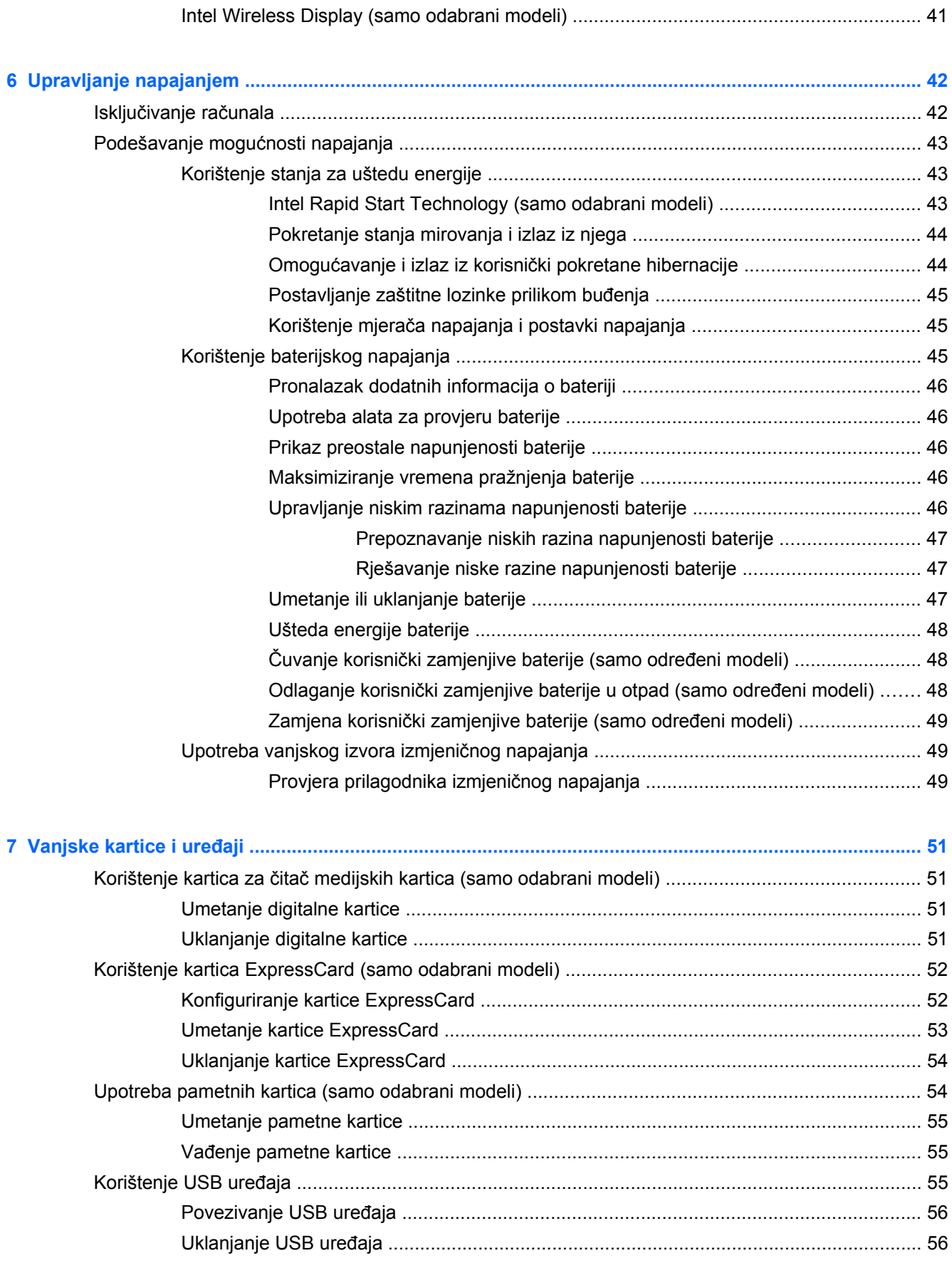

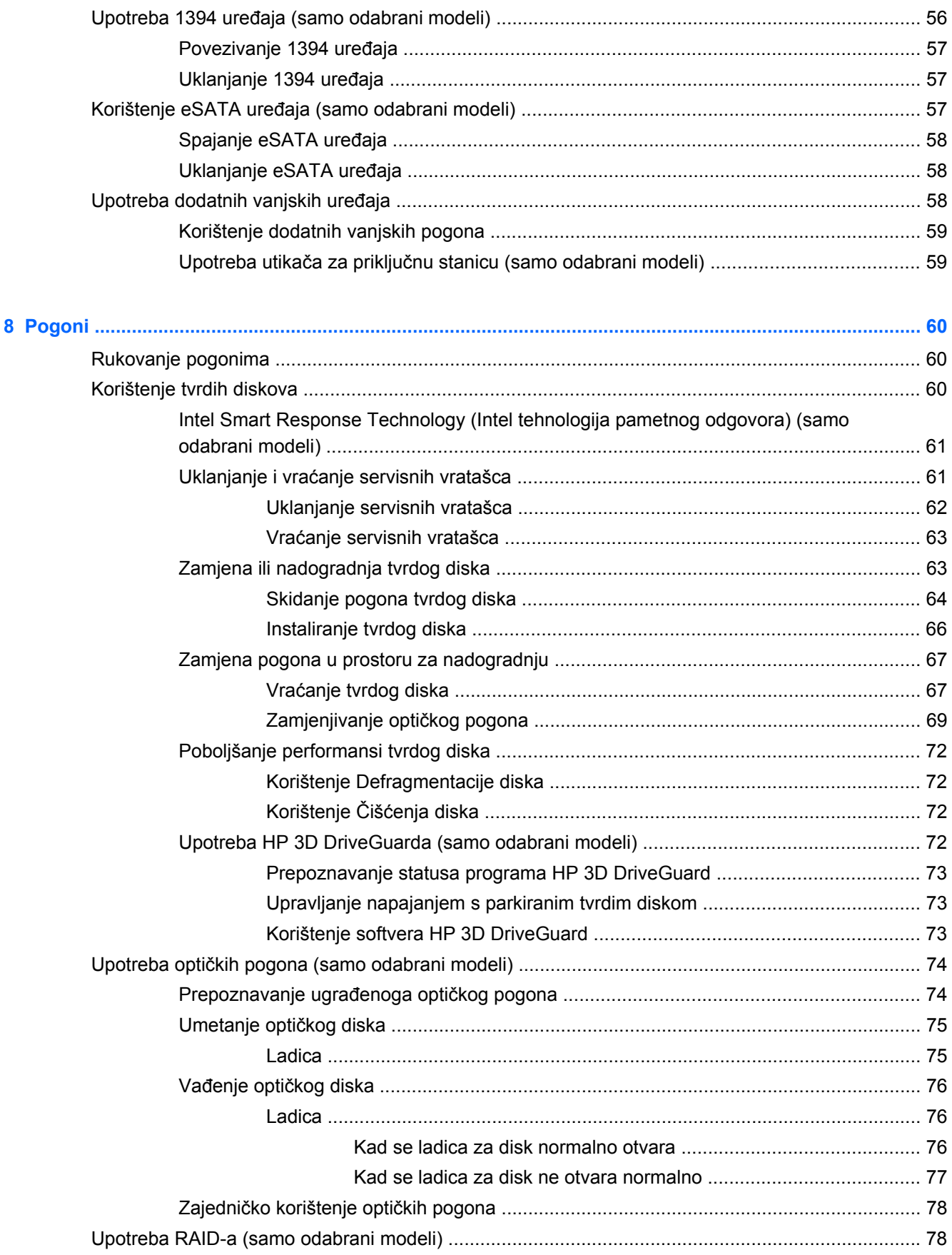

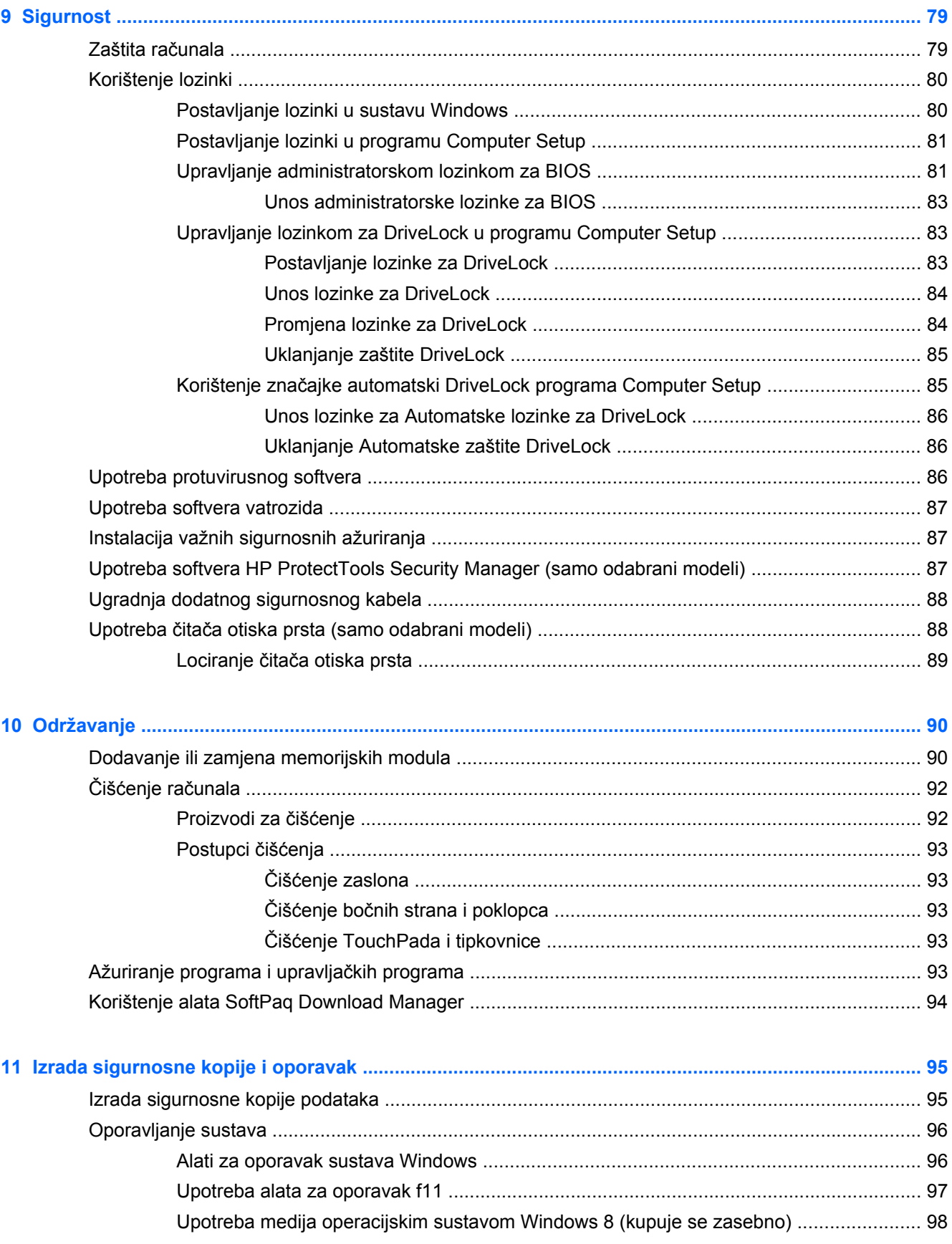

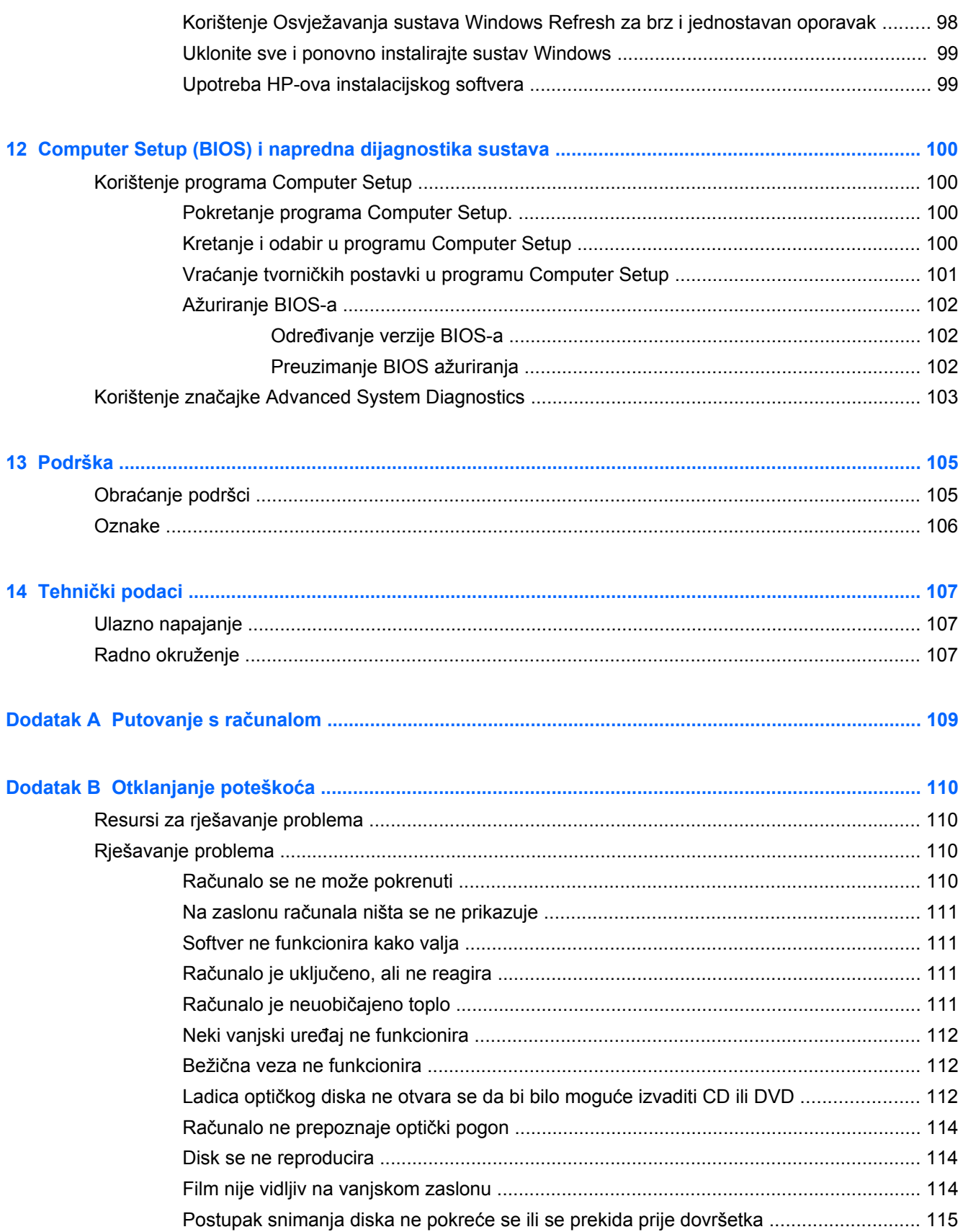

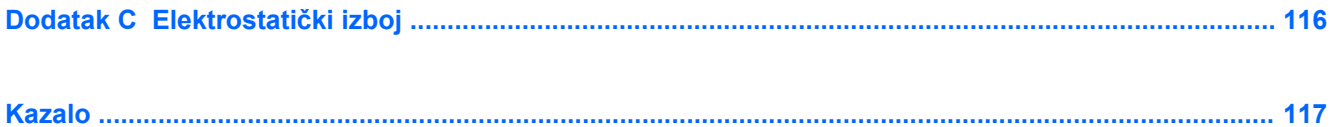

# <span id="page-12-0"></span>**1 Dobro došli**

Nakon postavljanja i registracije računala potrebno je poduzeti sljedeće korake:

- Odvojite trenutak kako biste pregledali i ispisali vodič *Osnove o sustavu Windows 8* i proučili nove značajke sustava Windows®.
- **SAVJET:** Za brzi povratak na početni zaslon iz otvorene aplikacije ili Windows radne površine, na tipkovnici pritisnite tipku s logotipom sustava Windows  $\blacksquare$ . Ponovni pritisak tipke s logotipom sustava Windows vraća vas na prethodni zaslon.
- Povezivanje s internetom postavite ožičenu ili bežičnu mrežu da biste se mogli povezati s internetom. Dodatne informacije potražite u odjeljku [Povezivanje s mrežom na stranici 19.](#page-30-0)
- **Ažuriranje antivirusnog softvera** zaštitite računalo od oštećenja koja uzrokuju virusi. Softver je unaprijed instaliran na računalo. Dodatne informacije potražite u odjeljku [Upotreba](#page-97-0) [protuvirusnog softvera na stranici 86](#page-97-0).
- **Upoznavanje računala** upoznajte značajke svog računala. Pogledajte [Upoznavanje ra](#page-15-0)čunala [na stranici 4](#page-15-0) i Kretanje pomoć[u tipkovnice, gesta dodira i pokaziva](#page-38-0)čkih uređaja [na stranici 27](#page-38-0) za dodatne informacije.
- **Pronalaženje instaliranog softvera** pristupite popisu softvera predinstaliranog na računalo.

Na početnom zaslonu upišite a, kliknite na **Aplikacije** pa odaberite s popisa prikazanih mogućnosti. Detalje o upotrebi softvera isporučenog uz računalo potražite u uputama proizvođača, koje mogu priložene uz softver ili na web-mjestu proizvođača.

● **Izradite sigurnosnu kopiju tvrdog diska** - stvorite diskove ili izbrisivi pogon za oporavak. Pogledajte odjeljak [Izrada sigurnosne kopije i oporavak na stranici 95](#page-106-0).

## <span id="page-13-0"></span>**Pronalaženje informacija**

Računalo se isporučuje uz nekoliko resursa koji vam pojednostavnjuju izvršenje raznih zadataka.

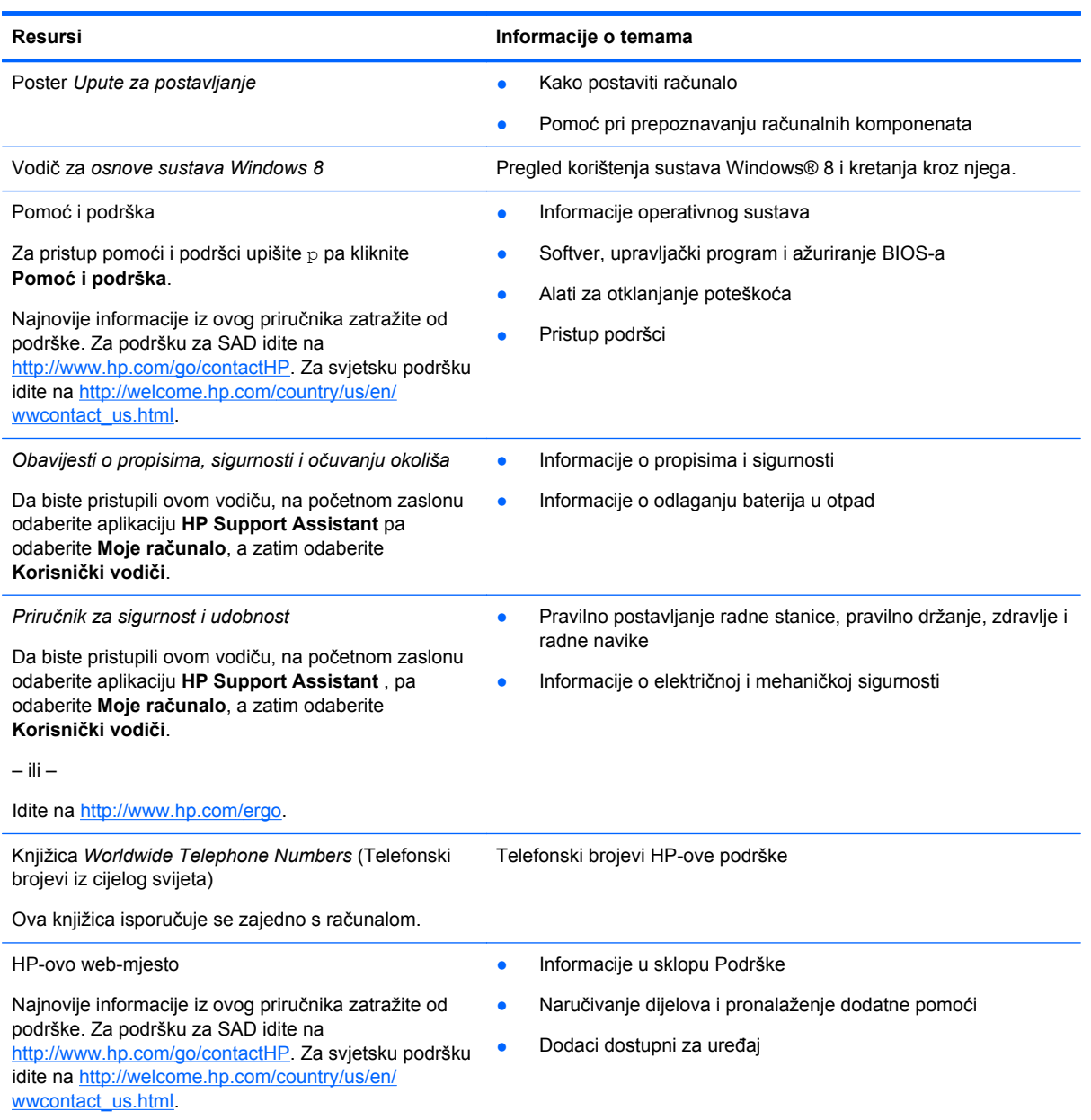

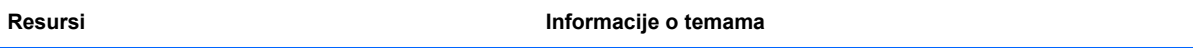

*Ograničeno jamstvo*\*

Informacije o jamstvu

Da biste pristupili ovom vodiču, na početnom zaslonu odaberite aplikaciju **HP Support Assistant** , pa odaberite **Moje računalo**, a zatim odaberite **Jamstvo i servisi**.

– ili –

Idite na<http://www.hp.com/go/orderdocuments>.

\*HP-ovo ograničeno jamstvo koje se primjenjuje izričito na vaš proizvod možete pronaći u elektroničkim priručnicima na računalu i/ili na CD-u ili DVD-u priloženom u paketu. U nekim zemljama/regijama u paketu se nalazi i tiskani primjerak HPova ograničenog jamstva. U zemljama/regijama u kojima se jamstvo ne isporučuje u tiskanom obliku, tiskani primjerak možete zatražiti na adresi<http://www.hp.com/go/orderdocuments> ili pišite na sljedeću adresu:

- **Sjeverna Amerika**: Hewlett-Packard, MS POD, 11311 Chinden Blvd, Boise, ID 83714, SAD
- **Europa, Bliski istok i Afrika**: Hewlett-Packard, POD, Via G. Di Vittorio, 9, 20063, Cernusco s/Naviglio (MI), Italija
- **Pacifička Azija**: Hewlett-Packard, POD, P.O. Box 200, Alexandra Post Office, Singapore 911507

Kada zatražite tiskani primjerak jamstva, navedite broj proizvoda, razdoblje jamstva (otisnuto na servisnoj naljepnici), ime i poštansku adresu.

**VAŽNO:** NE vraćajte HP-ov proizvod na gore navedene adrese. Za podršku za SAD idite na [http://www.hp.com/go/](http://www.hp.com/go/contactHP) [contactHP.](http://www.hp.com/go/contactHP) Za svjetsku podršku idite na [http://welcome.hp.com/country/us/en/wwcontact\\_us.html.](http://welcome.hp.com/country/us/en/wwcontact_us.html)

# <span id="page-15-0"></span>**2 Upoznavanje računala**

# **Gornja strana**

### **TouchPad**

**NAPOMENA:** vaše se računalo može razlikovati od ilustracija u ovom odjeljku.

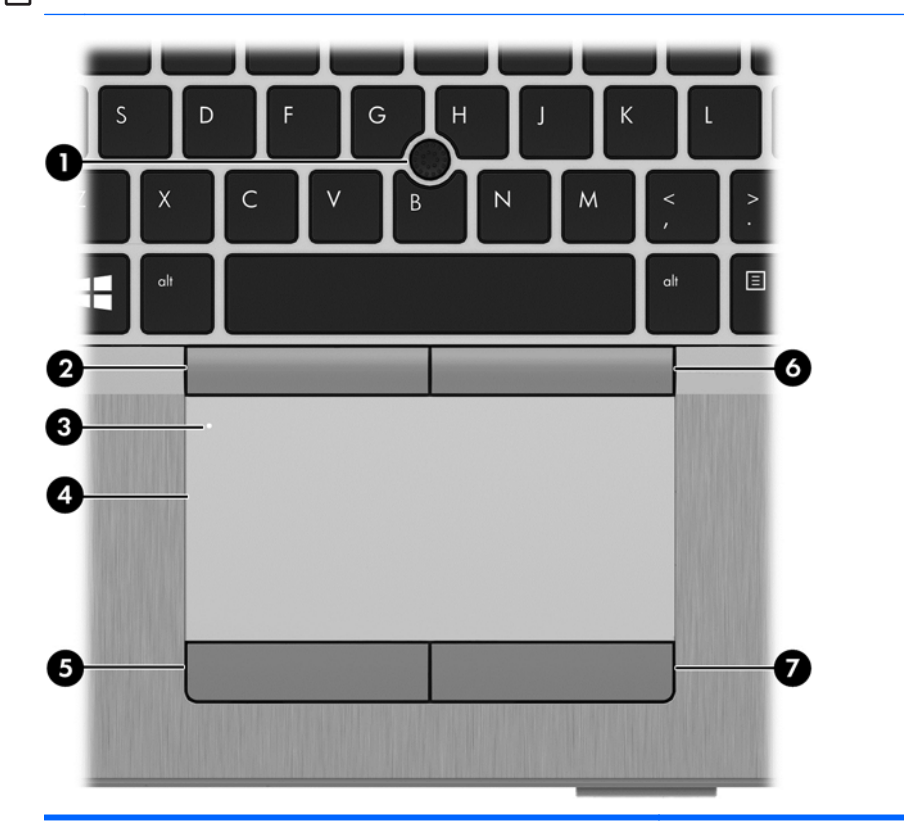

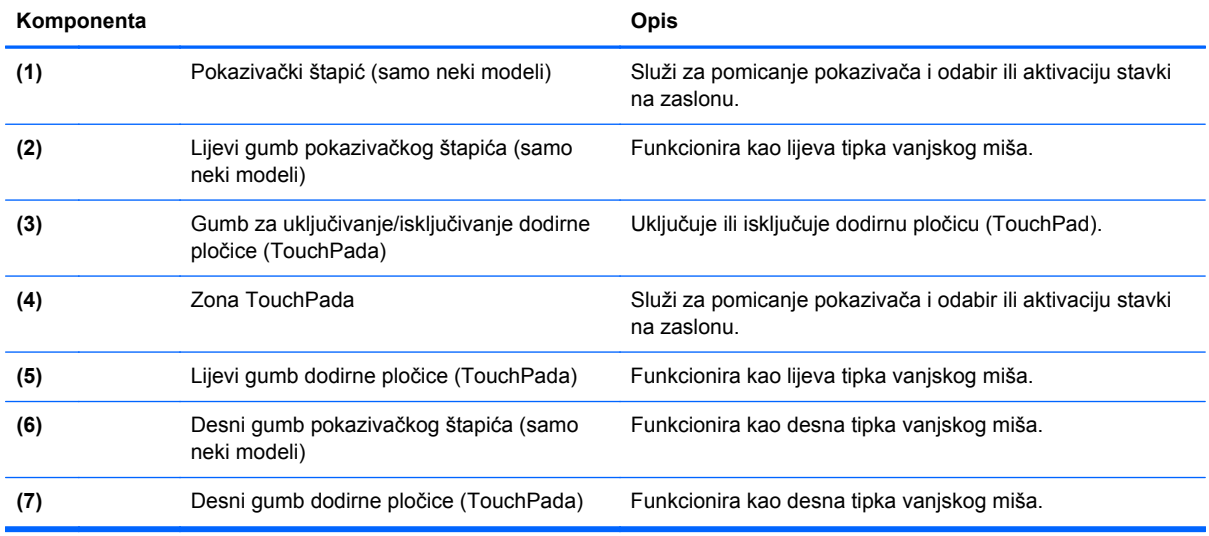

## <span id="page-16-0"></span>**Žaruljice**

**NAPOMENA:** vaše se računalo može razlikovati od ilustracija u ovom odjeljku.

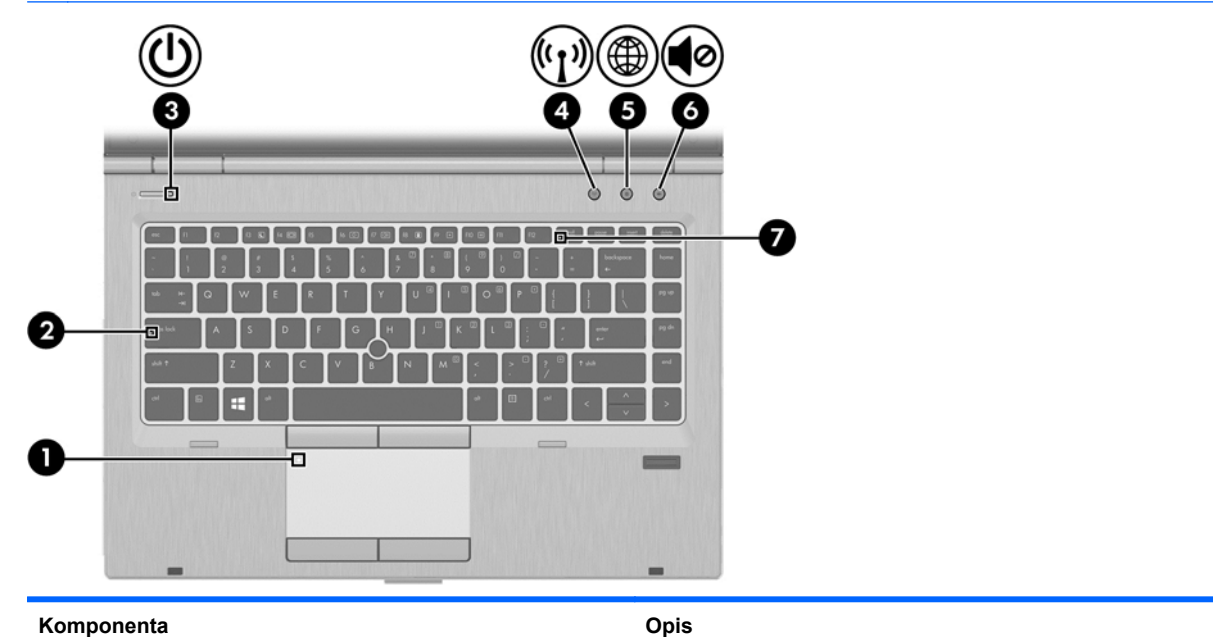

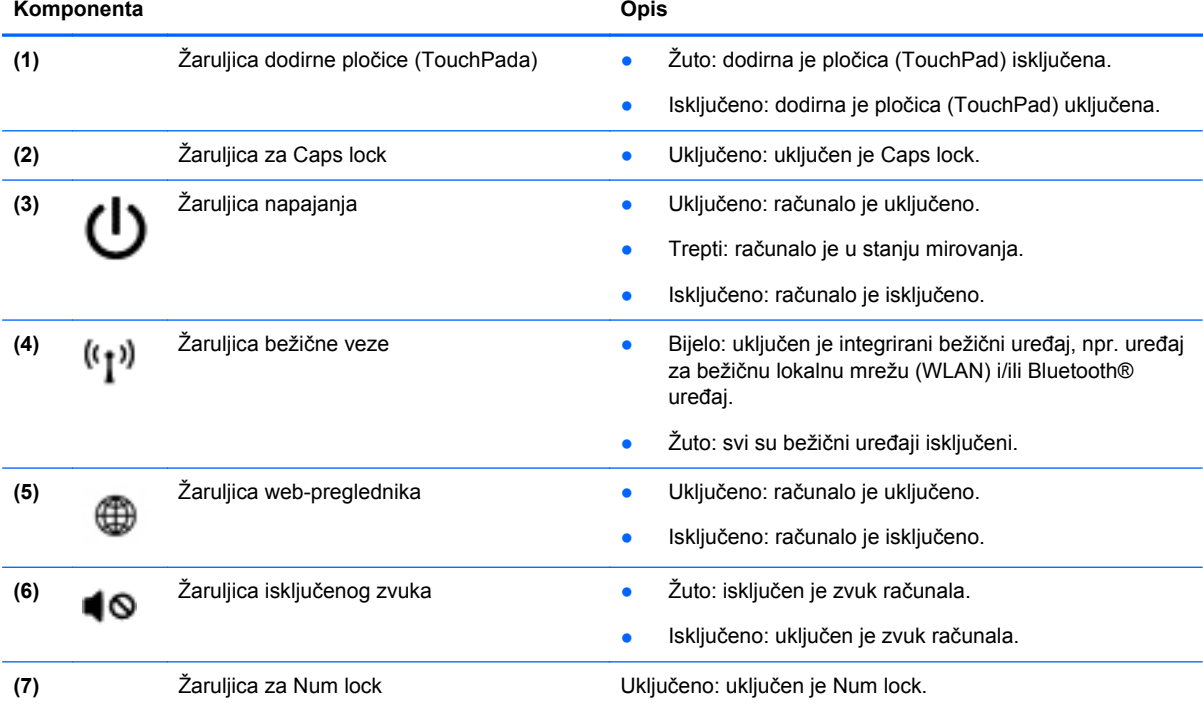

### <span id="page-17-0"></span>**Gumbi i čitač otiska prsta (samo na određenim modelima)**

**PARPOMENA:** vaše se računalo može razlikovati od ilustracija u ovom odjeljku.

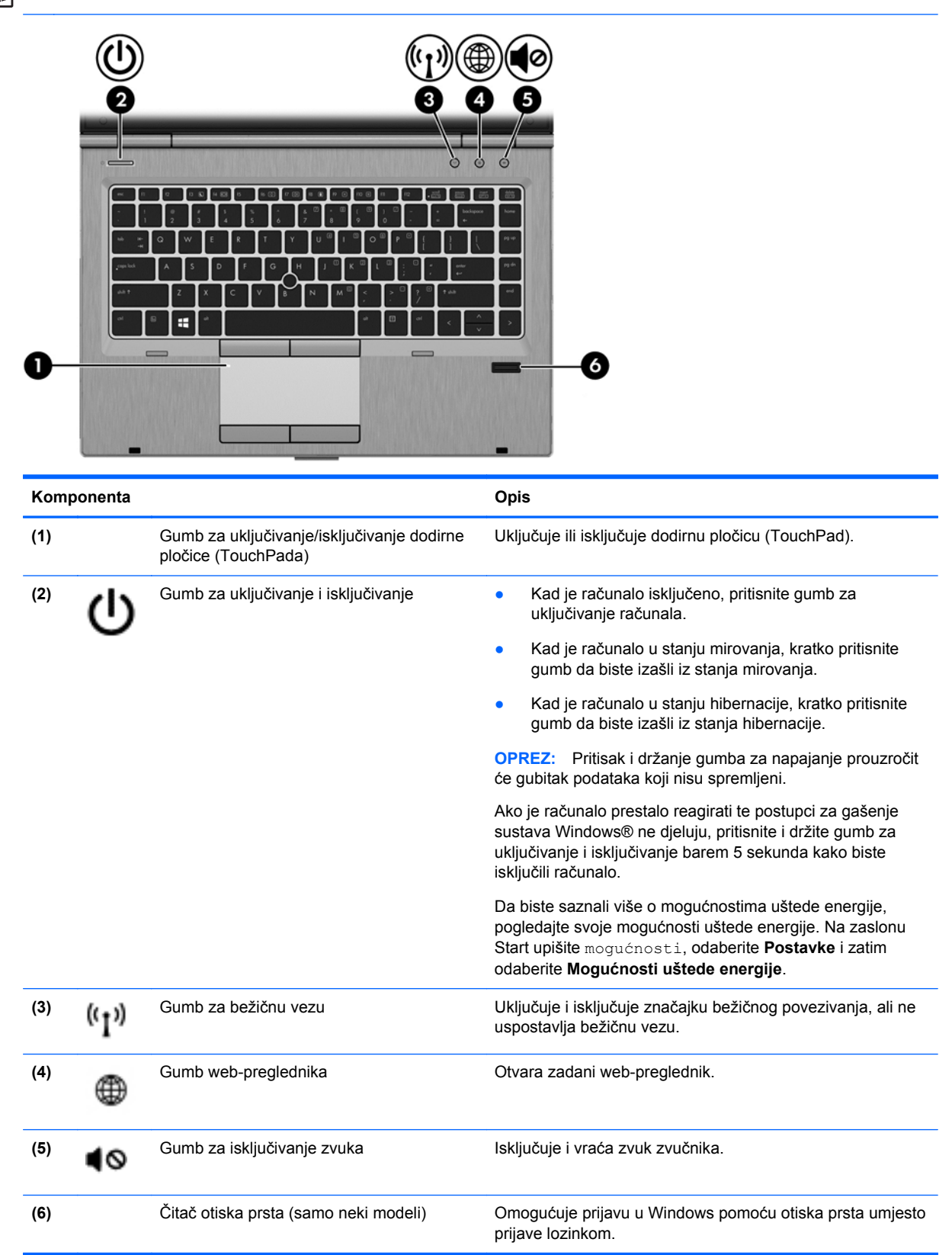

### <span id="page-18-0"></span>**Tipke**

**EXTERNA:** vaše se računalo može razlikovati od ilustracija u ovom odjeljku.

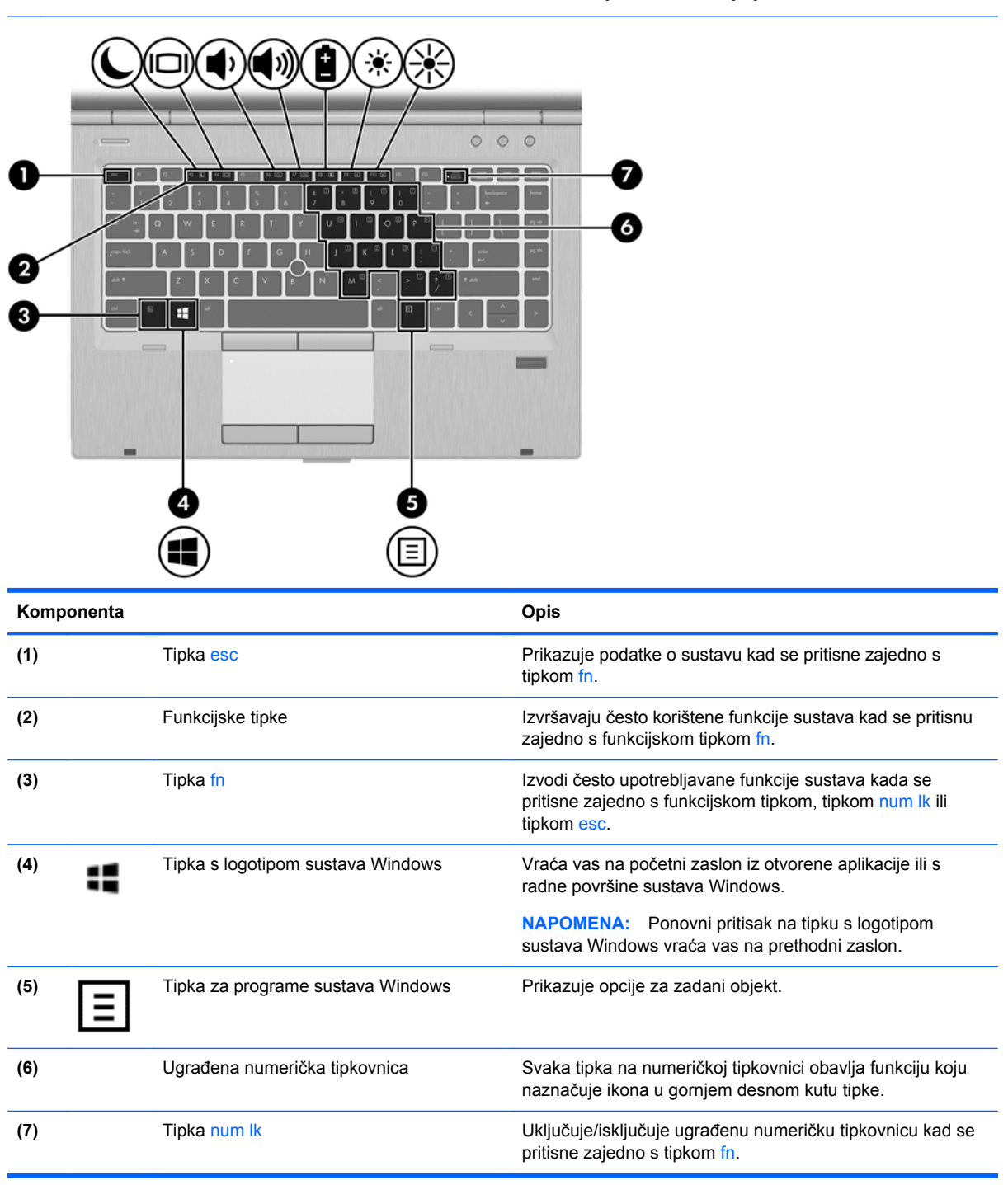

## <span id="page-19-0"></span>**Prednja strana**

**NAPOMENA:** vaše se računalo može razlikovati od ilustracija u ovom odjeljku.

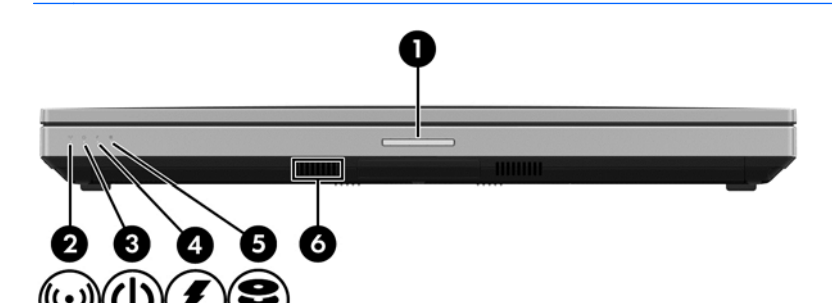

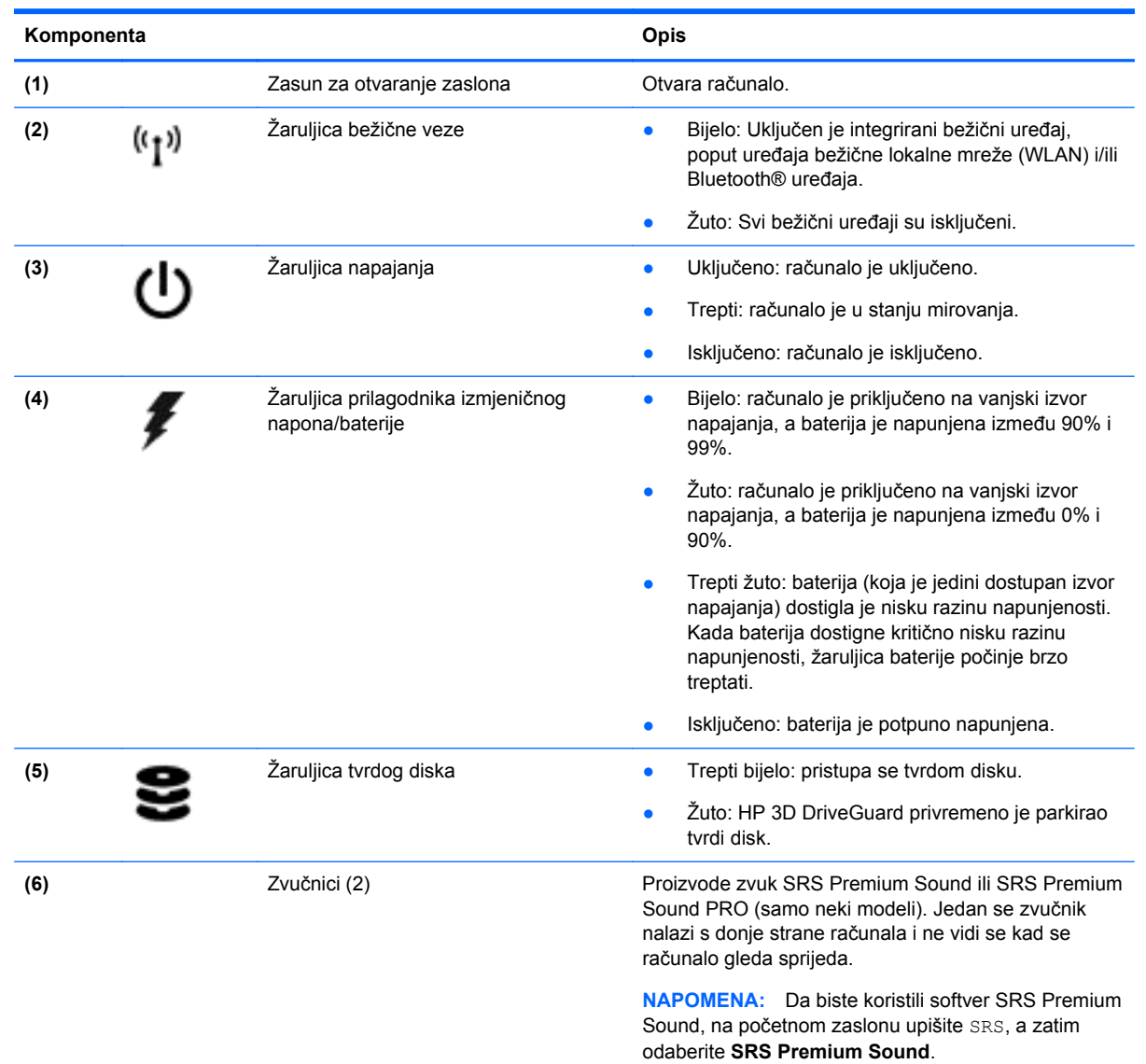

## <span id="page-20-0"></span>**Desna strana**

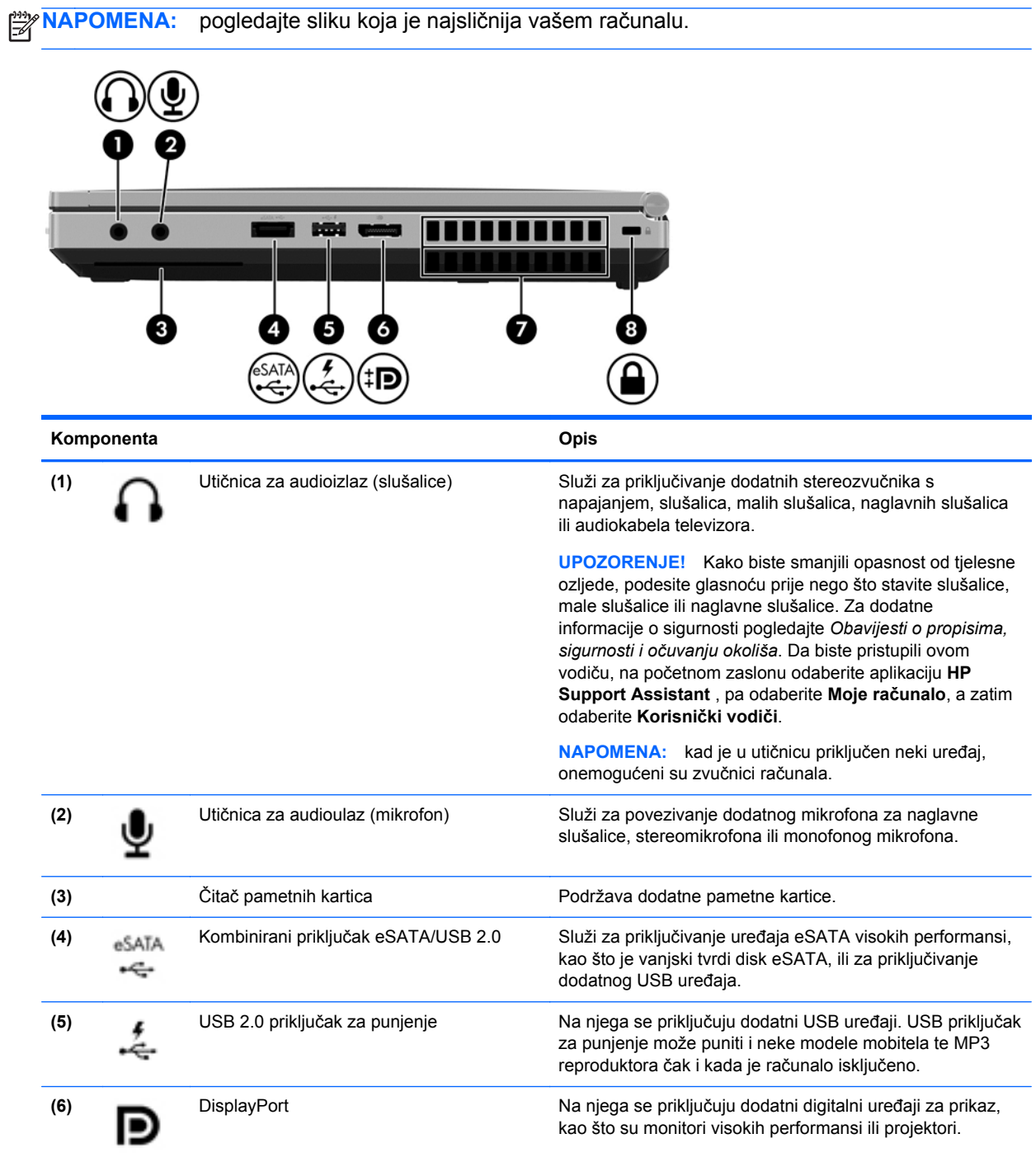

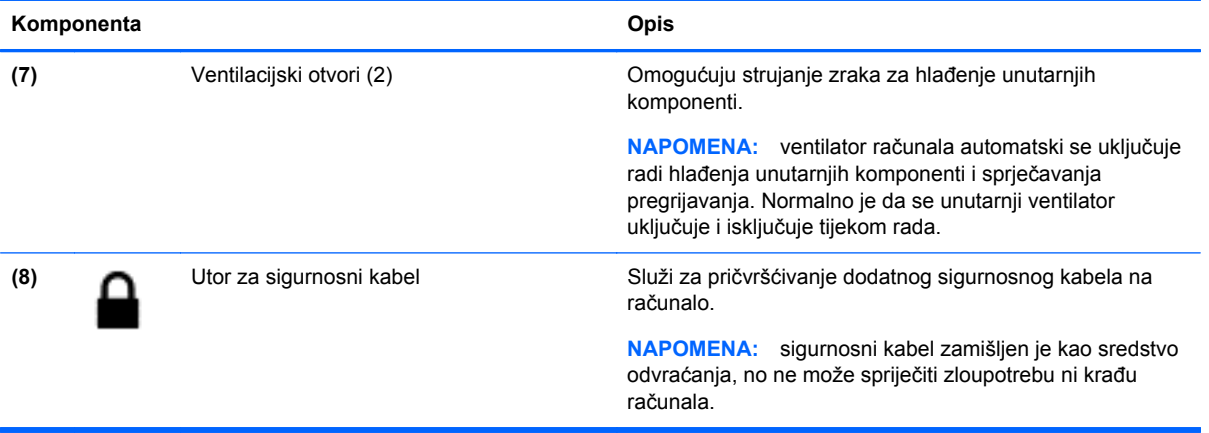

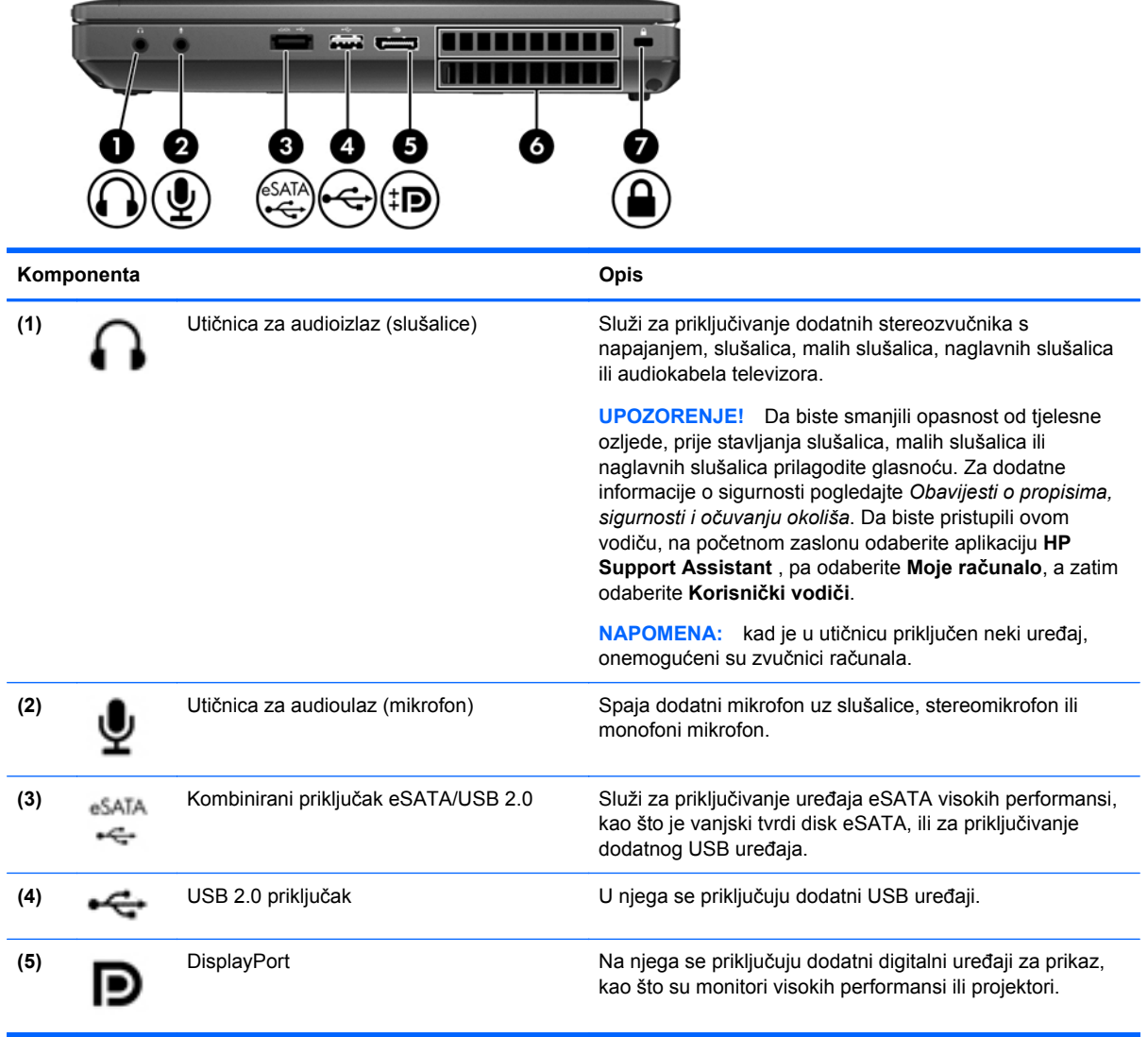

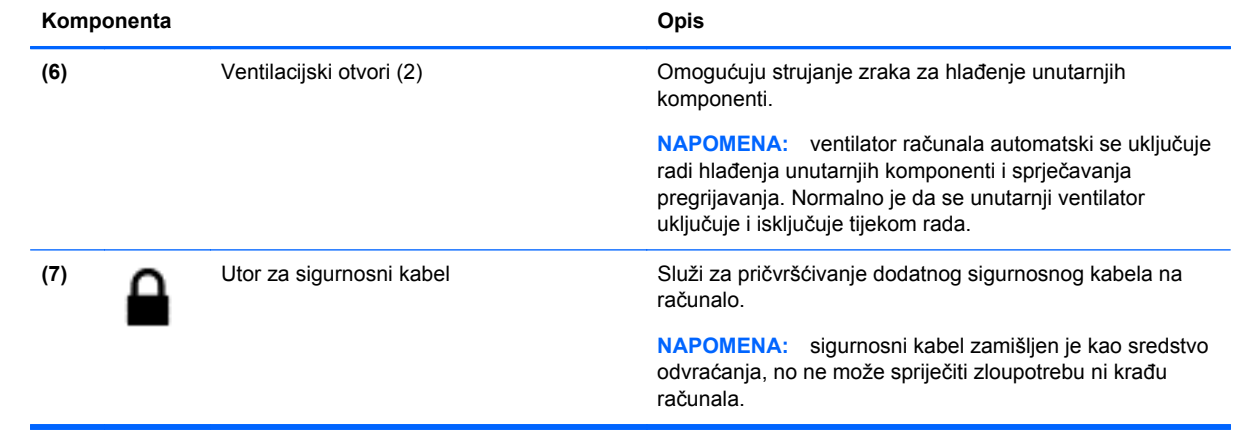

# <span id="page-23-0"></span>**Lijeva strana**

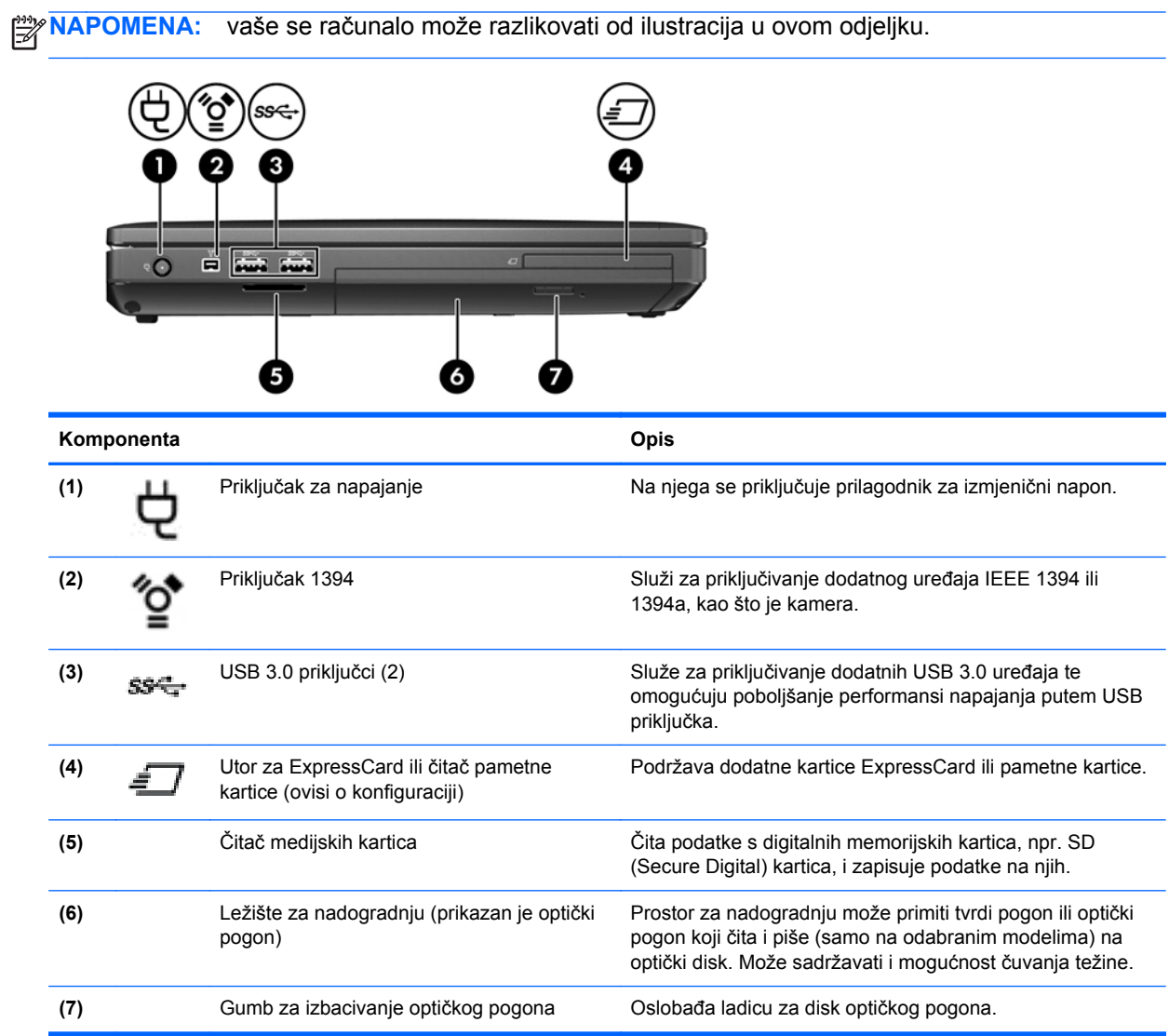

# <span id="page-24-0"></span>**Stražnje**

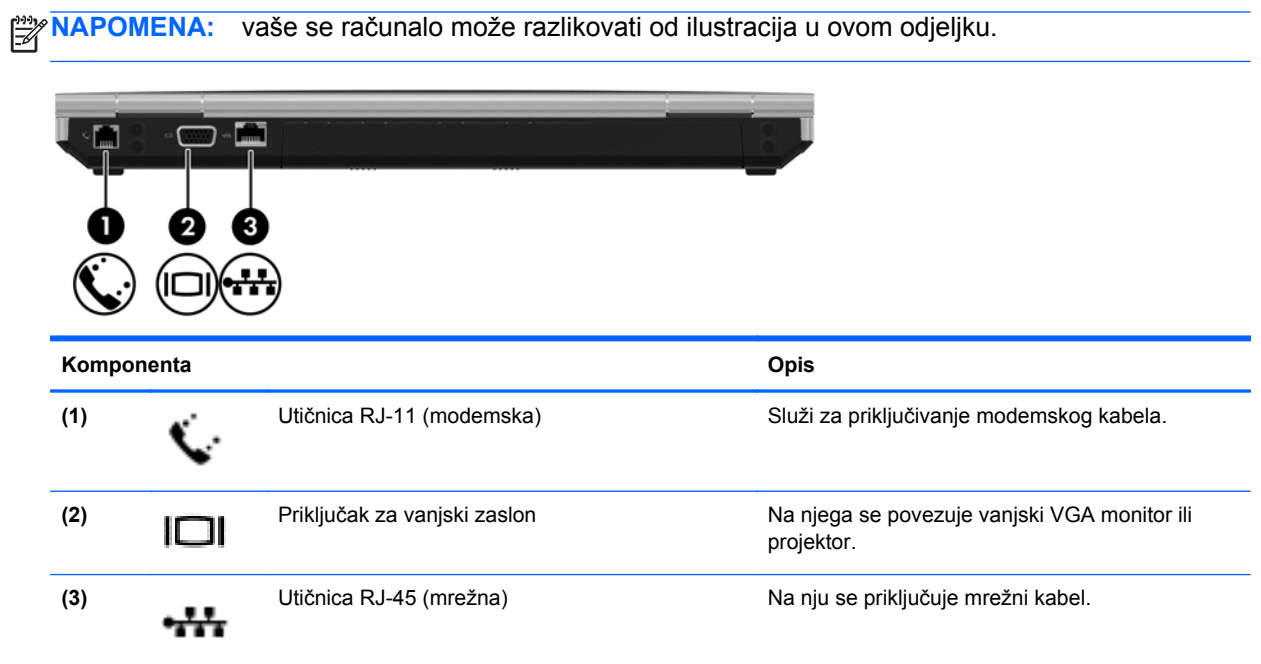

### <span id="page-25-0"></span>**Zaslon**

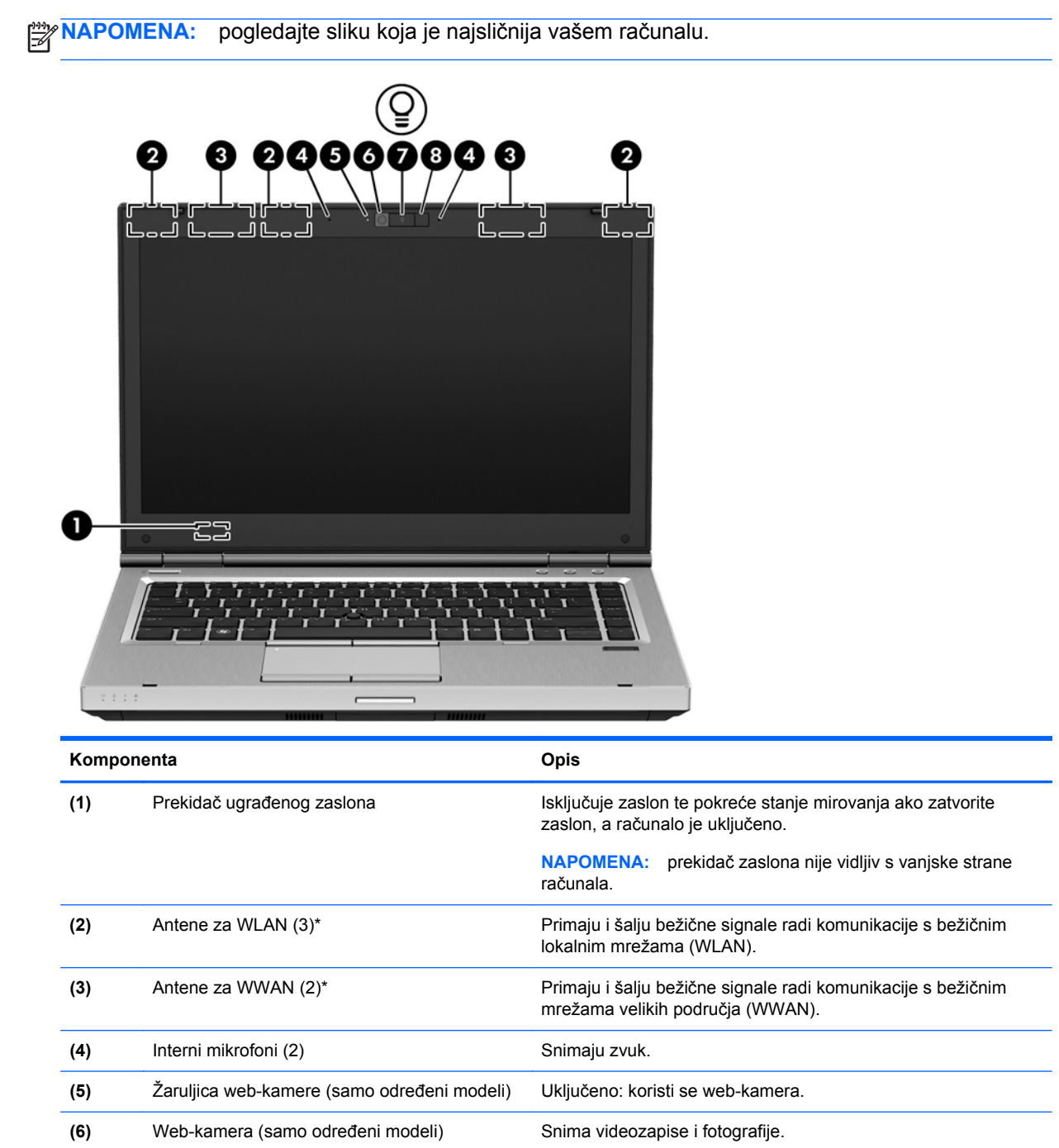

**(7)** Gumb za osvjetljenje tipkovnice Uključuje i isključuje osvjetljenje tipkovnice.

**Pomoć i podrška**.

Dodatne informacije o korištenju web-kamere potražite u Pomoći i podršci. Na zaslonu Start upišite p, a zatim odaberite

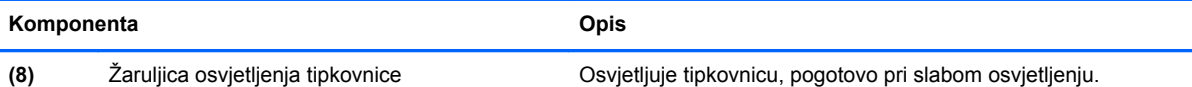

\*Antene nisu vidljive s vanjske strane računala. Radi optimalnog prijenosa uklonite zapreke iz neposredne blizine antena. Da biste se informirali o pravnim obavijestima u vezi s bežičnom vezom, pogledajte odjeljak *Obavijesti o propisima, sigurnosti i očuvanju okoliša* koje se odnose na vašu državu ili regiju. Da biste pristupili ovom vodiču, na početnom zaslonu odaberite aplikaciju **HP Support Assistant** , pa odaberite **Moje računalo**, a zatim odaberite **Korisnički vodiči**.

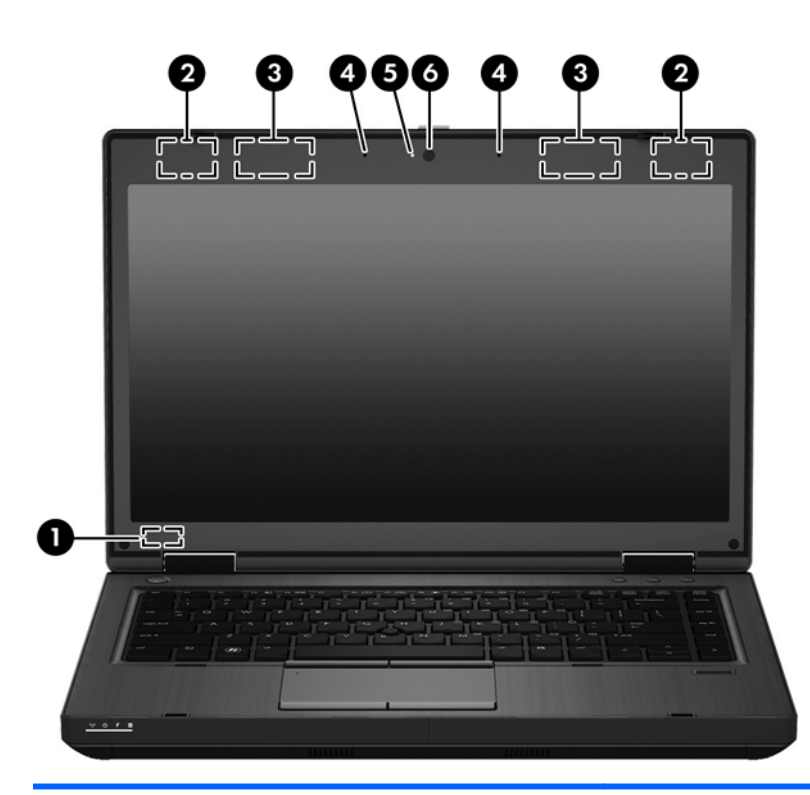

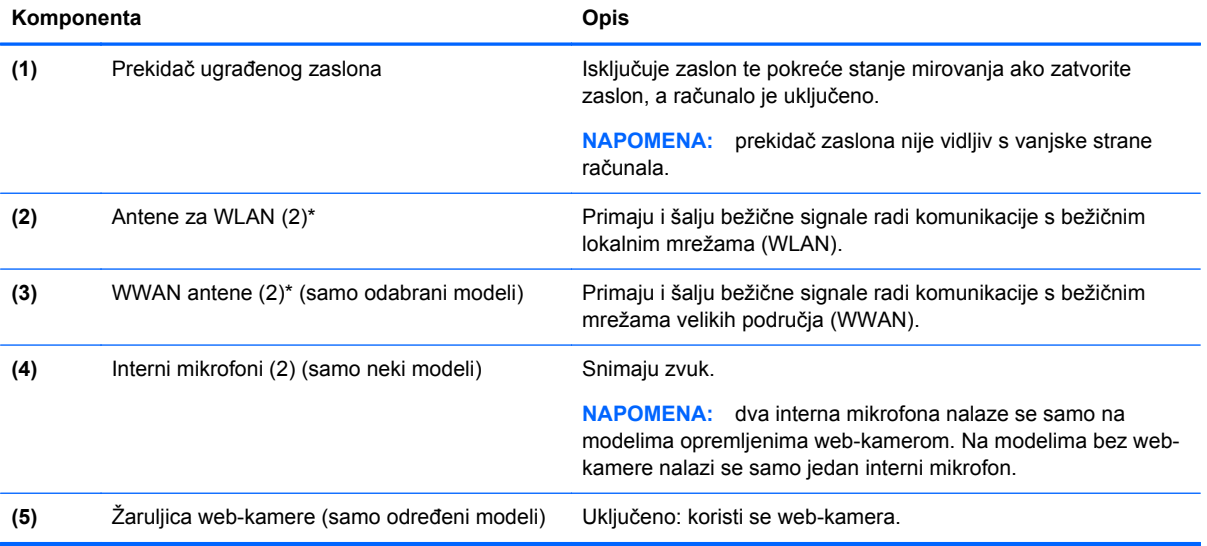

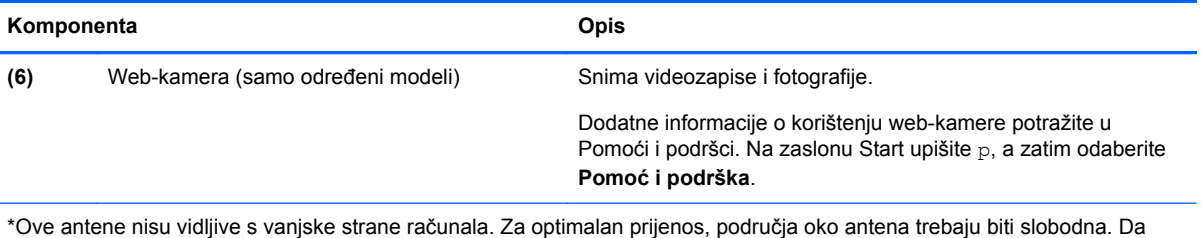

biste se informirali o pravnim obavijestima u vezi s bežičnom vezom, pogledajte odjeljak *Obavijesti o propisima, sigurnosti i očuvanju okoliša* koje se odnose na vašu državu ili regiju. Da biste pristupili ovom vodiču, na početnom zaslonu odaberite aplikaciju **HP Support Assistant** , pa odaberite **Moje računalo**, a zatim odaberite **Korisnički vodiči**.

# <span id="page-28-0"></span>**Donja strana**

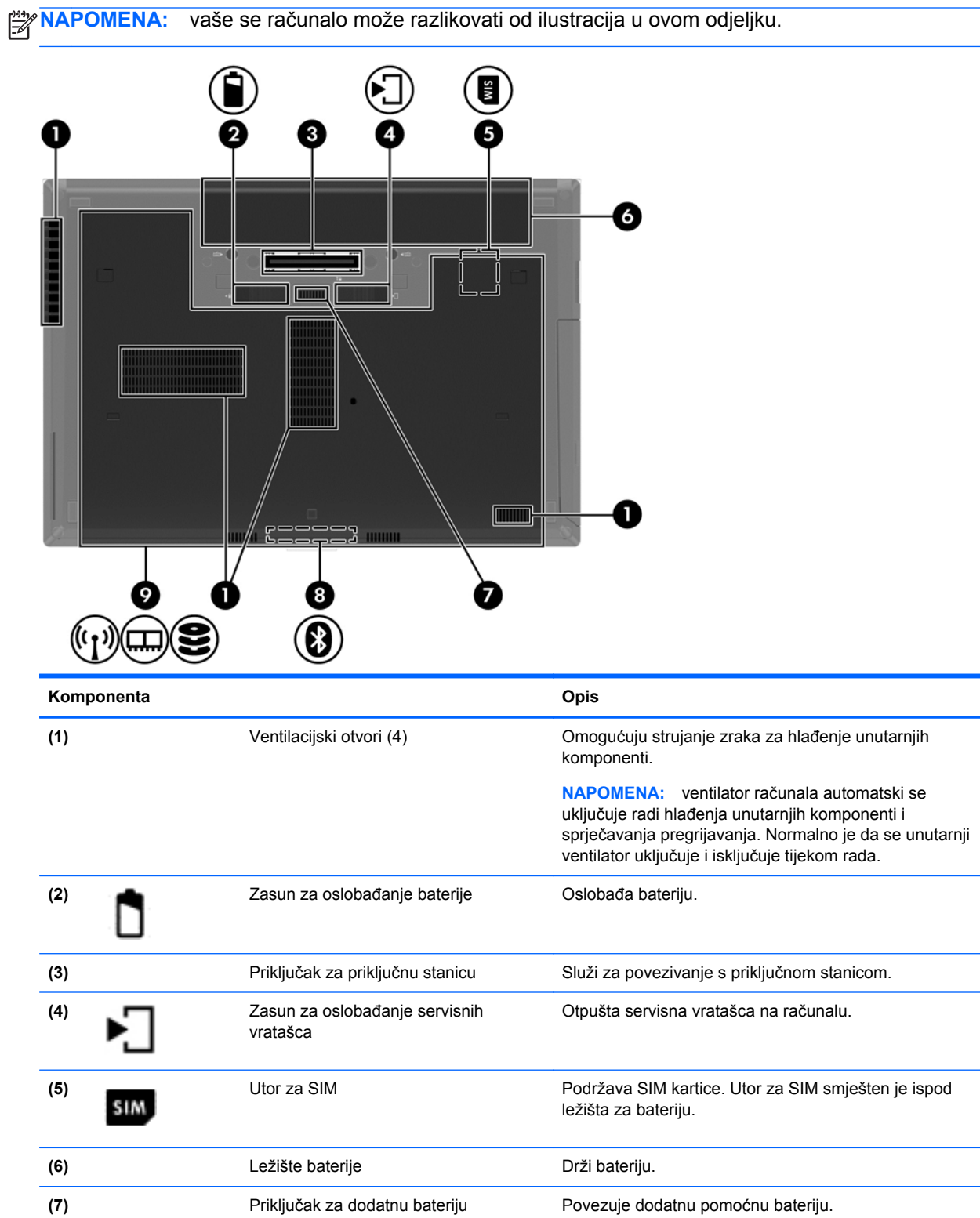

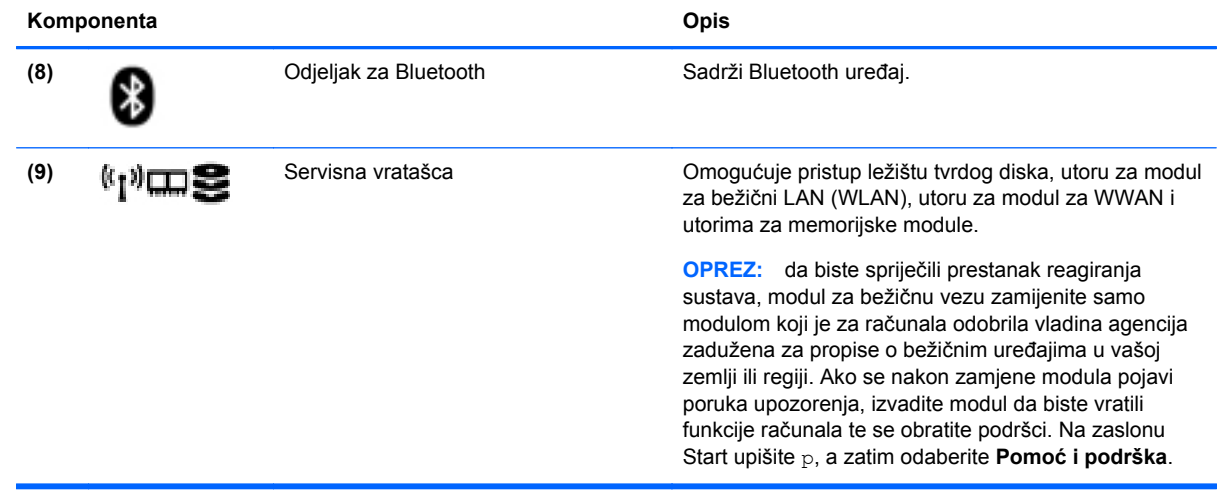

# <span id="page-30-0"></span>**3 Povezivanje s mrežom**

Računalo možete ponijeti sa sobom ma kamo putovali. No čak i kod kuće možete istraživati svijet i pristupati informacijama na milijunima web-mjesta pomoću računala i ožičene ili bežične mrežne veze. Ovo će vam poglavlje pomoći da se povežete s tim svijetom.

### **Povezivanje s bežičnom mrežom**

Bežična tehnologija prenosi podatke radiovalovima, a ne žicama. Vaše je računalo možda opremljeno s jednim ili više sljedećih bežičnih uređaja:

- Uređaj za bežičnu lokalnu mrežu (WLAN) povezuje računalo na bežične lokalne mreže (često nazvane Wi-Fi mreže, bežični LAN ili WLAN) u uredima tvrtki, vašem domu, javnim mjestima kao što su aerodromi, restorani, kafići, hoteli i sveučilišta. U WLAN-u mobilni bežični uređaj u računalu komunicira s bežičnim usmjerivačem ili pristupnom točkom.
- Širokopojasni mobilni HP modul (samo odabrani modeli) bežični mrežni uređaj širokog dosega (WWAN) koji omogućuje bežično povezivanje na mnogo širem području. Operateri mobilne mreže postavljaju osnovne stanice (slične mobilnim odašiljačima) na velikom zemljopisnom području da bi pokrili velika područja cijelih saveznih država, regija ili država.
- Bluetooth uređaj stvara osobnu područnu mrežu (PAN) za povezivanje s drugim uređajima s podrškom za Bluetooth kao što su računala, telefoni, pisači, slušalice, zvučnici i fotoaparati. U osobnim područnim mrežama (PAN) svaki uređaj komunicira izravno s drugim uređajem, a uređaji jedan drugome moraju biti relativno blizu postavljeni, uobičajeno unutar 10 metara (približno 33 stope).

Za dodatne informacije o bežičnoj tehnologiji pogledajte informacije i poveznice na web-mjesta u Pomoći i podršci. Na zaslonu Start upišite p, a zatim odaberite **Pomoć i podrška**.

### **Upotreba kontrola bežične veze**

Bežičnim uređajem na računalu možete upravljati pomoću ovih značajki:

- Gumb bežične veze, prekidač bežične veze ili tipka bežične veze (u ovom poglavlju gumb bežične veze)
- Kontrole operacijskog sustava

#### **Korištenje gumba za bežičnu vezu**

Računalo ima, ovisno o modelu, gumb bežične veze, jedan ili više bežičnih uređaja te jednu ili dvije žaruljice za bežične uređaje. Svi bežični uređaji u računalu tvornički su omogućeni tako da žaruljica bežične veze svijetli (bijelo) kada uključite računalo.

Žaruljica bežične veze pokazuje cjelokupno stanje bežičnih uređaja, a ne stanje pojedinih uređaja. Ako je žaruljica bežične veze u statusu bijelo, uključen je barem jedan bežični uređaj. Ako je žaruljica bežične veze u statusu isključeno, svi su bežični uređaji isključeni.

**NAPOMENA:** Kada su svi bežični uređaji isključeni, na nekim modelima žaruljica bežične veze svijetli žuto.

Budući da su svi bežični uređaji tvornički omogućeni, gumbom za bežičnu vezu možete istovremeno uključiti ili isključiti sve bežične uređaje.

### <span id="page-31-0"></span>**Korištenje kontrola operacijskog sustava**

Centar za mrežu i zajedničko korištenje omogućuje vam postavljanje veze ili mreže, povezivanje s mrežom, upravljanje bežičnim mrežama te dijagnosticiranje i popravak mrežnih problema.

Da biste koristili kontrole operacijskog sustava, učinite sljedeće:

- **1.** Na zaslonu Start upišite c, a zatim odaberite **Postavke**.
- **2.** U okvir za pretraživanje upišite mreža i zajedničko korištenje pa odaberite **Centar za mreže i zajedničko korištenje**.

Za dodatne informacije, na zaslonu Start upišite p, a zatim odaberite **Pomoć i podrška**.

### **Upotreba WLAN-a**

Pomoću WLAN uređaja možete pristupati bežičnoj lokalnoj mreži (WLAN) koja je sastavljena od drugih računala i dodataka koji su povezani s bežičnim usmjerivačem ili pristupnom točkom.

**NAPOMENA:** Izrazi *bežični usmjerivač* i *bežična pristupna točka* često se upotrebljavaju kao sinonimi.

- Široki raspon WLAN-ova kao što je organizacijski ili javni WLAN obično upotrebljava bežične pristupne točke koje se mogu prilagoditi velikom broju računala i dodataka te mogu odvojiti kritične mrežne funkcije.
- Kućni ili uredski WLAN obično se sastoji od bežičnog usmjerivača koji za nekoliko bežičnih i stolnih računala omogućuje zajedničko korištenje internetske veze, pisača i datoteka bez potrebe za dodatnim hardverom ili softverom.

Da biste upotrijebili uređaj za WLAN na svom računalu, morate se povezati s infrastrukturom WLAN-a (koju omogućuje davatelj usluga ili javna odnosno poslovna mreža).

#### **Korištenje davatelja internetskih usluga (ISP)**

Kada postavljate pristup internetu u svom domu, morate stvoriti račun kod davatelja internetskih usluga (ISP). Obratite se lokalnom davatelju internetskih usluga (ISP) radi kupnje internetske usluge i modema. Davatelj usluga interneta pomoći će vam postaviti modem, instalirati mrežni kabel za povezivanje bežičnog usmjerivača s modemom te provjeriti internetski servis.

**NAPOMENA:** ISP će vam dati korisnički ID i zaporku za pristup internetu. Zabilježite te podatke te ih pohranite na sigurno mjesto.

### <span id="page-32-0"></span>**Postavljanje bežične mreže WLAN**

Da biste postavili WLAN i povezali se s internetom, potrebna je sljedeća oprema:

- Širokopojasni modem (DSL ili kabelski) **(1)** i usluga brzog interneta zakupljena od davatelja internetskih usluga
- Bežični usmjerivač **(2)** (kupuje se zasebno)
- Bežično računalo **(3)**

**NAPOMENA:** Neki modemi imaju ugrađen bežični usmjerivač. Provjerite kod svojeg ISP-a koju vrstu modema imate.

Ilustracija u nastavku prikazuje primjer instalacije bežične mreže koja je povezana na internet.

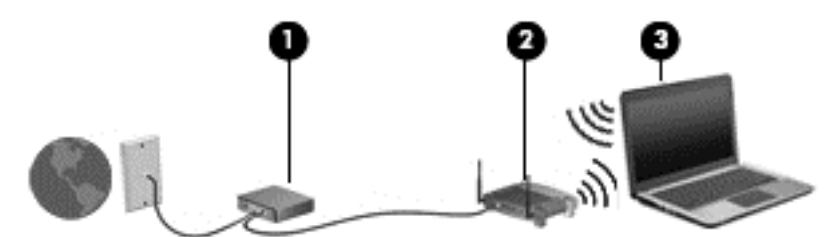

Kako se vaša mreža širi, dodatna bežična i fiksna računala mogu biti povezana na mrežu za pristup internetu.

Upute za postavljanje WLAN-a potražite u informacijama koje ste dobili od proizvođača usmjerivača ili od davatelja internetskih usluga.

#### **Konfiguriranje bežičnog usmjerivača**

Pomoć za postavljanje WLAN-a potražite u informacijama koje ste dobili s usmjerivačem ili od svojeg ISP-a.

**PEZ NAPOMENA:** Preporučuje se da za početak svoje novo bežično računalo s usmjerivačem povežete pomoću mrežnog kabela koji se isporučuje s usmjerivačem. Kada se računalo uspješno poveže s internetom, isključite kabel te internetu pristupite putem bežične mreže.

#### **Zaštita WLAN-a**

Kada postavljate WLAN mrežu ili pristupate postojećoj WLAN mreži, uvijek omogućite sigurnosne značajke za zaštitu mreže od neodobrenog pristupa. WLAN-ovi na javnim mjestima (javnim pristupnim točkama), kao što su kafići i zračne luke, možda nisu sigurni. Ako ste zabrinuti za sigurnost svojeg računala na nekoj javnoj pristupnoj točki, ograničite mrežne aktivnosti na e-poštu koja nije povjerljive prirode te na osnovno pregledavanje interneta.

Bežični radijski signali putuju izvan mreže, stoga drugi WLAN uređaji mogu uhvatiti nezaštićene signale. Poduzmite sljedeće mjere opreza da biste zaštitili svoj WLAN:

Upotrijebite vatrozid.

Vatrozid provjerava podatke i zahtjeve za podatke koji se šalju mreži te odbacuje sumnjive stavke. Dostupni su softverski i hardverski vatrozidovi. Neke mreže upotrebljavaju kombinaciju obje vrste.

Upotrijebite bežično šifriranje.

Bežično šifriranje upotrebljava sigurnosne postavke za šifriranje i dešifriranje podataka koji se prenose preko mreže. Za dodatne informacije, na zaslonu Start upišite  $p$ , a zatim odaberite **Pomoć i podrška**.

#### <span id="page-33-0"></span>**Povezivanje s WLAN-om**

Da biste se povezali s WLAN-om, slijedite ove korake:

**1.** Provjerite je li WLAN uređaj uključen. Ako je uređaj uključen, žaruljica bežične veze je uključena. Ako je žaruljica bežične veze isključena, pritisnite gumb bežične veze.

**NAPOMENA:** Kad su svi bežični uređaji isključeni, na nekim je modelima žaruljica bežične veze žute boje.

- **2.** Na radnoj površini sustava Windows dodirnite ili kliknite ikonu statusa mreže u području obavijesti na krajnjem desnom dijelu programske trake.
- **3.** Odaberite WLAN s popisa.
- **4.** Kliknite **Poveži**.

Ako je riječ o WLAN-u s omogućenom zaštitom, morat ćete unijeti sigurnosni kod. Upišite kod, a zatim kliknite **U redu** da biste dovršili povezivanje.

**NAPOMENA:** Ako nije naveden ni jedan WLAN, znači da ste izvan dometa bežičnoga usmjerivača ili pristupne točke.

**NAPOMENA:** Ako ne vidite WLAN s kojim se želite povezati, na radnoj površini sustava Windows desnom tipkom miša kliknite ikonu statusa mreže, a potom odaberite **Otvori centar za mrežu i zajedničko korištenje**. Kliknite **Postavljanje nove veze ili mreže**. Prikazat će se popis mogućnosti koji omogućuje ručno pretraživanje i povezivanje s mrežom ili stvaranje nove mrežne veze.

Da biste nakon uspostave veze provjerili naziv i status mreže, postavite pokazivač miša iznad ikone mrežnog statusa u području obavijesti na krajnjem desnom dijelu programske trake.

**PEX NAPOMENA:** Funkcionalni domet (domet bežičnog signala) ovisi o implementaciji WLAN-a, proizvođaču usmjerivača te interferenciji s drugim elektroničkim uređajima ili o strukturalnim preprekama, kao što su zidovi i podovi.

### **Upotreba HP-ove mobilne širokopojasne veze (samo odabrani modeli)**

HP-ova mobilna širokopojasna veza omogućuje računalu upotrebu WWAN-ova za pristup internetu s više mjesta i na većim područjima nego putem WLAN-ova. Za upotrebu HP-ove mobilne širokopojasne veze potreban je davatelj mrežne usluge (naziva se *operater mobilne mreže*), koji je u većini slučajeva operater mobilne telefonije. Pokrivenost HP-ovom mobilnom širokopojasnom mrežom slična je pokrivenosti mobilne telefonije.

Kada se upotrebljava s uslugom operatera mobilne telefonije, HP-ova mobilna širokopojasna mreža pruža slobodu povezivanja s internetom, slanja e-pošte ili povezivanja s mrežom tvrtke bez obzira na to jeste li na putu ili izvan dometa javnih Wi-Fi pristupnih točaka.

HP podržava sljedeće tehnologije:

- HSPA (High Speed Packet Access, pristup paketima velikom brzinom) koji omogućuje pristup mrežama zasnovanima na telekomunikacijskom standardu GSM (Global Systems for Mobile Communications, globalni sustavi za mobilne komunikacije).
- EV-DO (Evolution Data Optimized, optimizirani evolucijski podaci), koji omogućuje pristup mrežama zasnovanima na telekomunikacijskom standardu CDMA (code division multiple access, višestruki pristup dijeljenjem koda).

Da biste aktivirali uslugu mobilne širokopojasne veze, možda će vam biti potreban serijski broj HPova modula za mobilnu širokopojasnu vezu. Serijski broj ispisan je na oznaci unutar odjeljka za bateriju na računalu.

<span id="page-34-0"></span>Neki operateri mobilnih mreža zahtijevaju upotrebu SIM-a. SIM sadrži osnovne informacije o vama, kao što su osobni identifikacijski broj (PIN) te informacije o mreži. Neka računala sadrže SIM koji je unaprijed instaliran u odjeljku za bateriju. Ako SIM nije unaprijed instaliran, može biti isporučen s informacijama o HP-ovoj mobilnoj širokopojasnoj mreži za računalo ili ga može isporučiti operater mobilne mreže odvojeno od računala.

Informacije o umetanju i vađenju SIM kartice potražite u odjeljku Umetanje i uklanjanje SIM-a na stranici 23.

Informacije o HP-ovoj mobilnoj širokopojasnoj vezi i načinu aktivacije usluge s preferiranim operaterom mobilne mreže potražite u informacijama o HP-ovoj mobilnoj širokopojasnoj vezi priloženima uz računalo. Dodatne informacije potražite na HP-ovu web-mjestu na adresi <http://www.hp.com/go/mobilebroadband> (samo odabrane regije/države).

### **Umetanje i uklanjanje SIM-a**

**OPREZ:** Da biste spriječili oštećenje priključaka, pažljivo umetnite SIM karticu.

Da biste umetnuli SIM, slijedite ove korake:

- **1.** Isključite računalo.
- **2.** Zatvorite zaslon.
- **3.** Isključite sve vanjske uređaje koji su povezani s računalom.
- **4.** Isključite kabel za napajanje iz utičnice s izmjeničnim naponom.
- **5.** Preokrenite računalo i postavite ga na ravnu površinu s ležištem za bateriju okrenutim prema sebi.
- **6.** Uklonite bateriju (pogledajte odjeljak [Umetanje ili uklanjanje baterije na stranici 47](#page-58-0)).
- **7.** Umetnite SIM karticu u SIM utor te lagano gurnite SIM karticu sve dok čvrsto ne sjedne.
	- **NAPOMENA:** Pogledajte sliku na ležištu baterije kako biste provjerili u kojem smjeru treba umetnuti SIM karticu u računalo.

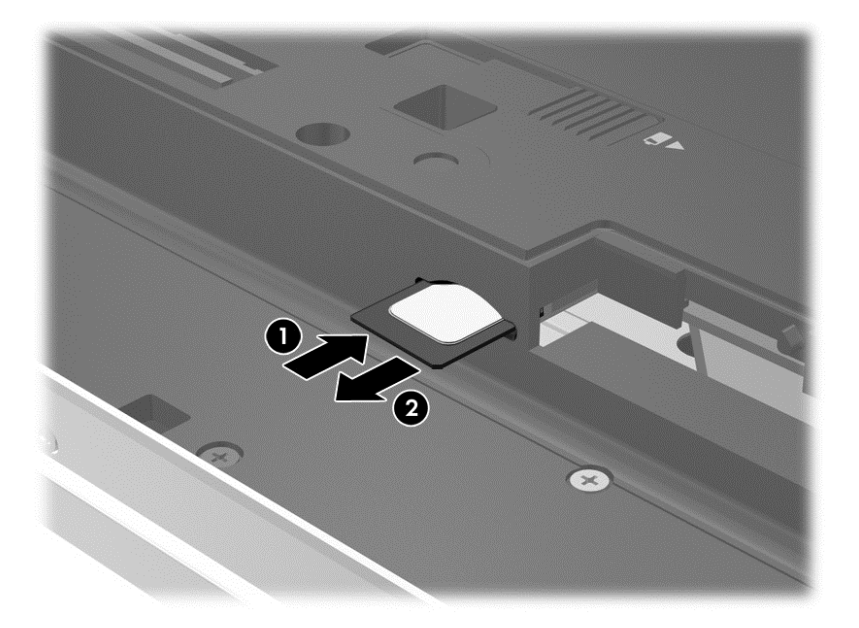

<span id="page-35-0"></span>**8.** Vratite bateriju.

**NAPOMENA:** ako ne vratite bateriju, HP-ova mobilna širokopojasna veza bit će onemogućena.

- **9.** Ponovno priključite vanjsko napajanje.
- **10.** Ponovno priključite vanjske uređaje.
- **11.** Uključite računalo.

Da biste uklonili SIM, pritisnite ga i zatim ga izvadite iz utora.

### **Korištenje GPS-a (samo odabrani modeli)**

Računalo je možda opremljeno GPS (Global Positioning System) uređajem. GPS sateliti pružaju informacije o lokaciji, brzini i smjeru sustavima opremljenima GPS-om.

Dodatne informacije potražite u pomoći za HP-ov softver za GPS i upotrebu lokacije.

### **Upotreba Bluetooth bežičnih uređaja**

Bluetooth uređaji omogućuju bežičnu komunikaciju kratkog dometa koja zamjenjuje tradicionalno fizičko kabelsko povezivanje elektroničkih uređaja kao što su:

- Računala (stolno računalo, prijenosno računalo, ručno računalo)
- Telefoni (mobitel, bežični telefon, pametni telefon)
- Uređaji za obradu slike (pisač, fotoaparat)
- Uređaji za zvuk (slušalice, zvučnici)
- **Miš**

Bluetooth uređaji pružaju mogućnost ravnopravnog umrežavanja koje dozvoljava postavljanje PAN-a (osobne područne mreže) Bluetooth uređaja. Informacije o konfiguriranju i upotrebi Bluetooth uređaja potražite u softverskoj pomoći za Bluetooth.

### **Povezivanje s ožičnom mrežom**

Postoje dvije vrste ožičenih veza: lokalna mreža (LAN) i modemska veza. LAN veza koristi mrežni kabel i puno je brža od modemske veze koja koristi telefonski kabel. Oba kabela se prodaju zasebno.

**UPOZORENJE!** Da biste umanjili opasnost od električnog udara, požara ili oštećenja opreme, ne umećite modemski ili telefonski kabel u RJ-45 (mrežnu) utičnicu.

### **Spajanje na lokalnu mrežu (LAN)**

Ako računalo želite povezati izravno s usmjerivačem u svom domu (umjesto bežičnog rada) ili ako se želite povezati s postojećom mrežom u uredu, upotrijebite LAN vezu.

Za povezivanje s LAN-om potreban je 8-pinski (mrežni) kabel RJ-45.

Da biste priključili mrežni kabel, slijedite ove korake:

**1.** Mrežni kabel priključite u mrežnu utičnicu **(1)** na računalu.
**2.** Drugi kraj mrežnog kabela priključite u zidnu mrežnu utičnicu **(2)** ili usmjerivač.

**NAPOMENA:** Ako mrežni kabel sadrži sklop za utišavanje buke **(3)**, koji sprječava interferenciju s televizijskim i radijskim signalima, usmjerite kraj sklopa kabela prema računalu.

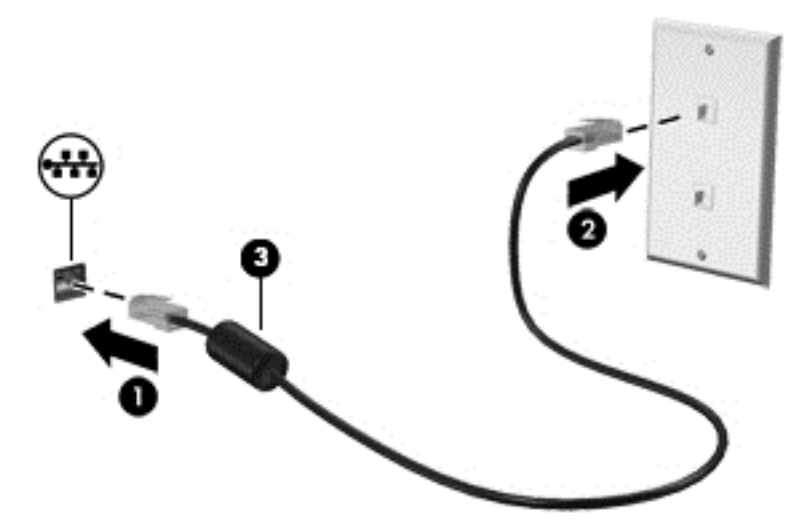

### **Upotreba modema**

Modem mora biti povezan s analognom telefonskom linijom pomoću 6-pinskog modemskog kabela RJ-11. U nekim državama i regijama potreban je i specifičan prilagodnik modemskog kabela. Utičnice za digitalne PBX sustave mogu sličiti analognim telefonskim utičnicama, ali nisu kompatibilne s modemom.

#### **Priključivanje modemskog kabela**

Da biste priključili modemski kabel, slijedite ove korake:

- **1.** Modemski kabel priključite u modemsku utičnicu **(1)** na računalu.
- **2.** Modemski kabel priključite u zidnu telefonsku utičnicu RJ-11 **(2)**.

**NAPOMENA:** Ako modemski kabel sadrži sklop za suzbijanje smetnji **(3)**, koji sprječava interferenciju s televizijskim i radijskim signalima, usmjerite kraj sklopa kabela prema računalu.

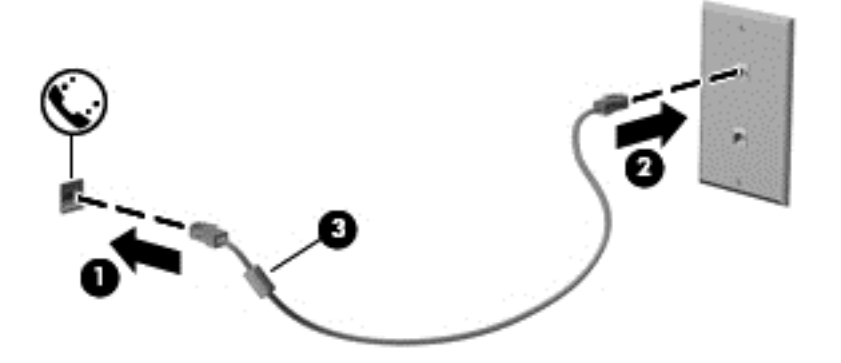

### **Spajanje posebnog prilagodnika modemskog kabela za određene države ili regije**

Telefonske se utičnice razlikuju ovisno o državi ili regiji. Da biste modem ili modemski kabel upotrebljavali izvan države ili regije u kojoj ste kupili računalo, morate kupiti prilagodnik modemskog kabela za tu državu ili regiju.

Da biste modem spojili u analognu telefonsku liniju koja nema telefonsku utičnicu RJ-11, učinite sljedeće:

- **1.** Modemski kabel priključite u modemsku utičnicu **(1)** na računalu.
- **2.** Modemski kabel priključite u prilagodnik modemskog kabela **(2)**.
- **3.** Prilagodnik modemskog kabela **(3)** priključite u zidnu telefonsku utičnicu.

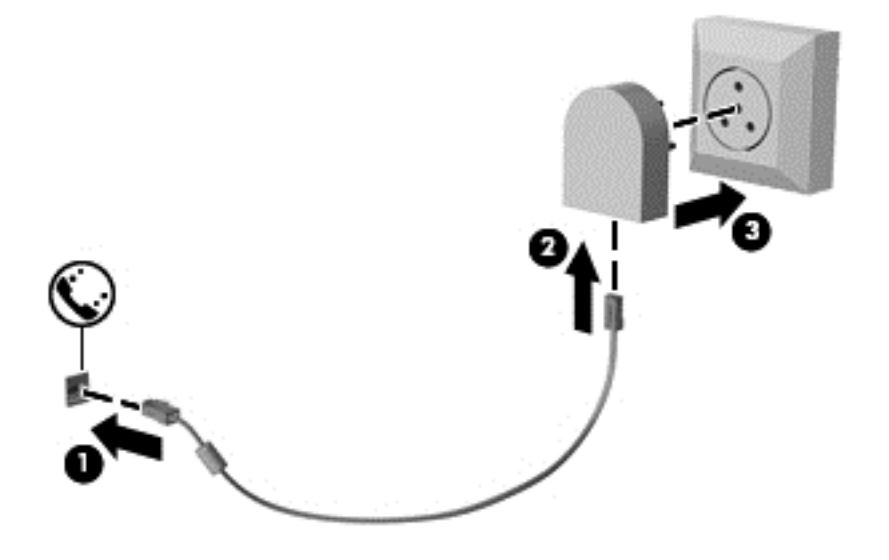

# **4 Kretanje pomoću tipkovnice, gesta dodira i pokazivačkih uređaja**

Vaše računalo omogućuje vam navigaciju pomoću gesti dodira (samo odabrani modeli) uz navigaciju tipkovnicom i mišem. Geste dodira možete koristiti na TouchPadu računala ili na dodirnom zaslonu (samo odabrani modeli).

Pregledajte vodič *Osnove o sustavu Windows 8* koji se nalazi na računalu. Vodič sadrži informacije o uobičajenim zadacima koji se izvršavaju pomoću TouchPada, dodirnog zaslona ili tipkovnice.

Odabrani modeli računala imaju posebne akcijske tipke ili funkcije tipkovnih prečaca na tipkovnici za jednostavno izvršavanje uobičajenih zadataka.

# **Korištenje pokazivačkih uređaja**

**NAPOMENA:** Osim pokazivačkih uređaja koji se isporučuju zajedno s vašim računalom, možete koristiti vanjski USB miš (kupuje se odvojeno) tako da ga povežete na jedan od USB priključaka na računalu.

## **Podešavanje postavki pokazivačkih uređaja**

Koristite Svojstva miša u sustavu Windows za podešavanje postavki za pokazivačke uređaje, poput konfiguracije gumba, brzine klikanja te opcija pokazivača.

Za pristup Svojstvima miša:

● Na početnom zaslonu upišite m. U okvir za pretraživanje upišite miš, zatim kliknite **Postavke**, a potom odaberite **Miš**.

### **Upotreba pokazivačke palice**

Pritisnite pokazivačku palicu u smjeru u kojemu želite pomaknuti pokazivač na zaslonu. Upotrijebite lijevu i desnu tipku palice jednako kao što upotrebljavate i tipke miša na vanjskom mišu.

### **Korištenje TouchPada**

Da biste pomaknuli pokazivač, dodirnite TouchPad i prstom prijeđite preko njega u smjeru u kojem želite pomaknuti pokazivač. Lijevu i desnu tipku TouchPada koristite kao tipke na vanjskom mišu.

#### **Isključivanje i uključivanje TouchPada**

Da biste uključili ili isključili TouchPad, dvaput brzo dodirnite gumb za uključivanje/isključivanje TouchPada.

#### **Korištenje TouchPad gesta**

Vaš TouchPad ili dodirni zaslon (samo neki modeli) omogućuju vam pomicanje pokazivačkog uređaja po zaslonu prstima radi upravljanja radnjama pokazivača.

**SAVJET:** Na računalima s dodirnim zaslonom geste možete izvršavati na zaslonu, na (TouchPadu ili kombinirati.

TouchPad podržava razne geste. Da biste koristili geste TpuchPada, istodobno postavite dva prsta na TouchPad.

**NAPOMENA:** geste TouchPada nisu podržane u svim programima.

- **1.** Na zaslonu Početak, upišite miš, kliknite na **Postavke** i zatim odaberite **Miš** s popisa aplikacija.
- **2.** Kliknite karticu **Postavke uređaja** pa u prikazanom prozoru odaberite uređaj, a zatim kliknite **Postavke**.
- **3.** Kliknite gestu da biste aktivirali demonstraciju.

Da biste isključili i uključili geste:

- **1.** Na zaslonu Početak, upišite miš, kliknite na **Postavke** i zatim odaberite **Miš** s popisa aplikacija.
- **2.** Kliknite karticu **Postavke uređaja**, odaberite uređaj u prozoru koji je prikazan, a zatim kliknite **Postavke**.
- **3.** Odaberite potvrdni okvir pored geste koju želite isključiti ili uključiti.
- **4.** Kliknite **Primijeni**, a zatim **U redu**.

#### **Dodirivanje**

Da biste odabrali nešto na zaslonu, koristite funkciju dodirivanja na TouchPadu.

● Stavite pokazivač na stavku na zaslonu i zatim jednim prstom dodirnite područje TouchPada kako biste izvršili odabir. Dva puta dodirnite stavku da biste je otvorili.

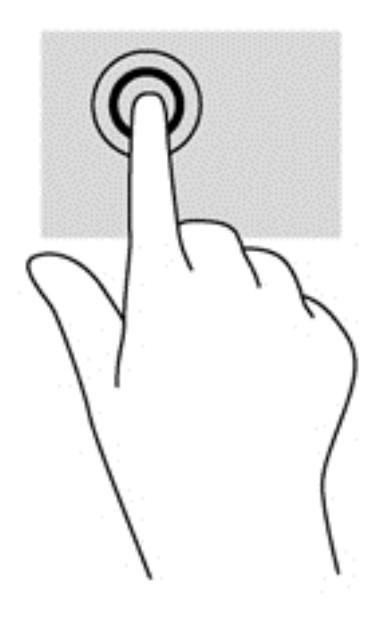

#### **Pomicanje**

Funkcija pomicanja korisna je za pomicanje prema gore, dolje ili u stranu po stranici ili slici.

● Smjestite dva lagano razdvojena prsta na područje TouchPada i zatim ih povucite gore, dolje, lijevo ili desno.

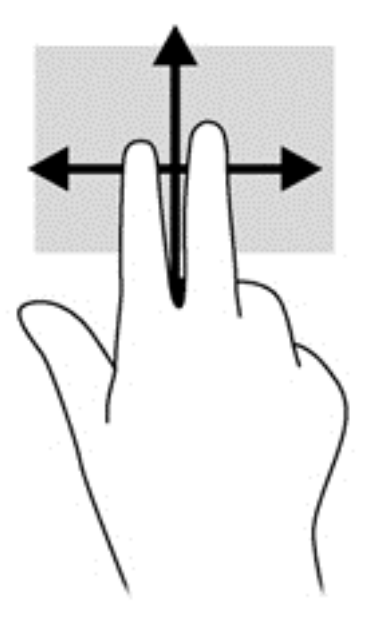

#### **Pincetni pokret / zumiranje**

Pincetni pokret i zumiranje omogućuju vam povećavanje i smanjivanje slike i teksta.

- Stavku možete povećati tako da stavite dva prsta zajedno na područje TouchPada, a zatim prste raširite.
- Stavku možete smanjiti tako da stavite dva prsta odvojeno na područje TouchPada, a zatim prste približite.

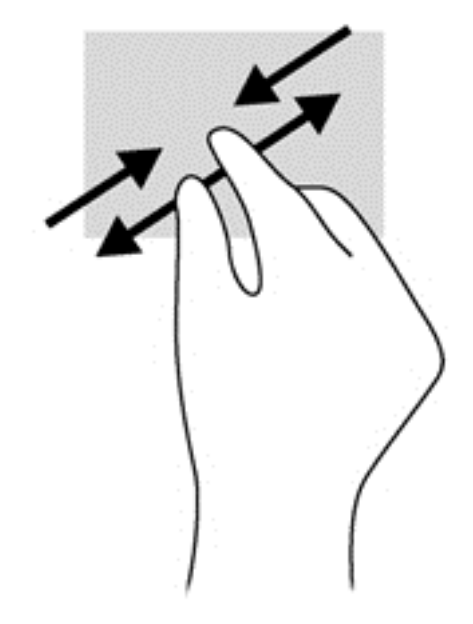

#### **Rotiranje (samo odabrani modeli)**

Rotiranje omogućuje okretanje stavki poput fotografija.

● Pokažite na objekt, a potom čvrsto postavite kažiprst lijeve ruke u zonu TouchPada. Kažiprstom desne ruke prijeđite s 12 sati na 3 sata. Da biste obrnuli rotaciju, kažiprst pomaknite s 3 sata na 12 sati.

**NAPOMENA:** Rotiranje je namijenjeno određenim aplikacijama u kojima možete upravljati objektom ili slikom. Ono možda ne funkcionira za sve aplikacije.

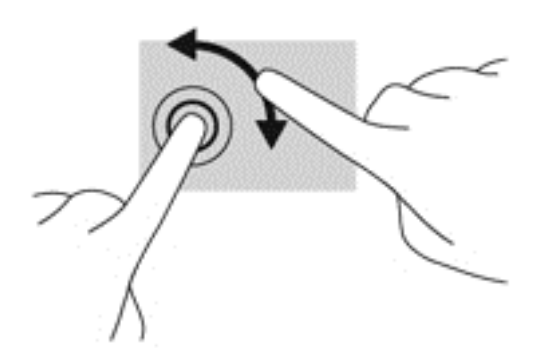

#### **Klik pomoću dva prsta (samo odabrani modeli)**

Klik pomoću dva prsta omogućuje vam da načinite odabire u izborniku za objekt na zaslonu.

Postavite dva prsta na zonu TouchPada i pritisnite da biste otvorili izbornik mogućnosti za odabrani objekt.

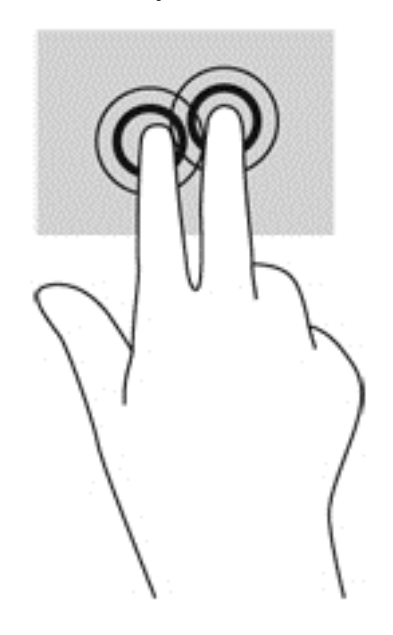

#### **Klizanje (samo odabrani modeli)**

Lupkanje omogućuje kretanje kroz zaslone ili brzo pomicanje kroz dokumente.

Postavite tri prsta na zonu TouchPada i kliznite prstima laganim, brzim pokretom gore, dolje, lijevo ili desno.

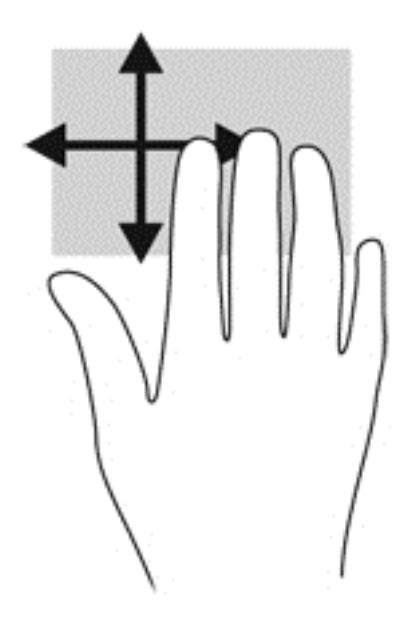

### **Prelasci prstom od ruba (samo odabrani modeli)**

Povlačenje rubova omogućuje vam pristup alatnim trakama na računalu za zadatke kao što su promjena postavki te traženje ili korištenje aplikacija.

#### **Prelazak prstom od desnog ruba**

Povlačenjem desnog ruba pristupa se gumbićima koji vam omogućuju pretraživanje, zajedničko korištenje, pokretanje aplikacija, pristupanje uređajima ili mijenjanje postavki.

● Lagano prijeđite prstom od desnog ruba da biste prikazali gumbiće.

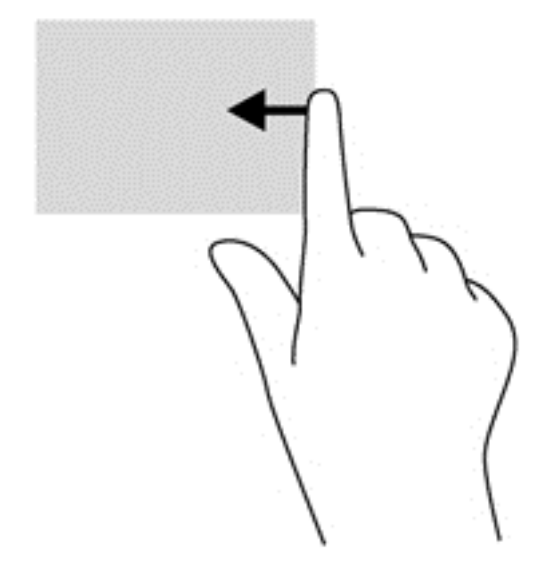

#### **Prelazak prstom od gornjeg ruba**

Povlačenje gornjeg ruba omogućuje vam otvaranje aplikacija dostupnih na početnom zaslonu.

**(i<sup>\*\*</sup>) VAŽNO:** kada je aplikacija aktivna, učinak prelaska prstom od gornjeg ruba ovisi o aplikaciji.

Lagano prijeđite prstom od gornjeg ruba da biste prikazali dostupne aplikacije.

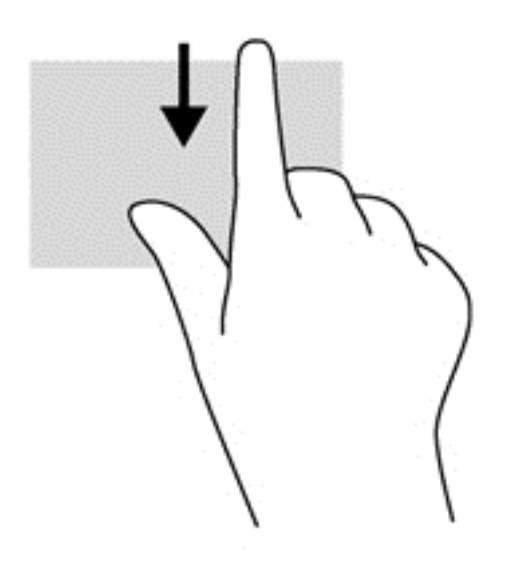

### **Prelazak prstom od lijevog ruba**

Prelaskom prstom od lijevog ruba pristupate nedavno otvorenim aplikacijama da biste se mogli brzo kretati među njima.

Lagano prijeđite prstom od lijevog ruba TouchPada za premještanje između aplikacija.

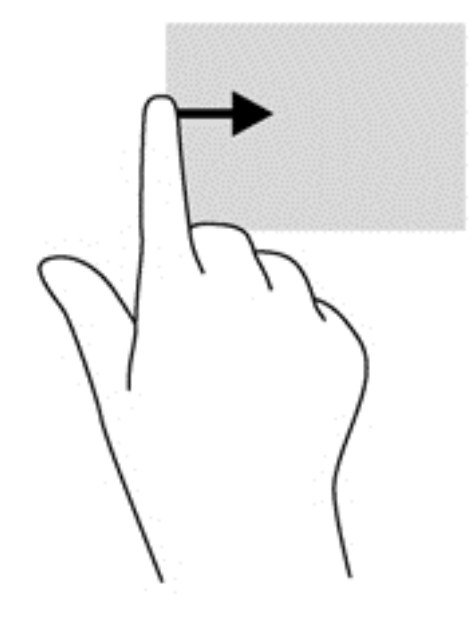

# **Upotreba tipkovnice**

Tipkovnica i miš omogućuju vam upisivanje stavki, pomicanje i izvršavanje istih funkcija kao kada koristite geste dodira. Tipkovnica omogućuje upisivanje, a tipke za radnju i tipkovni prečaci omogućuju izvršavanje specifičnih funkcija.

 $\mathcal{L}$ <sup>S</sup> SAVJET: Tipka s logotipom sustava Windows na tipkovnici omogućuje vam brzi povratak na

početni zaslon iz otvorene aplikacije ili s radne površine. Ponovni pritisak na tipku s logotipom sustava Windows vraća vas na prethodni zaslon.

**ARPOMENA:** Ovisno o državi ili regiji, tipke i funkcije tipkovnice mogu se razlikovati od onih koje su spomenute u ovom odjeljku.

## **Korištenje Microsoft Windows 8 tipkovnih prečaca**

Microsoft Windows 8 pruža tipkovne prečace za brzo obavljanje radnji. Nekoliko tipkovnih prečaca pomoći će vam s funkcijama sustava Windows 8. Pritisnite tipku s logotipom sustava Windows zajedno s tipkom kako biste izveli radnju.

Za dodatne informacije o Windows 8 tipkovnim prečacima, idite na **Pomoć i podrška**. Na zaslonu Start upišite p, a zatim odaberite **Pomoć i podrška**.

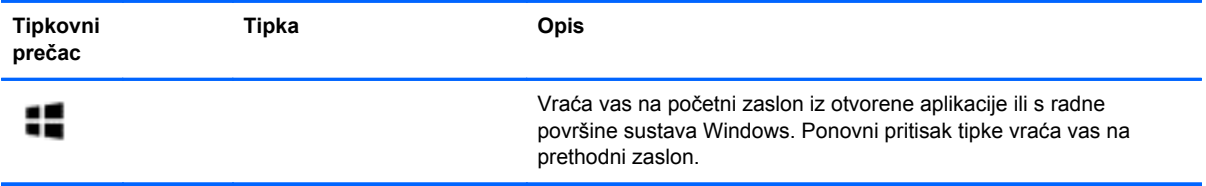

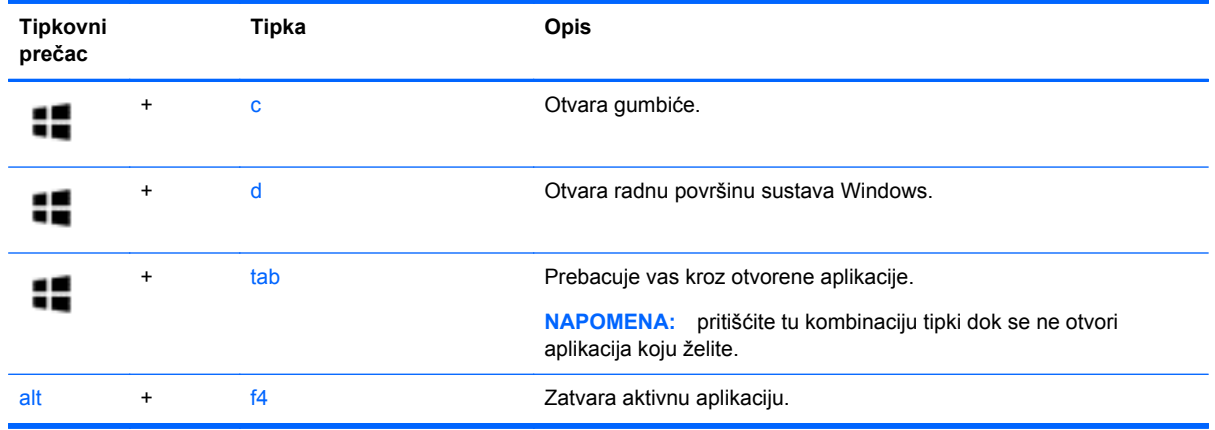

# **Prepoznavanje tipki prečaca**

Tipka prečaca kombinacija je tipke fn **(1)** i tipke esc **(2)** ili jedne od funkcijskih tipki **(3)**.

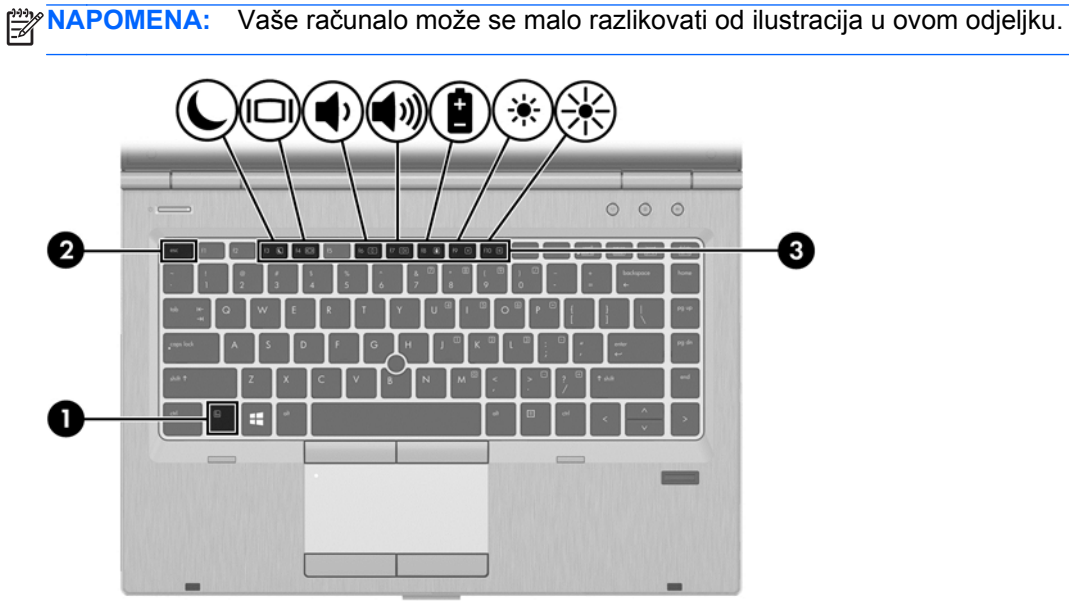

Da biste upotrijebili tipkovni prečac, učinite sljedeće:

**▲** Kratko pritisnite fn tipku, a zatim kratko pritisnite drugu tipku kombinacije tipke prečaca.

![](_page_45_Picture_158.jpeg)

![](_page_46_Picture_142.jpeg)

# **Upotreba numeričke tipkovnice**

Računalo je opremljeno ugrađenom numeričkom tipkovnicom. Računalo podržava i priključivanje dodatne vanjske numeričke tipkovnice ili dodatne vanjske tipkovnice koja je opremljena numeričkom tipkovnicom.

### **Upotreba ugrađene numeričke tipkovnice**

![](_page_46_Figure_4.jpeg)

![](_page_47_Picture_316.jpeg)

#### **Uključivanje i isključivanje ugrađene numeričke tipkovnice**

Pritiskom tipki fn+num lk uključite ugrađenu numeričku tipkovnicu. Ponovnim pritiskom tipki fn+num lk isključite tipkovnicu.

**PY NAPOMENA:** Ugrađena numerička tipkovnica isključena je dok je na računalo priključena vanjska tipkovnica ili numerička tipkovnica.

#### **Zamjena funkcija tipki na ugrađenoj numeričkoj tipkovnici**

Funkcije tipki na ugrađenoj numeričkoj tipkovnici možete privremeno prebacivati sa standardnih funkcija na funkcije numeričke tipkovnice i obrnuto.

- Da biste koristili navigacijske funkcije numeričke tipkovnice dok je ona isključena, pritisnite i držite tipku fn dok pritišćete tipku numeričke tipkovnice.
- Korištenje standardne funkcije tipke numeričke tipkovnice dok je uključena numerička tipkovnica:
	- Pritisnite i držite tipku fn da biste pisali malim slovima
	- Pritisnite i držite tipke fn+shift za pisanje velikim slovima.

#### **Upotreba neobavezne vanjske numeričke tipkovnice**

Tipke na većini vanjskih numeričkih tipkovnica rade različito u skladu s tim je li tipka num lock uključena ili isključena. (Num lock se isključuje u tvornici). Primjerice:

- Kad je num lock uključen, većinom tipki na tipkovnici upisuju se brojevi.
- Kad je num lock isključen, većina tipki na tipkovnici radi u funkciji tipke strelice, stranica gore ili stranica dolje.

Kad je num lock na vanjskoj tipkovnici uključen, lampica num lock na računalu će svijetliti. Kad je num lock na vanjskoj tipkovnici isključen, lampica num lock na računalu bit će isključena.

Za uključivanje ili isključivanje num lock na vanjskoj tipkovnici za vrijeme rada:

**▲** Pritisnite tipku num lk na vanjskoj tipkovnici, ne na računalu.

# **5 Multimedija**

Vaše računalo može sadržavati sljedeće:

- Integrirani zvučnik(ci)
- Integrirani mikrofon(i)
- Integriranu web-kameru
- Unaprijed instalirani multimedijski softver
- Multimedijske gumbe ili tipke

# **Korištenje kontrola za aktivnost medija**

Ovisno o modelu računala možete imati sljedeće kontrole za aktivnost medija koje vam omogućavaju reprodukciju, zaustavljanje ili brzo premotavanje multimedijskih datoteka prema naprijed ili prema natrag:

- Gumbi medija
- Tipkovni prečaci medija (određene tipke koje se pritišću zajedno s tipkom fn)
- Medijske tipke

# **Audio**

Na HP-ovu računalu možete reproducirati glazbene CD-ove, preuzimati i slušati glazbu, emitirati audiosadržaj s weba (uključujući radio), snimati audio ili kombinirati audio i video kako biste stvorili multimedijski sadržaj. Da biste povećali užitak slušanja, priključite vanjske audio uređaje poput zvučnika ili slušalica.

## **Povezivanje zvučnika**

Ožičene zvučnike možete na računalo spojiti priključivanjem na USB priključak (ili priključnicu za audioizlaz) vašeg računala ili priključne stanice.

Da biste povezali *bežične* zvučnike s računalom, slijedite upute proizvođača uređaja. Prije spajanja zvučnika smanjite glasnoću zvuka.

## **Povezivanje slušalica**

Možete priključiti ožičene slušalice u utičnicu za slušalice na računalu.

Da biste na računalo priključili *bežične* slušalice, slijedite upute proizvođača uređaja.

**UPOZORENJE!** Da biste smanjili opasnost od tjelesne ozljede, smanjite glasnoću prije nego što stavite slušalice, male slušalice ili naglavne slušalice. Dodatne informacije o sigurnosti potražite u *Obavijestima o propisima, sigurnosti i očuvanju okoliša*.

# **Povezivanje mikrofona**

Da biste snimali audio, priključite mikrofon u utičnicu za mikrofon na računalu. Za najbolje rezultate pri samom snimanju govorite izravno u mikrofon i snimajte zvuk u okruženju bez pozadinske buke.

### **Prilagodba glasnoće**

Ovisno o modelu računala glasnoću možete podesiti pomoću sljedećega:

- Gumba za glasnoću
- Tipkovni prečaci glasnoće (određene tipke koje se pritišću zajedno s tipkom fn)
- Tipki za glasnoću računala
- **UPOZORENJE!** Da biste smanjili opasnost od tjelesne ozljede, prije stavljanja slušalica, malih slušalica ili naglavnih slušalica prilagodite glasnoću. Dodatne informacije o sigurnosti potražite u *Obavijestima o propisima, sigurnosti i očuvanju okoliša*. Da biste pristupili ovom vodiču, na početnom zaslonu odaberite aplikaciju **HP Support Assistant** pa odaberite **Moje računalo**, a zatim odaberite **Korisnički vodiči**.

**NAPOMENA:** Glasnoćom je moguće upravljati i putem operacijskog sustava te nekih programa.

**PEZ NAPOMENA:** Informacije o vrsti kontrola glasnoće na računalu potražite u odjeljku [Upoznavanje](#page-15-0) rač[unala na stranici 4](#page-15-0).

# **Provjeravanje audio funkcija na računalu**

**NAPOMENA:** Za najbolje rezultate pri samom snimanju govorite izravno u mikrofon i snimajte zvuk u okruženju bez pozadinske buke.

Da biste provjerili audio funkcije svog računala, slijedite ove korake:

- **1.** Na početnom zaslonu upišite c, a zatim na popisu aplikacija odaberite **Upravljačka ploča**.
- **2.** Odaberite **Hardver i zvuk > Zvuk**.

Trebali biste na zvučnike ili slušalice čuti zvuk.

Kada se otvori prozor Zvuk, odaberite karticu **Zvuk**. U odjeljku **Događaji programa** odaberite bilo koji zvuk, primjerice zvučni signal ili alarm, a zatim odaberite **Provjera**.

Da biste provjerili funkcije za snimanje svog računala, slijedite ove korake:

- **1.** Na početnom zaslonu upišite s , a zatim odaberite **Snimač zvuka**.
- **2.** Kliknite **Počni snimanje**, a zatim govorite u mikrofon. Spremite datoteku na radnu površinu sustava Windows.
- **3.** Otvorite multimedijski program i reproducirajte snimku.

Potvrda ili promjena postavki zvuka na računalu:

- **1.** Na početnom zaslonu upišite c, a zatim na popisu aplikacija odaberite **Upravljačka ploča**.
- **2.** Odaberite **Hardver i zvuk > Zvuk**.

# **Web-kamera (samo određeni modeli)**

Neka računala imaju integriranu web-kameru. Unaprijed instalirani softver omogućuje snimanje fotografija ili videozapisa web-kamerom. Fotografiju ili videosnimku možete pregledati i spremiti. Softver web-kamere omogućuje vam da eksperimentirate s ovim značajkama:

- Snimanje i dijeljenje videozapisa
- Odašiljanje videozapisa pomoću softvera za razmjenu trenutnih poruka
- Snimanje fotografija

Administratori mogu postaviti razinu sigurnosti za prepoznavanje lica u čarobnjaku za postavljanje softvera Security Manager ili konzoli za administraciju softvera HP ProtectTools. Dodatne informacije potražite u sustavu pomoći za softver Face Recognition. Da biste pristupili ovom vodiču, na početnom zaslonu odaberite aplikaciju **HP Support Assistant** , pa odaberite **Moje računalo**, a zatim odaberite **Korisnički vodiči**. Detalje o korištenju web-kamere potražite u pomoći za aplikaciju.

# **Video**

Vaše HP računalo moćan je alat koji vam omogućuje gledanje "stream" videozapisa s vaših omiljenih web-mjesta i preuzimanje videozapisa i filmova za gledanje na računalu bez potrebe za povezivanjem na mrežu.

Da biste povećali užitak gledanja, povežite vanjski monitor, projektor ili TV pomoću priključka za video na računalu. Većina računala posjeduje VGA priključak koji služi za povezivanje analognih video uređaja.

Vaše računalo ima jedan od vanjskih videopriključaka ili više njih:

- **VGA**
- **HDMI**
- **DisplayPort**

**T<sup>\*\*</sup> VAŽNO:** Pobrinite se da je vanjski uređaj spojen ispravnim kabelom na ispravan priključak. Ako imate pitanja, odgovore potražite u uputama proizvođača uređaja.

**WAPOMENA:** Informacije o video priključcima računala potražite u vodiču [Upoznavanje ra](#page-15-0)čunala [na stranici 4.](#page-15-0)

### **VGA**

Priključak za vanjski monitor ili VGA priključak sučelje je analognog prikaza koje povezuje vanjski VGA uređaj za prikaz, kao što je VGA monitor ili VGA projektor.

Povezivanje vanjskog VGA uređaja za prikaz s priključkom za vanjski monitor

**1.** Povežite VGA kabel s monitora ili projektora s VGA priključkom na računalu prema prikazu.

![](_page_51_Picture_2.jpeg)

- **2.** Pritisnite fn + f4 za prebacivanje slike zaslona između četiri stanja prikaza:
	- **Samo zaslon računala:** Prikaz slike sa zaslona samo na računalu.
	- **Dupliciraj:** Istodobni prikaz slike sa zaslona *i na* računalu i na vanjskom uređaju.
	- **Proširi:** Prikaz proširene slike sa zaslona *i na* računalu i na vanjskom uređaju.
	- Samo drugi zaslon: Prikaz slike sa zaslona samo na vanjskom uređaju.

Svakim pritiskom na fn + f4 mijenjate način prikaza.

**NAPOMENA:** Prilagodite razlučivost zaslona vanjskog uređaja, pogotovo ako odaberete mogućnost "Prošireno". Na početnom zaslonu upišite c, a zatim na popisu aplikacija odaberite **Upravljačka ploča**. Odaberite **Izgled i personalizacija**. Za najbolje rezultate, pod **Zaslon** odaberite **Prilagođavanje razlučivosti zaslona**.

## **DisplayPort (samo odabrani modeli)**

DisplayPort omogućuje priključivanje dodatnog videouređaja ili audiouređaja, primjerice televizora visoke definicije ili bilo koje kompatibilne digitalne ili audiokomponente. DisplayPort ima bolje performanse nego VGA priključak za vanjski zaslon te poboljšava digitalnu povezanost.

- **PEX NAPOMENA:** Za prijenos videosignala i/ili audiosignala putem priključka DisplayPort potreban vam je kabel za DisplayPort (kupuje se zasebno).
- **WAPOMENA:** Jedan DisplayPort uređaj može se povezati s jednim DisplayPort priključkom na računalu. Informacije prikazane na zaslonu računala mogu se istodobno prikazivati i na DisplayPort uređaju.

Da biste priključili videouređaj ili audiouređaj na DisplayPort:

**1.** Jedan kraj kabela za DisplayPort priključite u priključak DisplayPort računala.

![](_page_52_Picture_2.jpeg)

- **2.** Priključite drugi kraj kabela na videouređaj.
- **3.** Pritisnite fn + f4 za prebacivanje slike zaslona računala između četiri stanja prikaza:
	- **Samo zaslon računala:** Prikaz slike sa zaslona samo na računalu.
	- **Dupliciraj:** Istodobni prikaz slike sa zaslona *i na* računalu i na vanjskom uređaju.
	- **Proširi:** Prikaz proširene slike sa zaslona *i na* računalu i na vanjskom uređaju.
	- **Samo drugi zaslon:** Prikaz slike sa zaslona samo na vanjskom uređaju.

Svakim pritiskom na fn + f4 mijenjate način prikaza.

**NAPOMENA:** Prilagodite razlučivost zaslona vanjskog uređaja, pogotovo ako odaberete mogućnost "Prošireno". Na početnom zaslonu upišite u, a zatim na popisu aplikacija odaberite **Upravljačka ploča**. Odaberite **Izgled i personalizacija**. Za najbolje rezultate, pod **Zaslon** odaberite **Prilagođavanje razlučivosti zaslona**.

**EX NAPOMENA:** Da biste uklonili kabel uređaja, pritisnite gumb za otpuštanje priključka da biste ga odvojili od računala.

## **Intel Wireless Display (samo odabrani modeli)**

Intel® Wireless Display omogućuje bežičnu razmjenu sadržaja na računalu s televizorom. Da biste koristili bežični zaslon, potreban vam je bežični TV prilagodnik (kupuje se zasebno). DVD-ovi sa zaštitom izlaza ne mogu se reproducirati putem značajke Intel Wireless Display. (No DVD-ovi koji nemaju zaštitu izlaza mogu se reproducirati.) Blu-ray diskovi, koji imaju zaštitu izlaza, ne mogu se reproducirati putem značajke Intel Wireless Display. Pojedinosti o korištenju bežičnog TV prilagodnika potražite u uputama proizvođača.

**NAPOMENA:** Prije korištenja bežičnog zaslona provjerite je li bežična veza omogućena na vašem računalu.

# **6 Upravljanje napajanjem**

**NAPOMENA:** Računalo može imati gumb ili prekidač za uključivanje i isključivanje. Pojam *gumb za uključivanje ili isključivanje* koristi se u ovom vodiču kao oznaka za sve vrste kontrola napajanja.

# **Isključivanje računala**

**OPREZ:** Podaci koji nisu spremljeni izgubit će se kad se računalo isključi.

Naredbom za isključivanje računala zatvaraju se svi otvoreni programi, uključujući operacijski sustav, te se isključuju zaslon i računalo.

Računalo isključite u bilo kojem od ovih stanja:

- Kad trebate zamijeniti bateriju ili pristupiti komponentama unutar računala
- Kad spajate vanjski hardverski uređaj koji se ne spaja na USB (engl. Universal Serial Bus) priključak
- Kad se računalo neće upotrebljavati i bit će dulje vrijeme isključeno iz vanjskog napajanja

Iako se računalo može isključiti gumbom napajanja, preporučeni postupak je korištenje Windows naredbe Isključi računalo.

**NAPOMENA:** Ako je računalo u stanju mirovanja ili hibernacije, prvo morate, kratkim pritiskom na gumb za uključivanje i isključivanje, izaći iz mirovanja ili hibernacije.

- **1.** Spremite ono na čemu ste radili i zatvorite sve otvorene programe.
- **2.** Iz početnog zaslona pokazivač usmjerite na gornji desni ili donji desni kut zaslona.
- **3.** Kliknite **Postavke**, potom ikonu **Napajanje**, a zatim kliknite **Isključivanje**.

Ako računalo ne reagira, a ne možete koristiti prethodno navedeni postupak isključivanja, isprobajte sljedeće postupke za hitne situacije prema navedenom redoslijedu:

- Pritisnite ctrl+alt+delete. Kliknite ikonu **Napajanje**, a zatim kliknite **Isključivanje**.
- Pritisnite i držite gumb napajanja najmanje 5 sekundi.
- Odspojite računalo od vanjskog napajanja.
- Ako imate model s korisnički zamjenjivom baterijom, izvadite bateriju.

# **Podešavanje mogućnosti napajanja**

# **Korištenje stanja za uštedu energije**

Značajka mirovanja tvornički je omogućena.

Kad je pokrenuto stanje mirovanja, žaruljica napajanja trepće i zaslon je isključen. Vaš se rad sprema u memoriju.

**OPREZ:** Da biste smanjili rizik od mogućeg smanjenja kvalitete audio i videozapisa, gubitka funkcionalnosti audio ili videoreprodukcije ili gubitka podataka, nemojte pokretati stanje mirovanja dok očitavate ili snimate na disk ili na vanjsku medijsku karticu.

**EXPINAPOMENA:** Ne možete pokrenuti ni jednu vrstu mrežnog povezivanja ni koristiti funkcije računala dok je računalo u stanju mirovanja.

#### **Intel Rapid Start Technology (samo odabrani modeli)**

Značajka Intel Rapid Start Technology (RST) po zadanom je omogućena na odabranim modelima. Rapid Start Technology omogućuje brzo nastavljanje rada računala nakon neaktivnosti.

Rapid Start Technology upravlja mogućnostima uštede energije prema sljedećem:

- Mirovanje Rapid Start Technology omogućuje odabir stanja mirovanja. Da biste izašli iz stanja mirovanja, pritisnite bilo koju tipku, aktivirajte TouchPad ili kratko pritisnite gumb za uključivanje.
- Hibernacija Rapid Start Technology pokreće hibernaciju nakon razdoblja neaktivnosti dok je računalo u stanju mirovanja i radi na baterije ili vanjsko napajanje, odnosno kada baterija dosegne kritičnu razinu napunjenosti. Nakon pokretanja stanja hibernacije pritisnite gumb za uključivanje da biste nastavili s radom.

**MAPOMENA:** Rapid Start Technology možete onemogućiti u programu Setup Utility (BIOS). Ako želite mogućnost pokretanja stanja hibernacije, morate omogućiti pokretanje hibernacije od strane korisnika pomoću mogućnosti napajanja. Pogledajte odjeljak Omoguć[avanje i izlaz iz korisni](#page-55-0)čki [pokretane hibernacije na stranici 44.](#page-55-0)

#### <span id="page-55-0"></span>**Pokretanje stanja mirovanja i izlaz iz njega**

Dok je računalo uključeno, možete pokrenuti stanje mirovanja na bilo koji sljedeći način:

- kratkim pritiskom gumba napajanja
- Na početnom zaslonu pokazivač pomaknite na desnu stranu zaslona. Kada se pojave gumbići, kliknite **Postavke**, pa ikonu **Napajanje**, a zatim kliknite **Mirovanje**.

Napustite stanje mirovanja kratkim pritiskom na gumb napajanja.

Kad računalo izađe iz stanja mirovanja, žaruljica napajanja će se uključiti te se vaš rad vraća na zaslon na mjesto gdje ste prestali s radom.

**NAPOMENA:** Ako ste odredili da prilikom buđenja treba unijeti lozinku, morate unijeti svoju Windows lozinku prije povratka računala na zaslon.

#### **Omogućavanje i izlaz iz korisnički pokretane hibernacije**

Možete omogućiti korisnički pokrenutu hibernaciju i promijeniti druge postavke napajanja i vremena pomoću Odrednica napajanja u upravljačkoj ploči sustava Windows:

- **1.** Na početnom zaslonu upišite c, a zatim na popisu aplikacija odaberite **Upravljačka ploča**.
- **2.** Kliknite **Hardver i zvuk**, a zatim kliknite **Mogućnosti napajanja**.
- **3.** U lijevom oknu kliknite **Choose what the power button does (Odaberite funkciju gumba za uključivanje)**.
- **4.** Kliknite **Promjena trenutno nedostupnih postavki**.
- **5.** U području **Kada pritisnem gumb za uključivanje** odaberite **Hibernacija**.
- **6.** Kliknite **Spremi promjene**.

Da biste izašli iz hibernacije, kratko pritisnite gumb za uključivanje. Žaruljice napajanja uključit će se i vaš će se rad vratiti na zaslon na mjestu gdje ste prekinuli rad.

**NAPOMENA:** Ako ste postavili da je potrebna lozinka prilikom buđenja, morate unijeti svoju lozinku sustava Windows prije povratka na zaslon.

#### <span id="page-56-0"></span>**Postavljanje zaštitne lozinke prilikom buđenja**

Da biste postavili računalo da zatraži lozinku pri izlasku iz stanja mirovanja ili hibernacije, slijedite ove korake:

- **1.** Na početnom zaslonu upišite mogućnosti, odaberite **Postavke** i zatim odaberite **Mogućnosti uštede energije**.
- **2.** U lijevom oknu kliknite na **Require a password on wakeup** (Traži lozinku prilikom buđenja).
- **3.** Kliknite **Promjena trenutno nedostupnih postavki**.
- **4.** Kliknite **Zahtijevaj lozinku (preporučeno)**.

**5.** Kliknite **Spremi promjene**.

#### **Korištenje mjerača napajanja i postavki napajanja**

Mjerač napajanja nalazi se u području obavijesti sustava Windows, na desnom kraju programske trake. Mjerač napajanja omogućuje brzi pristup postavkama napajanja i prikaz preostalog kapaciteta baterije.

- Da biste prikazali postotak preostalog kapaciteta baterije i trenutni plan napajanja, na radnoj površini sustava Windows pomaknite pokazivač preko ikone mjerača napajanja.
- Da biste pristupili mogućnostima napajanja ili promijenili plan napajanja, kliknite ikonu mjerača napajanja i odaberite stavku s popisa. Na početnom zaslonu također možete upisati napajanje, a zatim odabrati **Postavke**, a potom **Mogućnosti napajanja**.

Različite ikone mjerača baterije označavaju radi li računalo uz baterijsko ili vanjsko napajanje. Ikona također prikazuje poruku ako napunjenost baterije dosegne nisku ili kritičnu razinu.

## **Korištenje baterijskog napajanja**

**UPOZORENJE!** Da biste smanjili rizik od mogućih sigurnosnih problema, upotrijebite samo bateriju koja je došla s računalom, zamjensku bateriju koju je dao HP ili kompatibilnu bateriju kupljenu pri HPu.

Kada računalo nije priključeno na vanjski izvor napajanja, ono koristi napajanje baterije. Vijek trajanja baterije ovisi o postavkama upravljanja napajanjem, programima koji se izvode na računalu, svjetlini zaslona, vanjskim uređajima povezanima s računalom i drugim čimbenicima. Ako bateriju držite u računalu, ona će se puniti svaki put kada je računalo priključeno u napajanje izmjeničnim naponom te će štititi vaše podatke u slučaju prestanka vanjskog napajanja. Ako se u računalu nalazi napunjena baterija, a ono radi na vanjskom napajanju, računalo će automatski prijeći na baterijsko napajanje ako se od računala odvoji prilagodnik ili se dogodi gubitak vanjskog napajanja.

**NAPOMENA:** kada od računala odvojite napajanje izmjeničnim naponom, svjetlina zaslona automatski se smanjuje radi štednje baterije.

**NAPOMENA:** Ako morate stvoriti lozinku za korisnički račun ili promijeniti trenutnu lozinku za korisnički račun, pritisnite **Stvorite ili promijenite lozinku za svoj korisnički račun** i slijedite upute na zaslonu. Ako ne trebate stvoriti ili promijeniti lozinku korisničkog računa, idite na korak 5.

#### **Pronalazak dodatnih informacija o bateriji**

HP Support Assistant pruža alate i informacije o bateriji. Za pristup podacima o bateriji, na početnom zaslonu odaberite aplikaciju **HP Support Assistant** i zatim odaberite **Baterija i performanse**.

- alat Battery Check (Provjera baterije) za testiranje rada baterije
- podatke o kalibraciji, upravljanju napajanjem, te o ispravnoj brizi i skladištenju kako biste produljili trajanje baterije
- Podatke o vrstama baterija, tehničke opise, vijek trajanja i kapacitet

Da biste pristupili podacima o bateriji, učinite sljedeće:

**▲** Na početnom zaslonu odaberite aplikaciju **HP Support Assistant** i zatim odaberite **Baterija i performanse**.

#### **Upotreba alata za provjeru baterije**

HP Support Assistant daje informacije o stanju baterije ugrađene u računalu.

Da biste pokrenuli alat Provjera baterije:

**1.** Povežite AC ispravljač s računalom.

**NAPOMENA:** Računalo mora biti priključeno na vanjsko napajanje da bi Provjera baterije ispravno funkcionirala.

**2.** Za pristup podacima o bateriji, na početnom zaslonu odaberite aplikaciju **HP Support Assistant** i zatim odaberite **Baterija i performanse**.

Provjera baterije provjerava funkcioniraju li baterija i njezine ćelije ispravno, a zatim izvještava o rezultatima provjere.

#### **Prikaz preostale napunjenosti baterije**

**▲** Pokazivač postavite na ikonu pokazivača baterije u području obavijesti sustava Windows, na krajnjem desnom dijelu programske trake.

#### **Maksimiziranje vremena pražnjenja baterije**

Vrijeme pražnjenja baterije razlikuje se ovisno o značajkama koje koristite pri baterijskom napajanju. Maksimalno vrijeme pražnjenja baterije s vremenom se skraćuje, kako se kapacitet pohranjivanja baterije normalno smanjuje.

Savjeti za maksimiziranje vremena pražnjenja baterije:

- Smanjite osvjetljenje zaslona.
- Ako računalo sadrži korisnički zamjenjivu bateriju, izvadite je računala kada se ono ne koristi ili puni
- Korisničku zamjenjivu bateriju čuvajte na hladnom, suhom mjestu.
- Pod Mogućnosti napajanja odaberite postavku **Ušteda energije**.

#### **Upravljanje niskim razinama napunjenosti baterije**

Informacije u ovom odjeljku opisuju upozorenja i odgovore sustava koji se postavljaju u tvornici. Neka upozorenja o niskoj napunjenosti baterije i odgovori sustava mogu se promijeniti pomoću Odrednica napajanja u upravljačkoj ploči sustava Windows. Preference koje su postavljene pomoću Mogućnosti napajanja ne utječu na signalna svjetla.

Na početnom zaslonu upišite mogućnosti, odaberite **Postavke** i zatim odaberite **Mogućnosti uštede energije**.

#### **Prepoznavanje niskih razina napunjenosti baterije**

Kada baterija koja je jedini izvor napajanja za računalo dosegne nisku ili kritičnu razinu napunjenosti, dolazi do sljedećeg:

žaruljica baterije (samo odabrani modeli) označava nisku ili kritičnu razinu napunjenosti baterije.

– ili –

Ikona mjerača napajanja u području obavijesti, na krajnjem desnom dijelu programske trake, prikazuje obavijesti o praznoj ili kritično niskoj razini napunjenosti baterije.

**PEX NAPOMENA:** Dodatne informacije o mjeraču napajanja potražite u odjeljku [Korištenje mjera](#page-56-0)ča [napajanja i postavki napajanja na stranici 45](#page-56-0).

Ako je računalo uključeno ili u stanju mirovanja, ono će kratko ostati u stanju mirovanja, a zatim će se isključiti i izgubiti sve podatke koji nisu bili spremljeni.

#### **Rješavanje niske razine napunjenosti baterije**

#### **Rješavanje niske razine napunjenosti baterije kad je dostupno vanjsko napajanje**

- Povežite jedan od ovih uređaja:
	- prilagodnik izmjeničnog napona
	- Dodatni uređaj za sidrenje ili proširenje
	- Priključite dodatni prilagodnik napajanja kupljen kao dodatak od tvrtke HP.

#### **Rješavanje niske razine napunjenosti baterije kada nema dostupnog izvora napajanja**

Da biste riješili nisku razinu napunjenosti baterije kada nije dostupan izvor napajanja, spremite sve na čemu ste radili i isključite računalo.

#### **Umetanje ili uklanjanje baterije**

Da biste umetnuli bateriju:

- **1.** Preokrenite računalo i postavite ga na ravnu površinu s odjeljkom za bateriju okrenutim prema sebi.
- **2.** Umetnite bateriju u odjeljak za bateriju **(1)** dok ne sjedne.

Zasun za otpuštanje baterije **(2)** automatski se zaključava kad je baterija na mjestu.

![](_page_58_Picture_21.jpeg)

Da biste izvadili bateriju:

**OPREZ:** Vađenje baterije koja je jedini izvor napajanja računala može izazvati gubitak podataka. Da biste spriječili gubitak podataka, prije vađenja baterije spremite svoj rad i pokrenite stanje hibernacije ili isključite računalo pomoću operativnog sustava Windows.

- **1.** Preokrenite računalo i postavite ga na ravnu površinu s odjeljkom za bateriju okrenutim prema sebi.
- **2.** Gurnite zasun za oslobađanje baterije **(1)** da oslobodite bateriju.
- **3.** Izvadite bateriju iz računala **(2)**.

![](_page_59_Picture_4.jpeg)

#### **Ušteda energije baterije**

- Na početnom zaslonu upišite mogućnosti, odaberite **Postavke** i zatim odaberite **Mogućnosti uštede energije**.
- Odaberite postavke niske razine napajanja putem mogućnosti uštede energije na upravljačkoj ploči sustava Windows.
- Isključite vezu s bežičnom i lokalnom mrežom (LAN) i zatvorite modemske aplikacije ako ih ne koristite.
- Odspojite vanjske uređaje koji nisu priključeni na vanjski izvor napajanja ako ih ne koristite.
- Zaustavite, onemogućite ili izvadite vanjske medijske kartice koje ne upotrebljavajte.
- Smanjenje svjetline zaslona.
- Prije nego prestanete raditi, pokrenite stanje mirovanja ili isključite računalo.

#### **Čuvanje korisnički zamjenjive baterije (samo određeni modeli)**

**OPREZ:** da biste smanjili rizik od oštećenja baterije, nemojte je izlagati visokim temperaturama u duljim vremenskim razdobljima.

Ako se računalo neće koristiti i ako će biti isključeno iz vanjskog napajanja dulje od dva tjedna, izvadite korisnički zamjenjivu bateriju i čuvajte je odvojeno.

Kako biste produžili napunjenost pohranjene baterije, pohranite je na toplom i suhom mjestu.

**NAPOMENA:** Spremljenu biste bateriju trebali pregledati svakih šest mjeseci. Ako je kapacitet manje od 50 posto, napunite bateriju prije vraćanja u pohranu.

Kalibrirajte bateriju prije uporabe ako je bila pohranjena mjesec dana ili dulje.

#### **Odlaganje korisnički zamjenjive baterije u otpad (samo određeni modeli)**

**UPOZORENJE!** Da biste smanjili rizik od požara ili opeklina, nemojte rastavljati, gnječiti ili probijati bateriju; nemojte skraćivati vanjske kontakte; ne bacajte bateriju u vatru ili vodu.

Za pojedinosti o ispravnom načinu odlaganja baterije pogledajte odjeljak *Obavijesti o propisima, sigurnosti i okolišu*. Da biste pristupili ovom vodiču, na početnom zaslonu odaberite aplikaciju **HP Support Assistant** , pa odaberite **Moje računalo**, a zatim odaberite **Korisnički vodiči**. Za pristup podacima o bateriji, na početnom zaslonu odaberite aplikaciju **HP Support Assistant** i zatim odaberite **Baterija i performanse**.

#### **Zamjena korisnički zamjenjive baterije (samo određeni modeli)**

Značajka provjere baterije u pomoći i podršci obavješćuje vas da morate zamijeniti bateriju kada se interna ćelija ne puni pravilno ili je kapacitet pohrane baterije slab. Ako je baterija obuhvaćena HPovim jamstvom, upute obuhvaćaju ID jamstva. Poruka vas upućuje na HP-ovo web-mjesto da biste dobili dodatne informacije o naručivanju zamjenske baterije.

# **Upotreba vanjskog izvora izmjeničnog napajanja**

**UPOZORENJE!** Ne punite bateriju računala dok ste u avionu.

**UPOZORENJE!** Kako biste smanjili rizik od mogućih sigurnosnih problema, upotrijebite samo prilagodnik za izmjenični napon koji je došao s računalom, zamjenski prilagodnik koji je dao HP ili kompatibilan prilagodnik kupljen pri HP-u.

**NAPOMENA:** Dodatne informacije o priključivanju na izmjenični napon potražite na posteru *Upute za postavljanje* priloženom u kutiji računala.

Vanjsko izmjenično napajanje osigurava se putem odobrenog prilagodnika izmjenične struje ili putem dodatnog uređaja za sidrenje ili proširenje.

Računalo spojite na vanjski izvor izmjenične struje u bilo kojem od sljedećih slučajeva:

- Prilikom punjenja ili kalibriranja baterije
- Prilikom instaliranja i modificiranja sistemskog softvera
- Prilikom pisanja na CD, DVD ili BD (samo odabrani modeli)
- Prilikom pokretanja defragmentacije diska
- Tijekom izvođenja sigurnosnog kopiranja ili oporavka sustava

Prilikom povezivanja računala s vanjskim izvorom izmjeničnog napona događa se sljedeće:

- Baterija se počinje puniti.
- Ako je računalo uključeno, ikona napunjenosti baterije u području obavijesti, na krajnjoj desnoj strani programske trake, mijenja izgled.

Kada isključite vanjski izvor izmjenične struje događa se sljedeće:

- Računalo se prebacuje na napajanje baterijom.
- automatski se smanjuje svjetlina zaslona radi uštede baterije.

#### **Provjera prilagodnika izmjeničnog napajanja**

Ako na računalu povezanom s izvorom izmjeničnog napona primjećujete bilo koji od sljedećih simptoma, pregledajte prilagodnik izmjeničnog napona:

- Računalo se ne uključuje.
- Zaslon se ne uključuje.
- Žaruljice napajanja su isključene.

Da biste provjerili prilagodnik za izmjenični napon:

# **NAPOMENA:** Slijedeće upute odnose se na računala s korisnički zamjenjivim baterijama.

- **1.** Isključite računalo.
- **2.** Izvadite bateriju iz računala.
- **3.** Povežite prilagodnik izmjeničnog napona s računalom pa ga uključite u utičnicu s izmjeničnim napajanjem.
- **4.** Uključite računalo.
	- Ako je svjetlo napajanja *uključeno*, prilagodnik izmjeničnog napona radi ispravno.
	- Ako žaruljice napajanja ostanu *isključene*, prilagodnik izmjeničnog napona ne funkcionira i potrebno ga je zamijeniti.

Informacije o nabavi zamjenskog prilagodnika za izmjenični napon zatražite od podrške.

# **7 Vanjske kartice i uređaji**

# **Korištenje kartica za čitač medijskih kartica (samo odabrani modeli)**

Dodatne digitalne kartice omogućuju sigurnu pohranu podataka i praktičnu zajedničku upotrebu podataka. Ove se kartice često upotrebljavaju s digitalnim fotoaparatima opremljenima za medije te dlanovnicima kao i s ostalim računalima.

Da biste utvrdili koje oblike digitalnih kartica podržava vaše računalo, pročitajte odjeljak [Upoznavanje](#page-15-0) rač[unala na stranici 4](#page-15-0).

### **Umetanje digitalne kartice**

**OPREZ:** Da biste spriječili oštećenje utikača za digitalnu karticu, upotrijebite minimalnu snagu za umetanje digitalne kartice.

- **1.** Držite karticu sa stranom s oznakom okrenutom prema gore te s priključcima okrenutima prema računalu.
- **2.** Umetnite karticu u čitač medijskih kartica, a zatim je utisnite dok čvrsto ne sjedne na mjesto.

![](_page_62_Picture_8.jpeg)

Začut ćete zvuk kad se uređaj prepozna i prikazat će se izbornik mogućnosti.

## **Uklanjanje digitalne kartice**

**OPREZ:** Da biste smanjili rizik od gubitka podataka ili sustava koji ne reagira, za sigurno uklanjanje digitalne kartice upotrijebite sljedeći postupak.

- **1.** Spremite svoje podatke i zatvorite sve programe povezane s digitalnom karticom.
- **2.** U području obavijesti sustava Windows, na desnom kraju programske trake kliknite ikonu za uklanjanje hardvera. Zatim slijedite upute na zaslonu.

**3.** Pritisnite karticu **(1)**, a zatim je uklonite iz utora **(2)**.

![](_page_63_Picture_1.jpeg)

# **Korištenje kartica ExpressCard (samo odabrani modeli)**

ExpressCard je PC kartica visokih radnih svojstava koja se umeće u utor za ExpressCard.

Kartice ExpressCard izvedene su tako da udovoljavaju zahtjevima standarda Personal Computer Memory Card International Association (PCMCIA).

# **Konfiguriranje kartice ExpressCard**

Instalirajte samo softver koji je potreban za karticu. Ako proizvođač kartice ExpressCard zahtijeva da instalirate upravljačke programe uređaja:

- Instalirajte samo upravljačke programe uređaja za vaš operacijski sustav.
- Nemojte instalirati dodatni softver, kao što su usluge kartica, usluge spojnica ili omogućivači koje ste dobili od proizvođača kartice ExpressCard.

# **Umetanje kartice ExpressCard**

**OPREZ:** Da biste spriječili oštećenje računala i vanjskih kartica za medije, računalnu karticu nemojte umetati u utor za ExpressCard karticu.

**OPREZ:** da biste smanjili rizik od oštećenja na priključcima:

Koristite se minimalnom silom pri umetanju kartice ExpressCard.

Nemojte pomicati ili prenositi računalo dok se koristi kartica ExpressCard.

**WAPOMENA:** Sljedeća se slika može neznatno razlikovati od vašeg uređaja.

Utor za karticu ExpressCard može sadržavati zaštitni umetak. Kako biste izvadili umetak:

- **1.** Pritisnite umetak **(1)** kako biste ga deblokirali.
- **2.** Izvucite umetak iz utora **(2)**.

![](_page_64_Picture_9.jpeg)

da biste umetnuli karticu ExpressCard:

- **1.** Držite karticu sa stranom s oznakom okrenutom prema gore te s priključcima okrenutima prema računalu.
- **2.** Umetnite karticu u utor za ExpressCard te je pritisnite u utor dok čvrsto ne sjedne na svoje mjesto.

![](_page_64_Picture_13.jpeg)

Začut ćete zvuk kad se kartica prepozna i prikazat će se izbornik mogućnosti.

**NAPOMENA:** Pri prvom priključivanju kartice ExpressCard, poruka u području obavijesti na krajnjem desnom kutu programske trake obavještava vas da je računalo prepoznalo karticu.

**NAPOMENA:** da biste uštedjeli energiju, zaustavite ili izvadite karticu ExpressCard ako se ne upotrebljava.

# **Uklanjanje kartice ExpressCard**

**OPREZ:** Da biste smanjili rizik od gubitka podataka ili sustava koji ne reagira, za sigurno uklanjanje ExpressCard kartice upotrijebite sljedeći postupak.

- **1.** Spremite svoje podatke i zatvorite sve programe povezane s karticom ExpressCard.
- **2.** Kliknite ikonu za uklanjanje hardvera u području obavijesti sustava Windows na krajnjem desnom dijelu programske trake, a potom slijedite upute na zaslonu.
- **3.** Oslobodite i uklonite karticu ExpressCard:
	- **a.** Pažljivo pritisnite karticu ExpressCard **(1)** kako biste je otključali.
	- **b.** Izvucite karticu ExpressCard iz utora **(2)**.

![](_page_65_Picture_7.jpeg)

# **Upotreba pametnih kartica (samo odabrani modeli)**

**NAPOMENA:** Pojam *smart kartica* upotrebljava se u ovom poglavlju i za smart card kartice i za Java™ kartice.

Pametna kartica pomagalo je veličine kreditne kartice na kojoj se nalazi mikročip, a sadrži memoriju i mikroprocesor. Poput osobnih računala, pametne kartice posjeduju operacijski sustav koji upravlja ulazom i izlazom te sadrže sigurnosne funkcije koje pružaju zaštitu od neovlaštenog pristupa. Industrijske pametne kartice koriste se zajedno s čitačem pametnih kartica (samo odabrani modeli).

Da biste pristupili sadržaju mikročipa, potreban je PIN. Dodatne informacije o sigurnosnim funkcijama pametnih kartica potražite u Pomoći i podršci. Na početnom zaslonu upišite  $p$ , a zatim odaberite **Pomoć i podrška**.

# **Umetanje pametne kartice**

**1.** Držite pametnu karticu s natpisom okrenutim prema gore i lagano je umetnite u čitač pametne kartice dok ne sjedne na svoje mjesto.

![](_page_66_Picture_2.jpeg)

**2.** Pratite upute na zaslonu za prijavu na računalo koje koristi PIN pametne kartice.

### **Vađenje pametne kartice**

**▲** Uhvatite rub pametne kartice, a zatim je izvucite iz čitača pametne kartice.

![](_page_66_Picture_6.jpeg)

# **Korištenje USB uređaja**

Univerzalna serijska sabirnica (USB) je hardversko sučelje koje se može koristiti za spajanje dodatnoga vanjskog uređaja, kao što je USB tipkovnica, miš, pisač, skener ili koncentrator.

Za neke USB uređaje potreban je dodatni softver za podršku, koji se obično isporučuje s uređajem. Dodatne informacije o softveru za određeni uređaj potražite u uputama proizvođača softvera. Te upute mogu biti dostupne u softveru, na disku ili na web-mjestu proizvođača.

Na računalu postoji barem jedan USB priključak koji podržava uređaje standarda USB 1.0, 1.1, 2.0 ili 3.0. Vaš uređaj može imati i USB priključak za punjenje koji služi napajanju vanjskog uređaja. Dodatni priključni uređaj ili USB koncentrator nudi dodatne USB priključnice koje se mogu koristiti s računalom.

# **Povezivanje USB uređaja**

![](_page_67_Picture_1.jpeg)

**▲** Priključite USB kabel za uređaj u USB priključak.

**WAPOMENA:** Sljedeća se slika može neznatno razlikovati od vašeg računala.

![](_page_67_Picture_4.jpeg)

Nakon otkrivanja uređaja čut će se zvučni signal.

**NAPOMENA:** Kada prvi put priključite USB uređaj, poruka u području obavijesti s krajnje desne strane programske trake govori da je računalo prepoznalo uređaj.

## **Uklanjanje USB uređaja**

**OPREZ:** da biste smanjili rizik od oštećenje USB priključka, ne vucite kabel da biste uklonili USB uređaj.

**OPREZ:** da biste smanjili rizik od gubitka podataka ili nereagiranja sustava, za sigurno uklanjanje USB uređaja koristite sljedeći postupak.

- **1.** Da biste uklonili USB uređaj, spremite svoje podatke i zatvorite sve programe povezane s uređajem.
- **2.** Kliknite ikonu za uklanjanje hardvera u području obavijesti sustava Windows na krajnjem desnom dijelu programske trake, a potom slijedite upute na zaslonu.
- **3.** Uklonite uređaj.

# **Upotreba 1394 uređaja (samo odabrani modeli)**

IEEE 1394 hardversko je sučelje koje povezuje multimedijske uređaje velike brzine ili uređaje za spremanje podataka s računalom. Za skenere, digitalne fotoaparate i digitalne kamere često je potrebna 1394 veza.

Za neke 1394 uređaje može biti potreban dodatni softver za podršku, koji je obično priložen uz uređaj. Više podataka o softveru za određene uređaje potražite u uputama proizvođača.

1394 priključak također podržava IEEE 1394a uređaje.

# **Povezivanje 1394 uređaja**

- **OPREZ:** da biste smanjili rizik od oštećenja 1394 priključka, za povezivanje uređaja upotrijebite minimalnu snagu.
	- **▲** da biste povezali 1394 uređaj s računalom, povežite kabel 1394 uređaja s 1394 priključkom.

![](_page_68_Picture_3.jpeg)

### **Uklanjanje 1394 uređaja**

**OPREZ:** da biste smanjili rizik od gubitka podataka ili nereagiranja sustava, zaustavite 1394 uređaj prije uklanjanja.

**OPREZ:** da biste smanjili rizik od oštećenja 1394 priključka, ne vucite kabel da biste uklonili 1394 uređaj.

- **1.** Da biste uklonili 1394 uređaj, spremite svoje podatke i zatvorite sve programe povezane s uređajem.
- **2.** Kliknite ikonu za uklanjanje hardvera u području obavijesti sustava Windows na krajnjem desnom dijelu programske trake, a potom slijedite upute na zaslonu.
- **3.** Uklonite uređaj.

# **Korištenje eSATA uređaja (samo odabrani modeli)**

eSATA priključak povezuje dodatnu eSATA komponentu visokih performansi, kao što je eSATA vanjski tvrdi disk.

Za neke eSATA uređaje može biti potreban dodatni softver za podršku, koji je obično priložen uz uređaj. Više podataka o softveru za određene uređaje potražite u uputama proizvođača.

**WAPOMENA:** eSATA priključak također podržava dodatni USB uređaj.

# **Spajanje eSATA uređaja**

- **OPREZ:** da biste smanjili rizik od oštećenja eSATA priključka, za povezivanje uređaja upotrijebite minimalnu snagu.
	- **▲** Za spajanje eSATA uređaja na računalo, spojite eSATA kabel za uređaj na eSATA priključak.

![](_page_69_Picture_3.jpeg)

Nakon otkrivanja uređaja oglasit će se zvuk.

## **Uklanjanje eSATA uređaja**

**OPREZ:** Kako biste smanjili rizik od oštećenja eSATA priključka, ne vucite kabel da biste uklonili eSATA uređaj.

**OPREZ:** Kako biste smanjili rizik od gubitka podataka ili nereagiranja sustava, za sigurno uklanjanje uređaja koristite sljedeći postupak.

- **1.** Da biste uklonili eSATA uređaj, spremite svoje podatke i zatvorite sve programe povezane s uređajem.
- **2.** Kliknite ikonu za uklanjanje hardvera u području obavijesti sustava Windows na krajnjem desnom dijelu programske trake, a potom slijedite upute na zaslonu.
- **3.** Uklonite uređaj.

# **Upotreba dodatnih vanjskih uređaja**

**NAPOMENA:** Dodatne informacije o potrebnom softveru i upravljačkim programima ili o tome koji priključak računala upotrebljavati potražite u uputama proizvođača.

Da biste povezali vanjski uređaj s računalom:

- **OPREZ:** Radi smanjenja opasnosti od oštećenja opreme pri spajanju pogona koji ima vlastito napajanje, provjerite je li uređaj isključen te je li isključen kabel izmjeničnog napajanja.
	- **1.** Povežite uređaj s računalom.
	- **2.** Ako spajate uređaj s napajanjem, uključite kabel za napajanje uređaja u uzemljenu utičnicu za izmjeničnu struju.
	- **3.** Isključite uređaj.

Da biste odspojili vanjski uređaj bez napajanja, prvo ga isključite, a potom ga odspojite iz računala. Da biste odspojili vanjski uređaj s napajanjem, prvo ga isključite, zatim odspojite uređaj, a potom odspojite kabel izmjeničnog napajanja.

# **Korištenje dodatnih vanjskih pogona**

Prijenosni vanjski pogoni proširuju mogućnosti za pohranu i pristup podacima. USB pogon se može dodati spajanjem pogona na USB priključak na računalu.

**NAPOMENA:** HP-ovi vanjski USB optički pogoni moraju biti priključeni na USB priključak s napajanjem na računalu.

USB pogoni obuhvaćaju sljedeće vrste:

- Disketni pogoni od 1,44 megabajta
- Modul tvrdog diska
- Upotreba vanjskog optičkog pogona (CD, DVD, and Blu-ray)
- MultiBay uređaj

### **Upotreba utikača za priključnu stanicu (samo odabrani modeli)**

Priključak za priključnu stanicu povezuje računalo s dodatnim priključnim uređajem. Dodatni priključni uređaj pruža dodatne priključke koji se mogu koristiti s računalom.

![](_page_70_Picture_11.jpeg)

![](_page_70_Picture_12.jpeg)

# **8 Pogoni**

# **Rukovanje pogonima**

**OPREZ:** pogoni su osjetljive komponente računala i njima morate oprezno rukovati. Prije rukovanja pogonima pogledajte ove mjere opreza. Dodatne mjere opreza opisane su u postupcima na koje se odnose.

Pogledajte sljedeće mjere opreza:

- Prije nego što premjestite računalo koje je priključeno na vanjski tvrdi disk, pokrenite stanje mirovanja i dopustite da se zaslon isključi ili pravilno isključite vanjski tvrdi disk.
- Prije rukovanja pogonom, ispraznite statički elektricitet dodirivanjem neobojene metalne površine pogona.
- Ne dodirujte kontakte priključka na prijenosnom pogonu ili na računalu.
- Pažljivo rukujte pogonom; nemojte ga ispustiti ili na njega odlagati predmete.
- Prije uklanjanja ili umetanja pogona isključite računalo. Ako niste sigurni je li računalo isključeno ili je u stanju mirovanja, uključite ga, a zatim isključite putem operacijskog sustava.
- Nemojte upotrebljavati prekomjernu silu pri umetanju pogona u njegovo ležište.
- Nemojte koristiti tipkovnicu i ne premještajte računalo dok optički pogon zapisuje na disk. Postupak zapisivanja osjetljiv je na vibracije.
- Kad je baterija jedini izvor napajanja, pobrinite se da baterija bude dovoljno napunjena prije upisivanja na medije.
- Izbjegavajte izlaganje diska ekstremnim temperaturama ili vlazi.
- Izbjegavajte izlaganje pogona tekućinama. Nemojte raspršivati sredstva za čišćenje po pogonu.
- Izvadite medij iz pogona prije vađenja pogona iz ležišta, putovanja, otpreme ili pohranjivanja pogona.
- Ako se pogon mora poslati poštom, stavite ga u paket s mjehuričastom folijom ili u drugo prikladno zaštitno pakiranje te paket označite oznakom "LOMLJIVO."
- Izbjegavajte izlaganje pogona magnetskim poljima. U sigurnosne uređaje s magnetskim poljima ubrajaju se uređaji za pregled putnika u zračnim lukama i sigurnosne palice. Pokretne trake u zračnim lukama i slični sigurnosni uređaji kojima se provjera ručna prtljaga koriste rendgenske zrake, a ne magnetska polja te ne oštećuju pogone

# **Korištenje tvrdih diskova**

**OPREZ:** da biste spriječili gubitak podataka ili nereagiranje sustava:

Spremite svoj rad i isključite računalo prije dodavanja ili zamjene memorijskog modula ili tvrdog diska.

Ako niste sigurni je li računalo isključeno ili je u stanju hibernacije, uključite računalo pritiskom na gumb za uključivanje i isključivanje. Zatim putem operacijskog sustava isključite računalo.
### **Intel Smart Response Technology (Intel tehnologija pametnog odgovora) (samo odabrani modeli)**

Intel® Smart Response Technology (SRT) značajka je predmemoriranja tehnologije Intel® Rapid Storage Technology (RST) koja značajno poboljšava performanse sustava računala. SRT omogućuje računalima koja imaju SSD mSATA modul da budu upotrijebljena kao privremena memorija između sistemske memorije i pogona tvrdog diska. Time se pogonu tvrdog diska (ili RAID volumenu) pruža prednost maksimalnog kapaciteta pohrane dok se istodobno isporučuje SSD unaprijeđena izvedba sustava.

Ako dodajete ili nadograđujete tvrdi disk i namjeravate postaviti RAID jedinicu, morate privremeno onemogućiti SRT, postaviti RAID jedinicu, a zatim omogućiti SRT. Da biste privremeno onemogućili SRT, učinite sljedeće:

- **1.** Na početnom zaslonu upišite Intel, a potom odaberite **Intelova tehnologija brze pohrane**.
- **2.** Kliknite vezu **Ubrzanje**, a potom kliknite vezu **Onemogući ubrzanje**.
- **3.** Pričekajte dok se ne dovrši postupak u načinu rada Ubrzanje.
- **4.** Kliknite vezu **Ponovno postavi na dostupno**.

**VAŽNO:** Kod mijenjanja RAID načina rada morate privremeno onemogućiti SRT. Provedite promjenu, a zatim ponovo omogućite SRT. Ako privremeno ne onemogućite ovu funkciju, nećete moći stvarati ili mijenjati RAID volumene.

**ARPOMENA:** HP ne podržava SRT s pogonima koji se samostalno šifriraju (SED pogoni).

### **Uklanjanje i vraćanje servisnih vratašca**

**OPREZ:** da biste spriječili gubitak podataka ili nereagiranje sustava:

Prije dodavanja ili zamjene memorijskog modula ili tvrdog diska spremite sve na čemu ste radili i isključite računalo.

Ako niste sigurni je li računalo isključeno ili je u stanju hibernacije, uključite računalo pritiskom na gumb za uključivanje i isključivanje. Zatim putem operacijskog sustava isključite računalo.

#### <span id="page-73-0"></span>**Uklanjanje servisnih vratašca**

Uklonite servisna vratašca da biste pristupili utoru memorijskog modula, tvrdom disku, naljepnici s propisima i drugim komponentama.

Uklanjanje servisnih vratašca:

- **1.** Uklonite bateriju (pogledajte odjeljak [Umetanje ili uklanjanje baterije na stranici 47](#page-58-0)).
- **2.** Okrenite ležište baterije prema sebi te povucite zasun za oslobađanje servisnih vratašca **(1)** ulijevo, uklonite vijak (ako se koristi dodatni vijak) **(2)**, a zatim ponovno povucite zasun **(3)** da biste oslobodili servisna vratašca.
- **3.** Povucite servisna vratašca prema prednjoj strani računala **(4)** te ih podignite **(5)** da biste ih uklonili.

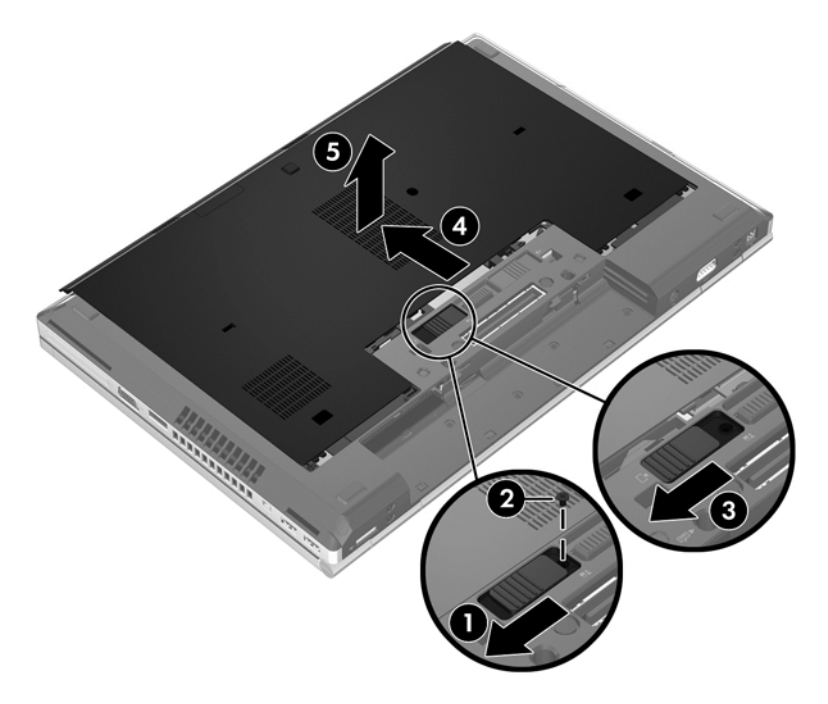

#### <span id="page-74-0"></span>**Vraćanje servisnih vratašca**

Nakon pristupanja utoru memorijskog modula, tvrdom disku, naljepnici s propisima i ostalim komponentama vratite servisna vratašca na mjesto.

Vraćanje servisnih vratašca:

- **1.** Nagnite servisna vratašca prema dolje tako da prednji rub servisnih vratašca poravnate uz prednji rub računala **(1)**.
- **2.** Jezičce za poravnanje **(2)** na stražnjem rubu servisnih vratašca umetnite u utore na računalu.
- **3.** Gurajte servisna vratašca prema ležištu baterije dok ne sjednu na mjesto.
- **4.** Okrenite ležište baterije prema sebi te povucite zasun za oslobađanje servisnih vratašca ulijevo **(3)** te po želji umetnite i zategnite dodatni vijak **(4)** da biste pričvrstili servisna vratašca. Povucite zasun udesno da biste zaključali servisna vratašca **(5)**.

**NAPOMENA:** ako želite koristiti dodatni vijak, on se nalazi u servisnim vratašcima.

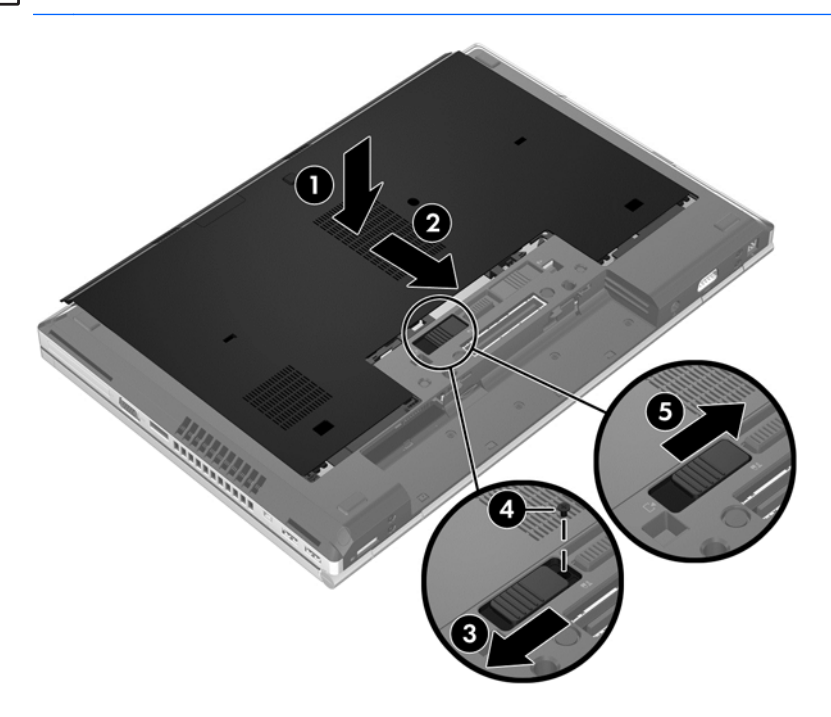

**5.** Umetnite bateriju (pogledajte odjeljak [Umetanje ili uklanjanje baterije na stranici 47](#page-58-0)).

### **Zamjena ili nadogradnja tvrdog diska**

**OPREZ:** Da biste spriječili gubitak podataka ili nereagiranje sustava:

Prije vađenja tvrdoga diska iz ležišta, isključite računalo. Nemojte vaditi tvrdi disk dok je računalo uključeno, u stanju mirovanja ili hibernacije.

Ako niste sigurni je li računalo isključeno ili je u stanju hibernacije, uključite računalo pritiskom na gumb za uključivanje i isključivanje. Zatim putem operacijskog sustava isključite računalo.

#### **Skidanje pogona tvrdog diska**

Uklanjanje tvrdog diska iz računala EliteBook:

**NAPOMENA:** na tvrdom disku nalazi se čitač pametnih kartica. Zato morate najprije ukloniti čitač pametnih kartica da biste mogli pristupiti tvrdom disku.

- **1.** Spremite sve na čemu ste radili i isključite računalo.
- **2.** Isključite napajanje i sve vanjske uređaje koji su povezani s računalom.
- **3.** Uklonite bateriju (pogledajte odjeljak [Umetanje ili uklanjanje baterije na stranici 47](#page-58-0)).
- **4.** Uklonite servisna vratašca (pogledajte odjeljak [Uklanjanje servisnih vratašca na stranici 62](#page-73-0)).
- **5.** Povucite plastični zasun/kružni jezičac **(1)** prema sredini računala da biste oslobodili čitač pametnih kartica od bočnih strana računala.
- **6.** Zakrenite čitač pametnih kartica **(2)** prema sredini računala dok ne zastane podignut pod kutom prema računalu.

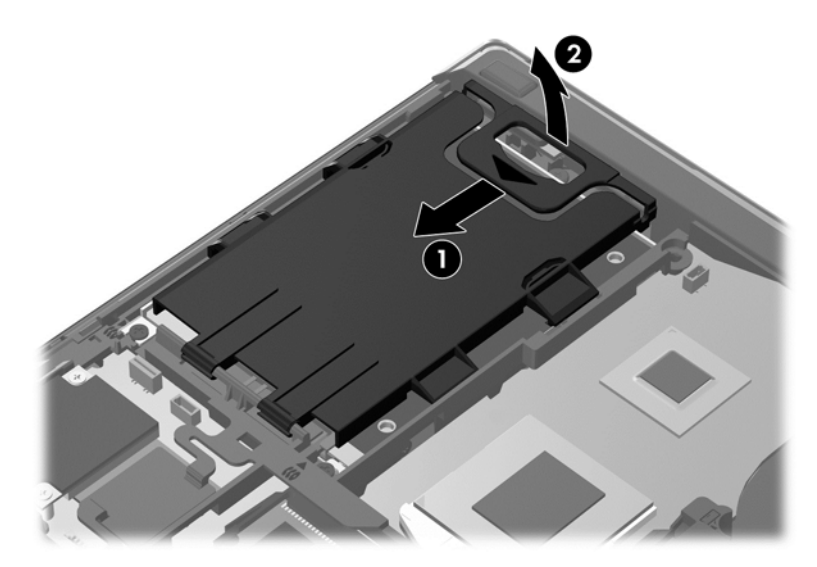

- **7.** Otpustite tri vijka tvrdog diska **(1)**.
- **8.** Povucite plastični jezičac na tvrdom disku **(2)** prema bočnoj strani računala da biste oslobodili tvrdi disk od priključka.

**9.** Pomoću plastičnog jezičca podignite stranu tvrdog diska s priključcima tako da stane pod kutom prema računalu **(3)**, a zatim ga izvadite **(4)** iz računala.

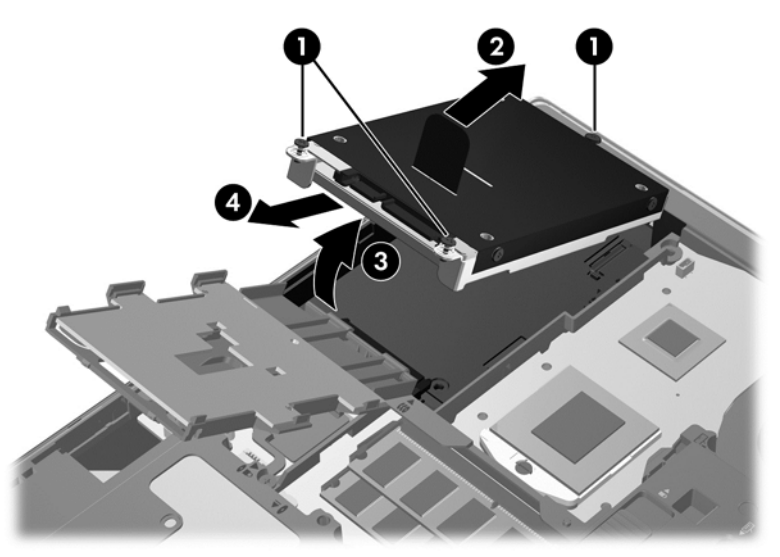

Uklanjanje tvrdog diska iz računala ProBook:

- **1.** Spremite sve na čemu ste radili i isključite računalo.
- **2.** Isključite napajanje i sve vanjske uređaje koji su povezani s računalom.
- **3.** Uklonite bateriju (pogledajte odjeljak [Umetanje ili uklanjanje baterije na stranici 47](#page-58-0)).
- **4.** Uklonite servisna vratašca (pogledajte odjeljak [Uklanjanje servisnih vratašca na stranici 62](#page-73-0)).
- **5.** Otpustite tri vijka tvrdog diska **(1)**.
- **6.** Povucite plastični jezičac na tvrdom disku **(2)** prema bočnoj strani računala da biste oslobodili tvrdi disk od priključka.
- **7.** Pomoću plastičnog jezičca podignite stranu tvrdog diska s priključcima tako da stane pod kutom prema računalu **(3)**, a zatim ga izvadite **(4)** iz računala.

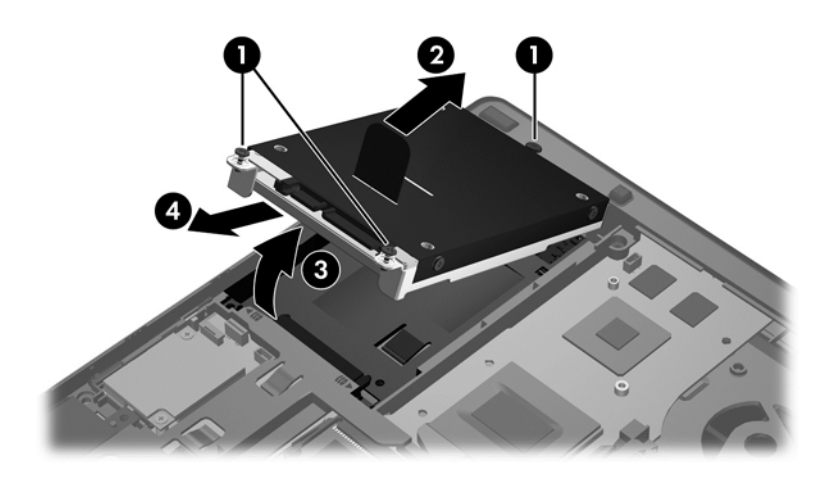

#### **Instaliranje tvrdog diska**

Ugradnja tvrdog diska u računalo EliteBook:

- **1.** Tvrdi disk pod kutom umetnite u ležište **(1)**, a zatim ga položite **(2)**.
- **2.** Povucite plastični jezičac **(3)** prema sredini računala da biste tvrdi disk priključili na priključak.
- **3.** Zategnite vijke tvrdog diska **(4)**.

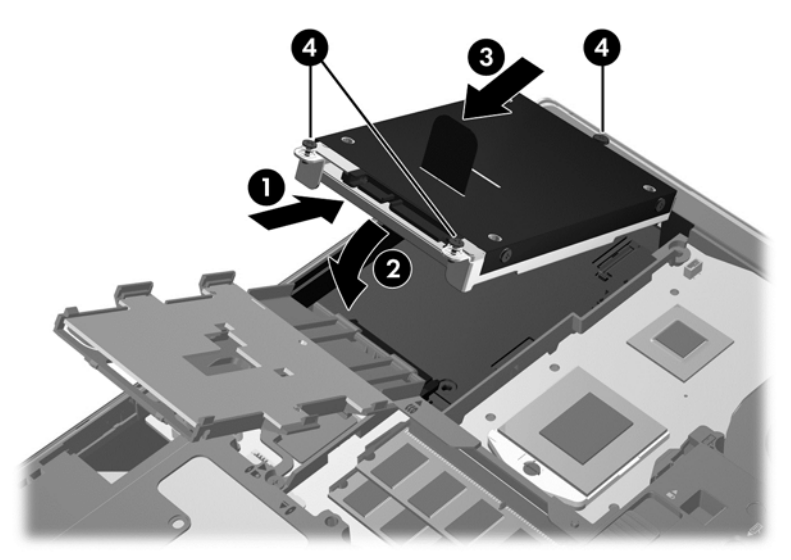

- **4.** Zakrećite čitač pametnih kartica **(1)** dok ga ne položite ravno na tvrdi disk.
- **5.** Utisnite čitač pametnih kartica prema dolje i prema bočnoj strani računala **(2)** da bi sjeo na mjesto.

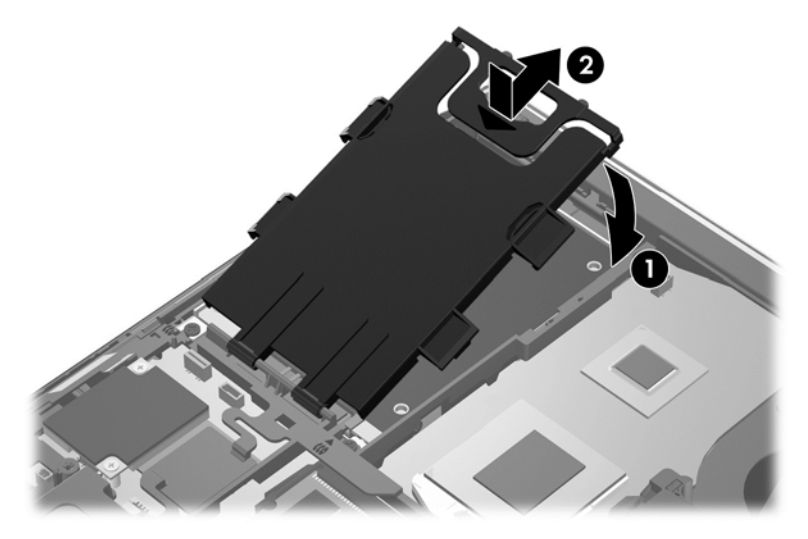

- **6.** Vratite servisna vratašca (pogledajte odjeljak Vrać[anje servisnih vratašca na stranici 63\)](#page-74-0).
- **7.** Umetnite bateriju (pogledajte odjeljak [Umetanje ili uklanjanje baterije na stranici 47](#page-58-0)).
- **8.** Priključite napajanje izmjeničnim naponom i vanjske uređaje na računalo.
- **9.** Uključite računalo.

Ugradnja tvrdog diska u računalo ProBook:

- **1.** Tvrdi disk pod kutom umetnite u ležište **(1)**, a zatim ga položite **(2)**.
- **2.** Povucite plastični jezičac **(3)** prema sredini računala da biste tvrdi disk priključili na priključak.
- **3.** Zategnite vijke tvrdog diska **(4)**.

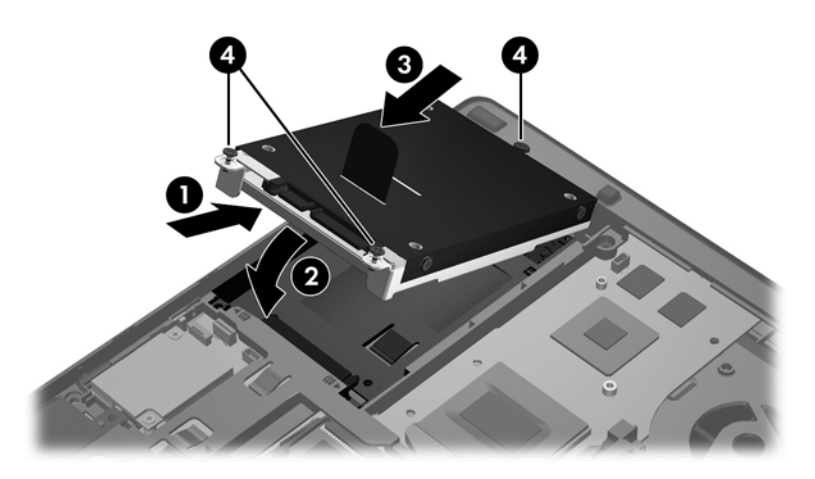

- **4.** Vratite servisna vratašca (pogledajte odjeljak Vrać[anje servisnih vratašca na stranici 63\)](#page-74-0).
- **5.** Umetnite bateriju (pogledajte odjeljak [Umetanje ili uklanjanje baterije na stranici 47](#page-58-0)).
- **6.** Priključite napajanje izmjeničnim naponom i vanjske uređaje na računalo.
- **7.** Uključite računalo.

#### **Zamjena pogona u prostoru za nadogradnju**

Odjeljak za nadogradnju može sadržavati ili tvrdi disk ili optički pogon.

#### **Vraćanje tvrdog diska**

**OPREZ:** Da biste spriječili gubitak podataka ili nereagiranje sustava:

Prije vađenja tvrdoga diska iz prostora za nadogradnju isključite računalo. Nemojte vaditi tvrdi disk dok je računalo uključeno, u stanju mirovanja ili hibernacije.

Ako niste sigurni je li računalo isključeno ili je u stanju hibernacije, uključite računalo pritiskom na gumb za uključivanje i isključivanje. Zatim putem operacijskog sustava isključite računalo.

Za uklanjanje tvrdog diska iz odjeljka za nadogradnju:

- **1.** Spremite sve na čemu ste radili.
- **2.** Isključite računalo i zatvorite zaslon.
- **3.** Isključite sve vanjske hardverske uređaje koji su priključeni na računalo.
- **4.** Isključite kabel za napajanje iz utičnice s izmjeničnim naponom.
- **5.** Preokrenite računalo i postavite ga na ravnu površinu s prostorom za nadogradnju okrenutim prema sebi.
- **6.** Uklonite bateriju (pogledajte odjeljak [Umetanje ili uklanjanje baterije na stranici 47](#page-58-0)).
- **7.** Uklonite servisna vratašca (pogledajte [Uklanjanje servisnih vratašca na stranici 62\)](#page-73-0).

**8.** Uklonite tvrdi disk iz ležišta za nadogradnju.

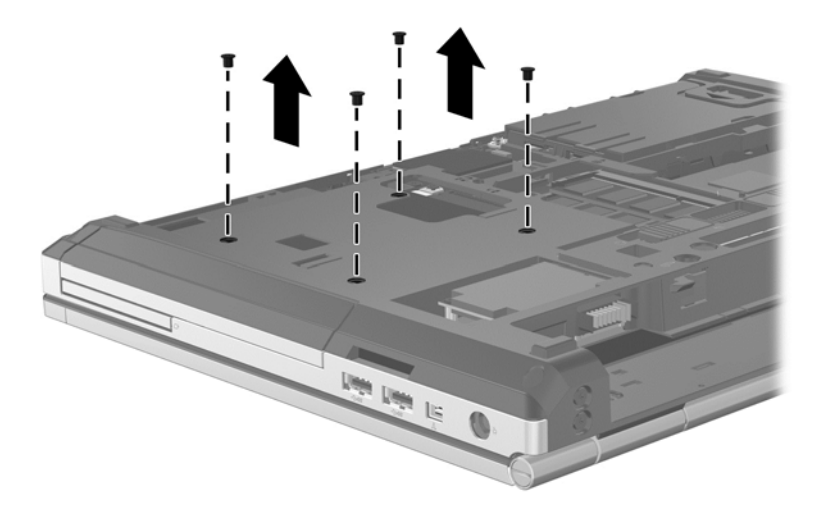

- **9.** Otpustite vijak odjeljka za nadogradnju **(1)**.
- **10.** Pomoću ravnog odvijača oprezno gurnite jezičac da biste oslobodili tvrdi disk **(2)**.
- **11.** Uklonite tvrdi disk iz prostora za nadogradnju **(3)**.

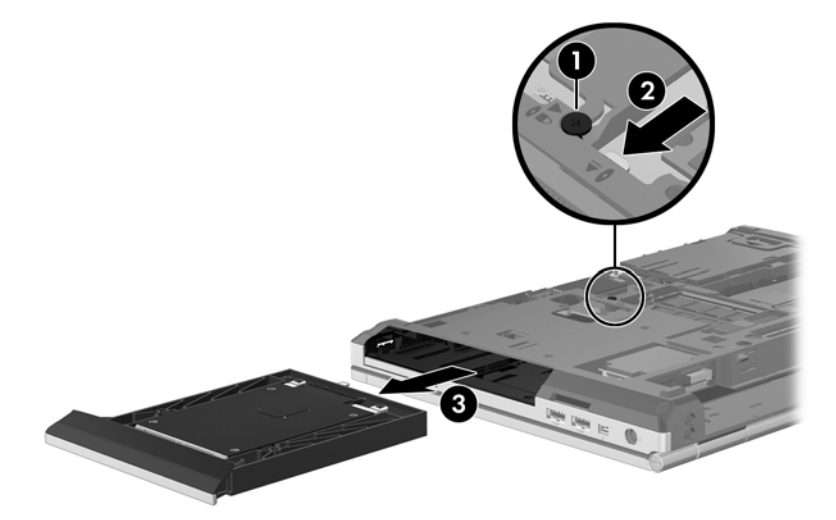

Za instaliranje tvrdog diska u odjeljak za nadogradnju:

**1.** Umetnite tvrdi disk **(1)** u odjeljak za nadogradnju, zatim zategnite vijak odjeljka za nadogradnju **(2)**.

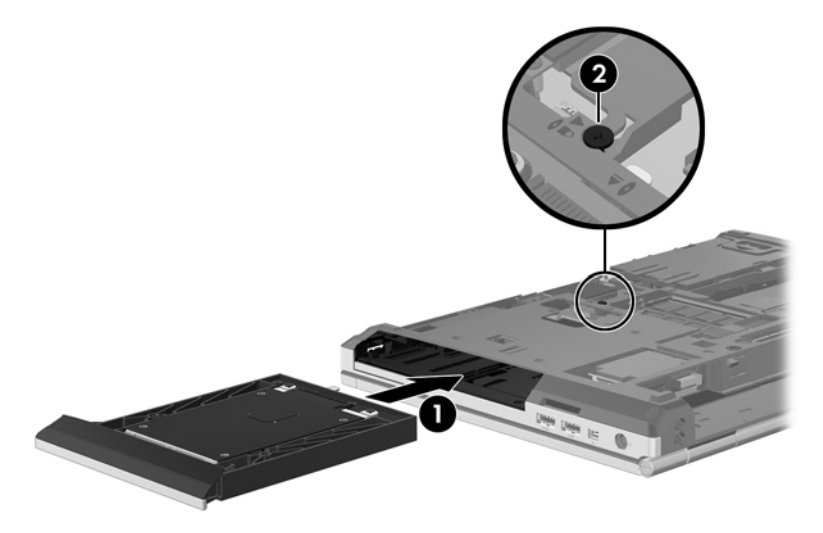

**2.** Vratite vijke tvrdog diska.

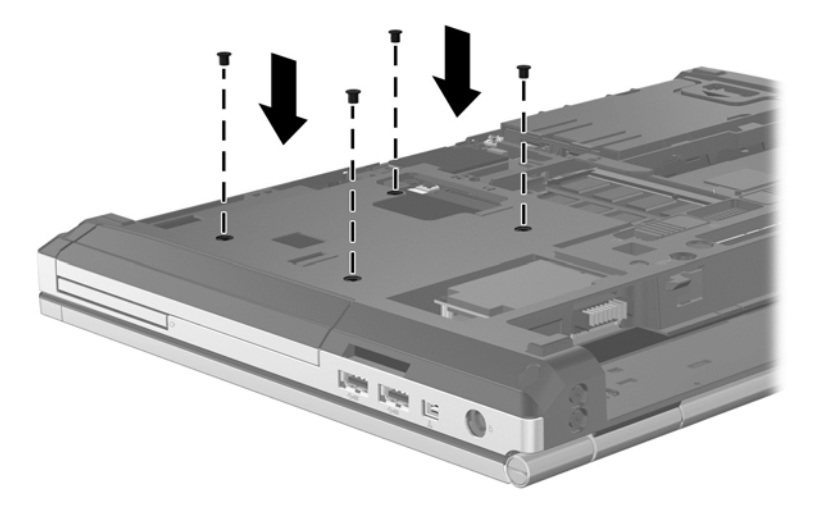

- **3.** Vratite servisna vratašca (pogledajte Vrać[anje servisnih vratašca na stranici 63](#page-74-0)).
- **4.** Umetnite bateriju (pogledajte [Umetanje ili uklanjanje baterije na stranici 47\)](#page-58-0).
- **5.** Okrenite računalo na pravu stranu, a zatim ponovno povežite vanjsko napajanje i vanjske uređaje.
- **6.** Uključite računalo.

#### **Zamjenjivanje optičkog pogona**

**OPREZ:** Da biste spriječili gubitak podataka ili nereagiranje sustava:

Prije vađenja optičkog diska iz prostora za nadogradnju isključite računalo. Ne vadite optički disk ako je računalo uključeno, u stanju čekanja ili u stanju hibernacije.

Ako niste sigurni je li računalo isključeno ili je u stanju hibernacije, uključite računalo pritiskom na gumb za uključivanje i isključivanje. Zatim putem operacijskog sustava isključite računalo.

Za uklanjanje optičkog diska iz odjeljka za nadogradnju:

- **1.** Spremite sve na čemu ste radili.
- **2.** Isključite računalo i zatvorite zaslon.
- **3.** Isključite sve vanjske hardverske uređaje koji su priključeni na računalo.
- **4.** Isključite kabel za napajanje iz utičnice s izmjeničnim naponom.
- **5.** Preokrenite računalo i postavite ga na ravnu površinu s prostorom za nadogradnju okrenutim prema sebi.
- **6.** Uklonite bateriju (pogledajte [Umetanje ili uklanjanje baterije na stranici 47\)](#page-58-0).
- **7.** Uklonite servisna vratašca (pogledajte [Uklanjanje servisnih vratašca na stranici 62\)](#page-73-0).
- **8.** Otpustite vijak odjeljka za nadogradnju **(1)**.
- **9.** Pomoću ravnog odvijača oprezno gurnite jezičac da biste oslobodili optički pogon **(2)**.
- **10.** Uklonite optički disk iz odjeljka za nadogradnju **(3)**.

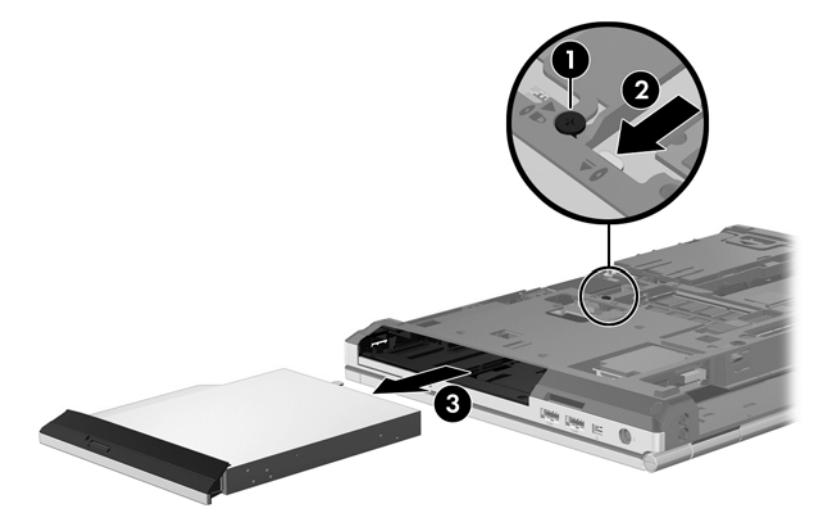

Za instaliranje optičkog diska u odjeljak za nadogradnju:

**1.** Umetnite optički disk u odjeljak za nadogradnju **(1)**.

**2.** Stegnite vijak odjeljka za nadogradnju **(2)**.

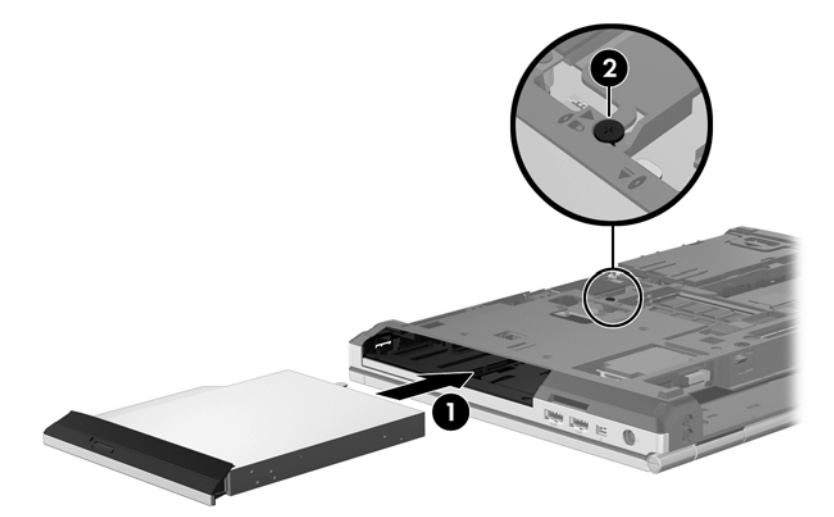

- **3.** Vratite servisna vratašca (pogledajte Vrać[anje servisnih vratašca na stranici 63](#page-74-0)).
- **4.** Umetnite bateriju (pogledajte odjeljak [Umetanje ili uklanjanje baterije na stranici 47](#page-58-0)).
- **5.** Okrenite računalo na pravu stranu, a zatim ponovno povežite vanjsko napajanje i vanjske uređaje.
- **6.** Uključite računalo.

Za instaliranje optičkog diska u odjeljak za nadogradnju:

- **1.** Umetnite optički disk u odjeljak za nadogradnju **(1)**.
- **2.** Stegnite vijak odjeljka za nadogradnju **(2)**.

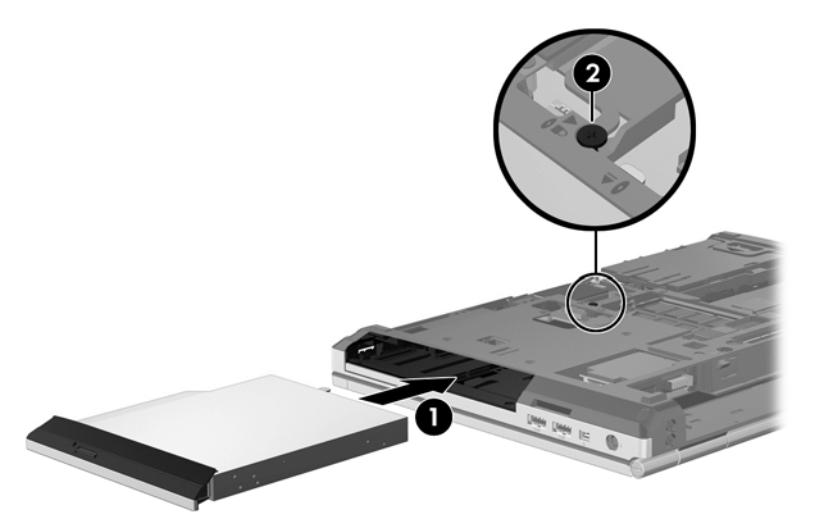

- **3.** Vratite servisna vratašca (pogledajte Vrać[anje servisnih vratašca na stranici 63](#page-74-0)).
- **4.** Umetnite bateriju (pogledajte odjeljak [Umetanje ili uklanjanje baterije na stranici 47](#page-58-0)).
- **5.** Okrenite računalo na pravu stranu, a zatim ponovno povežite vanjsko napajanje i vanjske uređaje.
- **6.** Uključite računalo.

### **Poboljšanje performansi tvrdog diska**

#### **Korištenje Defragmentacije diska**

Tijekom uporabe računala datoteke na tvrdom disku postat će fragmentirane. Defragmentacija diska sređuje fragmentirane datoteke i mape na tvrdom disku tako da sustav može raditi učinkovitije.

**NAPOMENA:** Nije potrebno pokrenuti Defragmentaciju diska na pogonima bez pokretnih dijelova.

Nakon što pokrenete defragmentaciju diska, ona radi bez nadgledanja. Ovisno o veličini tvrdog diska i broju fragmentiranih datoteka defragmentacija može potrajati više od jednog sata. Možda bi bilo dobro da je pokrenete noću ili u neko drugo vrijeme kada vam nije potreban pristup računalu.

HP preporučuje defragmentiranje tvrdog diska najmanje jedanput mjesečno. Možete postaviti mjesečno pokretanje programa Defragmentacija diska, ali možete i ručno u bilo koje doba pokrenuti defragmentaciju.

Za pokretanje Defragmentacije diska:

- **1.** Spojite računalo s napajanjem izmjeničnom strujom.
- **2.** Na početnom zaslonu upišite disk, kliknite **Postavke**, a potom odaberite **Defragmentacija i optimizacija pogona**.
- **3.** Kliknite **Optimiziraj**.

**MAPOMENA:** Windows sadrži značajku Kontrola korisničkih računa radi poboljšanja sigurnosti vašeg računala. Možda će se zatražiti dozvola ili lozinka za zadatke kao što su instalacija softvera, pokretanje uslužnih programa ili promjena postavki u sustavu Windows. Dodatne informacije potražite u Pomoći i podršci. Na početnom zaslonu upišite p, a zatim odaberite **Pomoć i podrška**.

Za dodatne informacije pristupite sustavu pomoći za softver Defragmentacija diska.

#### **Korištenje Čišćenja diska**

Čišćenje diska pretražuje tvrdi disk radi nepotrebnih datoteka koje možete sigurno izbrisati kako biste oslobodili prostor na disku i pomogli da računalo radi učinkovitije.

Za pokretanje Čišćenja diska:

- **1.** Na početnom zaslonu upišite disk, kliknite **Postavke**, a potom odaberite **Oslobodite prostor na disku brisanjem nepotrebnih datoteka**.
- **2.** Pratite upute na zaslonu.

### **Upotreba HP 3D DriveGuarda (samo odabrani modeli)**

HP 3D DriveGuard štiti tvrdi disk parkiranjem pogona i zaustavljanjem podatkovnih zahtjeva u bilo kojem od ovih stanja:

- Računalo vam je ispalo.
- Premjestili ste računalo sa zatvorenim zaslonom dok je računalo radilo na baterijskom napajanju.

Odmah po završetku jednog od ovih događaja, HP 3D DriveGuard vratit će tvrdi disk u normalni rad.

**NAPOMENA:** budući da solid-state pogoni nemaju rotirajućih dijelova, nije potrebna zaštita programom HP 3D DriveGuard.

**NAPOMENA:** Tvrdi diskovi u ležištu za primarni tvrdi disk ili u ležištu za sekundarni tvrdi disk zaštićeni su softverom HP 3D DriveGuard. Tvrdi diskovi koji su instalirani u dodatnim uređajima za priključenje ili koji su povezani na USB priključak, nemaju zaštitu HP 3D DriveGuarda.

Dodatne informacije potražite u softverskoj pomoći za HP 3D DriveGuard.

#### **Prepoznavanje statusa programa HP 3D DriveGuard**

Žaruljica tvrdog diska na računalu mijenja boju i tako označava da je pogon u ležištu za primarni tvrdi disk ili onaj u ležištu za sekundarni tvrdi disk (samo odabrani modeli) parkiran. Da biste utvrdili jesu li pogoni trenutno zaštićeni ili je pogon parkiran, koristite ikonu u području za obavijesti na krajnjem desnom kraju programske trake:

- Ako je softver omogućen, iznad ikone tvrdog diska nalazit će se zelena kvačica.
- Ako je softver onemogućen, iznad ikone tvrdog diska nalazit će se crveni X.
- Ako su pogoni parkirani, iznad ikone tvrdog diska nalazit će se žuti mjesec.

Ako ikona na krajnjem desnom dijelu programske trake nije omogućena, poduzmite sljedeće korake da biste je omogućili:

- **1.** Na početnom zaslonu upišite p, a zatim odaberite **Pomoć i podrška**.
- **2.** Odaberite **Hardver i zvuk > HP 3D DriveGuard**.

**NAPOMENA:** Ako se pojavi upit kontrole korisničkih računa, kliknite **Da**.

- **3.** U retku **Ikona na sistemskoj traci** kliknite **Prikaži**.
- **4.** Kliknite **U redu**.

#### **Upravljanje napajanjem s parkiranim tvrdim diskom**

Ako je HP 3D DriveGuard parkirao tvrdi disk, računalo će se ponašati na sljedeće načine:

- Računalo se neće isključiti.
- Računalo ne pokreće stanje mirovanja.
- Računalo neće aktivirati postavke alarma stanja baterije u kartici Alarmi u Mogućnostima napajanja.

Prije pomicanja računala HP preporučuje da ga isključite ili da pokrenete stanje mirovanja.

#### **Korištenje softvera HP 3D DriveGuard**

Softver HP 3D DriveGuard omogućuje vam izvršavanje ovih zadataka:

omogućivanje ili onemogućivanje programa HP 3D DriveGuard.

**WAPOMENA:** Ovisno o vašim korisničkim ovlaštenjima, možda nećete moći omogućiti ili onemogućiti HP 3D DriveGuard. Članovi skupine administratora mogu mijenjati povlastice za korisnike koji nisu administratori.

određivanje je li pogon podržan u sustavu.

Za pokretanje softvera i promjenu postavki slijedite ove korake:

**1.** U području obavijesti sustava Windows, na desnom kraju programske trake kliknite ikonu.

– ili –

Desnom tipkom miša kliknite ikonu u području obavijesti na krajnjem desnom dijelu programske trake, a zatim kliknite **Postavke**.

- **2.** Za promjenu postavki kliknite odgovarajući gumb.
- **3.** Kliknite **U redu**.

## **Upotreba optičkih pogona (samo odabrani modeli)**

Optički pogoni obuhvaćaju sljedeće:

- CD
- DVD
- Blu-ray (BD)

### **Prepoznavanje ugrađenoga optičkog pogona**

**▲** Na početnom zaslonu upišite e, kliknite **File Explorer** pa odaberite **Računalo**.

Vidjet ćete popis svih uređaja instaliranih na računalu, uključujući optički pogon.

### **Umetanje optičkog diska**

#### **Ladica**

- **1.** Uključite računalo.
- **2.** Pritisnite gumb za otpuštanje **(1)** na površini pogona kako biste oslobodili ladicu diska.
- **3.** Izvucite ladicu **(2)**.
- **4.** Držite disk za rubove kako biste izbjegli dodirivanje ravnih površina i stavite disk sa stranom s oznakom okrenutom prema gore u ladicu.
- **NAPOMENA:** Ako ladica nije sasvim dostupna, pažljivo nagnite disk kako biste ga postavili iznad osovine.
- **5.** Lagano pritisnite disk **(3)** na ladicu kako bi sjeo iznad osovine.

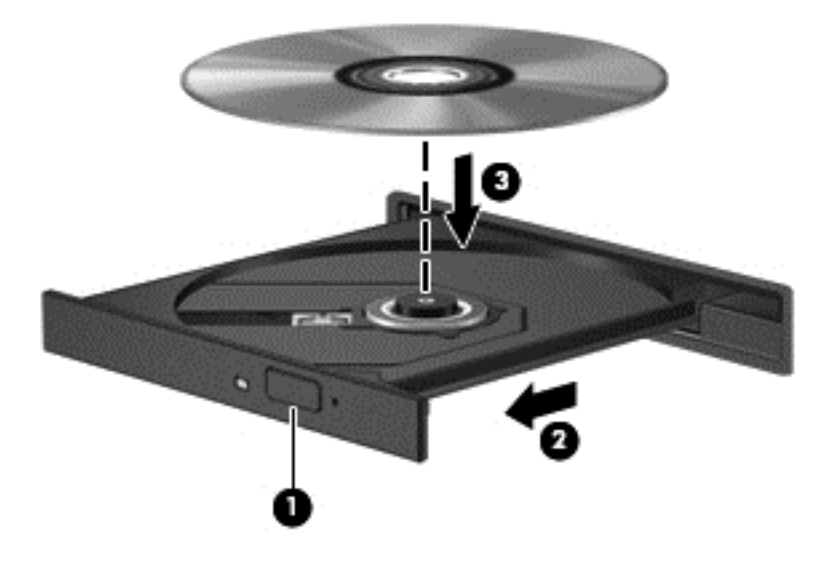

- **6.** Zatvorite ladicu za disk.
- **NAPOMENA:** Nakon što umetnete disk, normalna je kratka pauza. Ako niste odabrali čitač medija, otvara se dijaloški okvir Automatska reprodukcija. Od vas traži da odaberete kako želite koristiti sadržaj medija.

## **Vađenje optičkog diska**

#### **Ladica**

Dva su načina uklanjanja diska, ovisno o tome otvara li se ladica za disk normalno ili ne.

#### **Kad se ladica za disk normalno otvara**

- **1.** Pritisnite gumb za oslobađanje **(1)** na ploči pogona kako biste oslobodili ladicu za diskove, a zatim lagano izvlačite ladicu **(2)** dok se ne zaustavi.
- **2.** Izvadite disk **(3)** iz ladice laganim pritiskom na osovinu te istovremenim podizanjem vanjskih rubova diska. Držite diskove za rubove pazeći da ne dodirujete ravne površine.

**NAPOMENA:** Ako ladica nije sasvim dostupna, pri vađenju diska pažljivo ga nagnite.

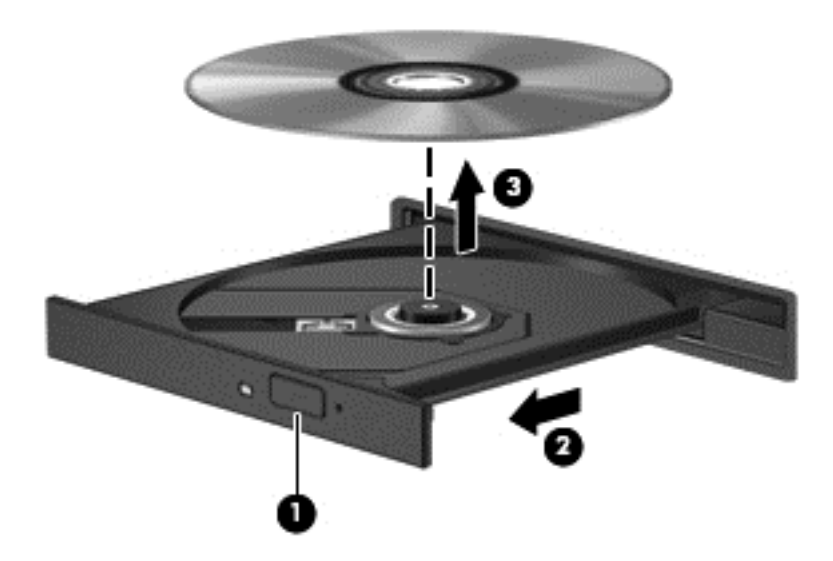

**3.** Zatvorite ladicu za disk i stavite disk u zaštitno kućište.

#### **Kad se ladica za disk ne otvara normalno**

- **1.** Umetnite kraj spajalice za papir **(1)** u pristup za otpuštanje na prednjoj ploči pogona.
- **2.** Lagano pritišćite spajalicu za papir dok se ladica ne oslobodi, a zatim je izvlačite **(2)** sve dok se ne zaustavi.
- **3.** Izvadite disk **(3)** iz ladice laganim pritiskom na osovinu te istovremenim podizanjem vanjskih rubova diska. Držite diskove za rubove pazeći da ne dodirujete ravne površine.

**NAPOMENA:** Ako ladica nije sasvim dostupna, pri vađenju diska pažljivo ga nagnite.

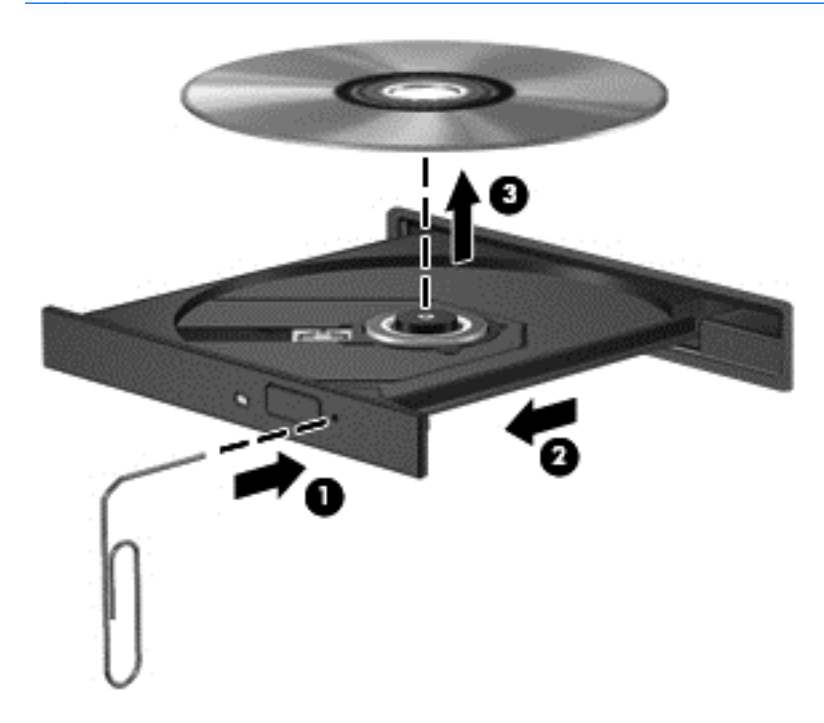

**4.** Zatvorite ladicu za disk i stavite disk u zaštitno kućište.

### **Zajedničko korištenje optičkih pogona**

I kad računalo nema ugrađen optički pogon, softveru i podacima možete pristupati i instalirati programe zajedničkim korištenjem optičkog pogona spojenog na drugo računalo u mreži. Zajedničko korištenje pogona je značajka operacijskog sustava Windows koja omogućuje da pogon s jednog računala bude dostupan drugim računalima u istoj mreži.

**NAPOMENA:** Morate postaviti mrežu da biste zajednički koristili optički pogon; dodatne informacije o postavljanju mreže potražite u odjeljku [Povezivanje s mrežom na stranici 19.](#page-30-0)

**WAPOMENA:** Neki diskovi, kao što su DVD filmovi i diskovi s igrama, mogu biti zaštićeni od kopiranja te stoga neupotrebljivi putem zajedničkog korištenja DVD-a ili CD-a.

Da biste zajednički koristili optički pogon računala s optičkim pogonom koji zajednički koristite:

- **1.** Na početnom zaslonu upišite e, kliknite **File Explorer** pa odaberite **Računalo**.
- **2.** Desnom tipkom miša kliknite optički disk koji želite zajednički koristiti, a zatim kliknite **Svojstva**.
- **3.** Kliknite karticu **Zajedničko korištenje**, a potom **Napredno zajedničko korištenje**.
- **4.** Odaberite potvrdni okvir **Zajednički koristi ovu mapu**.
- **5.** Upišite naziv za optički pogon u tekstni okvir **Naziv zajedničke mape**.
- **6.** Kliknite **Primijeni**, a zatim kliknite **U redu**.
- **7.** Da biste pregledali zajednički optički pogon, na početnom zaslonu upišite m. U okvir za pretraživanje upišite mreže i zajedničko korištenje, kliknite **Postavke**, a zatim odaberite iz prikazanih mogućnosti.

## **Upotreba RAID-a (samo odabrani modeli)**

Tehnologija Redundant Arrays of Independent Disks (RAID) omogućuje računalu da istodobno koristi jedan ili više tvrdih diskova. RAID tretira višestruke diskove kao jedan kontinuirani disk, putem hardverskih ili softverskih postavki. Ako je nekoliko diskova na taj način postavljeno da rade zajedno, oni se nazivaju RAID polje.

# **9 Sigurnost**

## **Zaštita računala**

Uobičajene sigurnosne značajke operacijskog sustava Windows i uslužnog programa za postavljanje računala koje nema sustav Windows (BIOS) mogu zaštititi osobne postavke i podatke od raznih opasnosti.

**PEZ NAPOMENA:** sigurnosna rješenja osmišljena su da djeluju kao zapreke. Ove zapreke ne mogu spriječiti zloporabu ili krađu uređaja.

**NAPOMENA:** prije nego što računalo pošaljete na servis izradite sigurnosnu kopiju te izbrišite sve povjerljive datoteke i uklonite sve postavke lozinke.

**NAPOMENA:** neke značajke navedene u ovom poglavlju možda neće biti dostupne na vašem računalu.

**MAPOMENA:** Vaše računalo podržava CompuTrace – internetski sigurnosni servis za praćenje i oporavak dostupan u određenim regijama. Ako vam računalo ukradu, Computrace ga može pratiti ako neovlašteni korisnik pristupi internetu. Da biste koristili CompuTrace, morate kupiti softver i pretplatiti se na servis. Informacije o naručivanju softvera Computrace potražite na HP-ovu webmjestu na adresi [http://www.hpshopping.com.](http://www.hpshopping.com)

**NAPOMENA:** Ako je web-kamera instalirana ili povezana s računalom te ako je program Prepoznavanje lica instaliran, možete postaviti razinu zaštite za Prepoznavanje lica da biste uravnotežili jednostavnost korištenja i složenost povrede sigurnosti računala. Obratite se pomoći za softver Face Recognition.

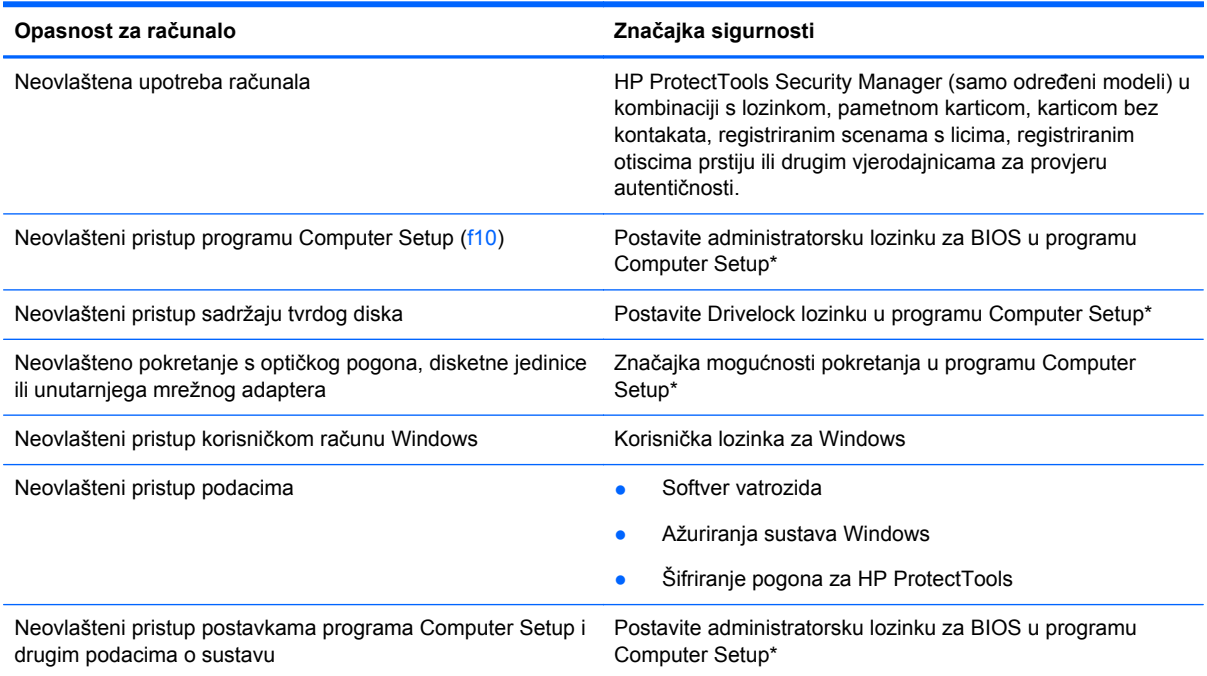

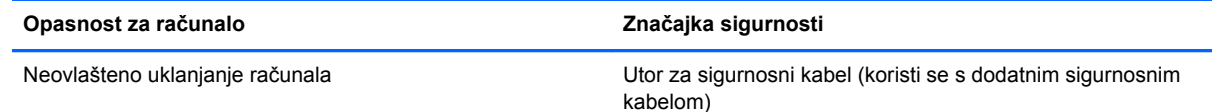

\*Program Computer Setup je unaprijed instalirani uslužni program na osnovi ROM-a koji se može koristiti čak i u slučajevima kad operacijski sustav ne radi ili se neće učitati. Za navigaciju i pravljenje odabira u programu Computer Setup možete koristiti pokazivački uređaj (TouchPad, pokazivački štapić ili USB miš) ili tipkovnicu.

## **Korištenje lozinki**

Lozinka je odabrana skupina znakova koja služi za osiguravanje podataka u računalu. Možete odrediti nekoliko vrsta lozinki, ovisno o tome kako želite kontrolirati pristup podacima. Lozinke možete postaviti u sustavu Windows ili u uslužnom programu za postavljanje drugog operacijskog sustava koji je predinstaliran na računalo.

- Lozinke za postavu i DriveLock postavljaju se u programu Computer Setup i njima upravlja sustav BIOS.
- Ugrađenu sigurnosnu lozinku, koja predstavlja lozinku za program HP ProtectTools Security Manager, možete omogućiti u programu Computer Setup da bi program HP ProtectTools uz svoje uobičajene funkcije štitio BIOS pomoću lozinke. Ugrađena sigurnosna lozinka upotrebljava se s dodatnim ugrađenim sigurnosnim čipom.
- Lozinke sustava Windows podešavaju se samo u operacijskom sustavu Windows.
- Ako zaboravite lozinku za postavu koju ste postavili u programu Computer Setup, nećete moći pristupiti uslužnom programu.
- Ako zaboravite korisničku lozinku za DriveLock i glavnu DriveLock lozinku postavljenu u programu Computer Setup, tvrdi disk koji je zaštićen lozinkama će zauvijek ostati zaključan i više ga nećete moći koristiti.

Možete koristiti istu lozinku za značajku programa Computer Setup i sigurnosnu značajku sustava Windows. Možete koristiti istu lozinku za više značajki programa Computer Setup.

Pri stvaranju i spremanju lozinki koristite sljedeće savjete:

- Pri stvaranju lozinki slijedite zahtjeve programa
- Zapišite lozinku te je spremite na sigurno mjesto koje nije u blizini računala.
- Ne pohranjujte lozinke u datoteci na računalu.

Sljedeće tablice donose obično korištene lozinke za sustav Windows i administratora BIOS-a i opisuju njihove funkcije.

### **Postavljanje lozinki u sustavu Windows**

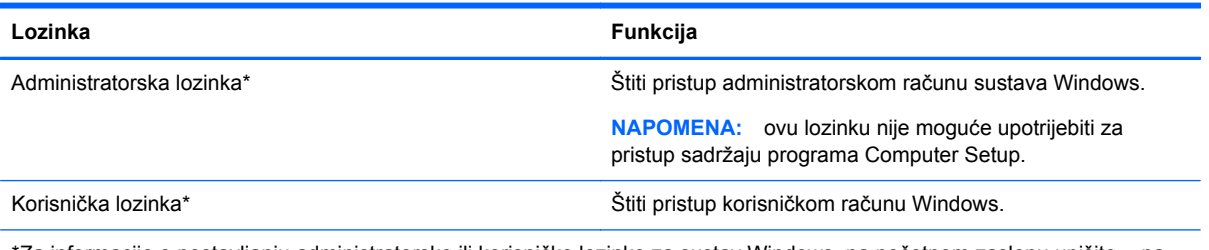

 $^*$ Za informacije o postavljanju administratorske ili korisničke lozinke za sustav Windows, na početnom zaslonu upišite m pa zatim odaberite **Pomoć i podrška**.

## **Postavljanje lozinki u programu Computer Setup**

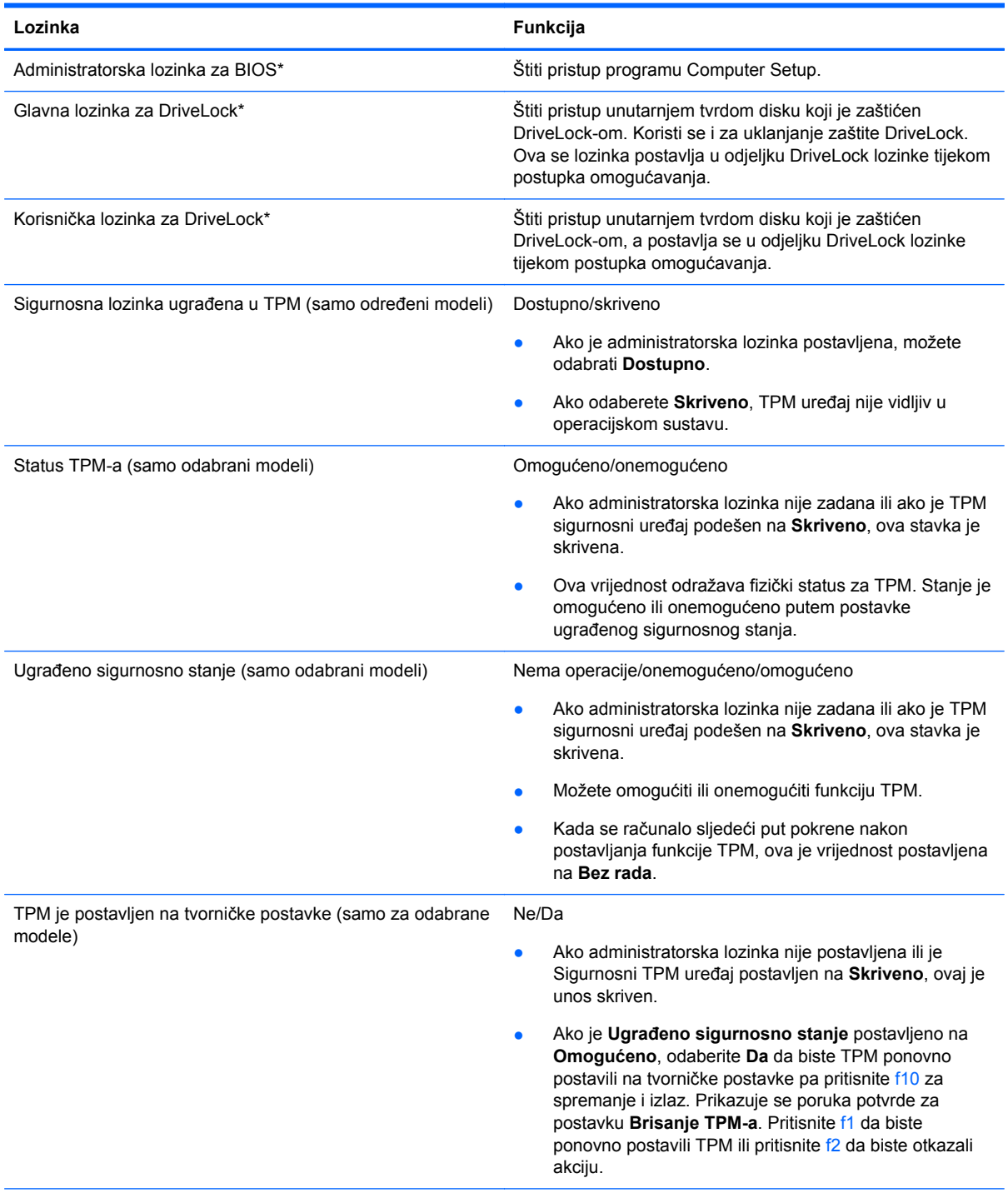

\*Pojedinosti o svakoj od tih lozinki potražite u sljedećim temama.

## **Upravljanje administratorskom lozinkom za BIOS**

Da biste postavili, promijenili ili izbrisali ovu lozinku, postupite ovako:

#### **Postavljanje nove administratorske lozinke za BIOS**

- **1.** Uključite ili ponovno pokrenite računalo, a zatim pritisnite tipku esc dok se na dnu zaslona prikazuje poruka "Press the ESC key for Startup Menu" (Pritisnite tipku ESC za Izbornik pokretanja).
- **2.** Pritisnite tipku f10 da biste ušli u Computer Setup.
- **3.** Uređajem za pokazivanje ili tipkama sa strelicama odaberite **Security** (Sigurnost) **> Setup BIOS Administrator Password** (Postavljanje lozinke administratora BIOS-a) te pritisnite tipku enter.
- **4.** Upišite lozinku kada se to od vas zatraži.
- **5.** Kada se to od vas zatraži, ponovno upišite novu lozinku da biste je potvrdili.
- **6.** Da biste spremili promjene i izašli iz programa Postavljanje računala, kliknite **Spremi**, a zatim slijedite upute na zaslonu.

– ili –

Upotrijebite tipke sa strelicama da biste odabrali **File** (Datoteka) **> Save Changes and Exit** (Spremi promjene i izađi), a zatim pritisnite tipku enter.

Promjene će biti aktivne pri ponovnom pokretanju računala.

#### **Promjena administratorske lozinke za BIOS**

- **1.** Uključite ili ponovno pokrenite računalo, a zatim pritisnite tipku esc dok se na dnu zaslona prikazuje poruka "Press the ESC key for Startup Menu" (Pritisnite tipku ESC za Izbornik pokretanja).
- **2.** Pritisnite tipku f10 da biste ušli u Computer Setup.
- **3.** Pomoću pokazivačkog uređaja ili tipki sa strelicama odaberite **Security** (Sigurnost) **> Change** Password (Promjena lozinke) te pritisnite tipku enter.
- **4.** Kad se to od vas zatraži, unesite trenutnu lozinku.
- **5.** Kada se to od vas zatraži, ponovno unesite novu lozinku da biste je potvrdili.
- **6.** Da biste spremili promjene i izašli iz programa Computer Setup, kliknite ikonu **Save** (Spremi) koja se nalazi u donjem lijevom kutu zaslona, a zatim slijedite upute na zaslonu.

– ili –

Upotrijebite tipke sa strelicama da biste odabrali **File** (Datoteka) **> Save Changes and Exit** (Spremi promjene i izađi), a zatim pritisnite tipku enter.

Promjene će biti aktivne pri ponovnom pokretanju računala.

#### **Brisanje administratorske lozinke za BIOS**

- **1.** Uključite ili ponovno pokrenite računalo, a zatim pritisnite tipku esc dok se na dnu zaslona prikazuje poruka "Press the ESC key for Startup Menu" (Pritisnite tipku ESC za Izbornik pokretanja).
- **2.** Pritisnite tipku f10 da biste ušli u Computer Setup.
- **3.** Pomoću pokazivačkog uređaja ili tipki sa strelicama odaberite **Security** (Sigurnost) **> Change** Password (Promjena lozinke) te pritisnite tipku enter.
- **4.** Kad se to od vas zatraži, unesite trenutnu lozinku.
- **5.** Kada se od vas zatraži nova lozinka, ostavite polje prazno, a zatim pritisnite tipku enter.
- **6.** Pročitajte upozorenje. Da biste nastavili, odaberite **YES** (DA).
- **7.** Kada se od vas zatraži da ponovno unesete novu lozinku, ostavite polje prazno, a zatim pritisnite tipku enter.
- **8.** Da biste spremili promjene i izašli iz programa Computer Setup, kliknite ikonu **Save** (Spremi) koja se nalazi u donjem lijevom kutu zaslona, a zatim slijedite upute na zaslonu.

– ili –

Upotrijebite tipke sa strelicama da biste odabrali **File** (Datoteka) **> Save Changes and Exit** (Spremi promjene i izađi), a zatim pritisnite tipku enter.

Promjene će biti aktivne pri ponovnom pokretanju računala.

#### **Unos administratorske lozinke za BIOS**

Kada se od vas zatraži da unesete **administratorsku lozinku za BIOS**, unesite lozinku (pomoću istih tipki pomoću kojih ste postavili lozinku), a zatim pritisnite enter. Nakon 3 neuspješna pokušaja unosa administratorske lozinke za BIOS, morate ponovno pokrenuti računalo te pokušati ponovno.

### **Upravljanje lozinkom za DriveLock u programu Computer Setup**

**OPREZ:** da biste spriječili da tvrdi disk koji je zaštićen DriveLockom postane neupotrebljiv, zapišite korisničku lozinku za DriveLock i glavnu lozinku za DriveLock na sigurnom mjestu dalje od svog računala. Ako zaboravite obje lozinke za DriveLock, tvrdi disk će ostati zauvijek zaključan i više se neće moći koristiti.

Zaštita DriveLock sprječava neovlašteni pristup sadržajima na tvrdom disku. DriveLock se može primijeniti samo na unutarnji tvrdi disk ili diskove računala. Nakon što na disk postavite zaštitu DriveLock, za pristup disku morate unijeti lozinku. Disk se mora nalaziti u računalu ili u naprednom replikatoru priključaka da bi mu lozinke za DriveLock mogle pristupiti.

Da biste primijenili zaštitu DriveLock na unutarnji tvrdi disk, u programu Computer Setup moraju biti postavljene korisnička i glavna lozinka. Obratite pozornost na sljedeće prilikom upotrebe zaštite DriveLock:

- Nakon što na tvrdi disk primijenite zaštitu DriveLock, tvrdom će se disku moći pristupiti samo unosom korisničke lozinke ili glavne lozinke
- Vlasnik korisničke lozinke mora biti svakodnevni korisnik zaštićenog tvrdog diska; Vlasnik glavne lozinke može biti administrator sustava ili svakodnevni korisnik
- Korisnička lozinka i glavna lozinka mogu biti jednake
- Korisničku ili glavnu lozinku možete izbrisati jedino uklanjanjem zaštite DriveLock s tvrdog diska; Zaštita DriveLock se može ukloniti s diska samo pomoću glavne lozinke.

#### **Postavljanje lozinke za DriveLock**

Za postavljanje lozinke za DriveLock u programu Computer Setup slijedite ove korake:

- **1.** Uključite, a zatim pritisnite tipku esc dok se na dnu zaslona prikazuje poruka Pritisnite tipku ESC za Izbornik za pokretanje.
- **2.** Pritisnite tipku f10 da biste ušli u Computer Setup.
- **3.** Pomoću pokazivačkog uređaja ili tipki sa strelicama odaberite **Sigurnost > Automatski DriveLock**, a zatim pritisnite Enter.
- **4.** Kliknite Postavi lozinku za DriveLock (globalno)
- **5.** Pomoću tipki sa strelicama odaberite tvrdi disk koji želite zaštititi, a zatim pritisnite tipku enter.
- **6.** Pročitajte upozorenje. Za nastavak odaberite **YES** (DA).
- **7.** Kada se to od vas zatraži, upišite glavnu lozinku te pritisnite tipku enter.
- **8.** Kada se to od vas zatraži, ponovno upišite glavnu lozinku da biste je potvrdili te pritisnite tipku enter.
- **9.** Kada se to od vas zatraži, upišite korisničku lozinku te pritisnite tipku enter.
- **10.** Kada se to od vas zatraži, ponovno upišite korisničku lozinku da biste je potvrdili te pritisnite tipku enter.
- **11.** Kako biste potvrdili zaštitu DriveLock diska koji ste odabrali, upišite DriveLock u polje za potvrdu, a zatim pritisnite enter.

**NAPOMENA:** DriveLock potvrda razlikuje velika i mala slova.

**12.** Da biste spremili promjene i izašli iz programa Computer Setup, kliknite ikonu **Save** (Spremi) koja se nalazi u donjem lijevom kutu zaslona, a zatim slijedite upute na zaslonu.

– ili –

Koristite tipke sa strelicama da biste odabrali **File** (Datoteka) **> Save Changes and Exit** (Spremi promjene i izađi), a zatim pritisnite tipku enter.

Promjene će biti aktivne pri ponovnom pokretanju računala.

#### **Unos lozinke za DriveLock**

Provjerite nalazi li se tvrdi disk u računalu (ne u modulu za prihvat ili vanjskom MultiBayju).

Kada se od vas zatraži da unesete **Lozinka za DriveLock**, unesite korisničku ili glavnu lozinku (pomoću istih tipki pomoću kojih ste je postavili), a zatim pritisnite enter.

Nakon 2 neispravna pokušaja unosa lozinke, morate isključiti računalo i pokušati ponovno.

#### **Promjena lozinke za DriveLock**

Za promjenu lozinke za DriveLock u programu Computer Setup slijedite ove korake:

- **1.** Uključite, a zatim pritisnite tipku esc dok se na dnu zaslona prikazuje poruka Pritisnite tipku ESC za Izbornik za pokretanje.
- **2.** Pritisnite tipku f10 da biste ušli u Computer Setup.
- **3.** Pomoću pokazivačkog uređaja ili tipki sa strelicama odaberite **Sigurnost > Automatski DriveLock**, a zatim pritisnite Enter.
- **4.** Uređajem za pokazivanje ili tipkama sa strelicama odaberite **Postavi lozinku za DriveLock**, te pritisnite tipku enter.

Pomoću tipki sa strelicama odaberite unutarnji tvrdi disk i pritisnite enter.

- **5.** Koristite pokazivački uređaj ili tipke sa strelicama da biste odabrali **Promijeni lozinku**.
- **6.** Kada se to od vas zatraži, upišite trenutnu lozinku te pritisnite tipku enter.
- **7.** Kada se to od vas zatraži, upišite novu lozinku te pritisnite tipku enter.
- **8.** Kada se to od vas zatraži, ponovno upišite novu lozinku da biste je potvrdili te pritisnite tipku enter.
- **9.** Da biste spremili promjene i izašli iz programa Computer Setup, kliknite ikonu **Save** (Spremi) koja se nalazi u donjem lijevom kutu zaslona, a zatim slijedite upute na zaslonu.

– ili –

Koristite tipke sa strelicama da biste odabrali **File** (Datoteka) **> Save Changes and Exit** (Spremi promjene i izađi), a zatim pritisnite tipku enter.

Promjene će biti aktivne pri ponovnom pokretanju računala.

#### **Uklanjanje zaštite DriveLock**

Za uklanjanje DriveLock zaštite u programu Computer Setup slijedite ove korake:

- **1.** Uključite, a zatim pritisnite tipku esc dok se na dnu zaslona prikazuje poruka Pritisnite tipku ESC za Izbornik za pokretanje.
- **2.** Pritisnite tipku f10 da biste ušli u Computer Setup.
- **3.** Pomoću pokazivačkog uređaja ili tipki sa strelicama odaberite **Sigurnost > DriveLock**, a zatim pritisnite enter.
- **4.** Pomoću pokazivačkog uređaja ili tipki sa strelicama odaberite **Postavi lozinku za DriveLock** pa pritisnite enter.
- **5.** Pomoću pokazivačkog uređaja ili tipki sa strelicama odaberite unutarnji tvrdi disk, a zatim pritisnite enter.
- **6.** Pomoću pokazivačkog uređaja ili tipki sa strelicama odaberite **Disable protection** (Onemogući zaštitu).
- **7.** Upišite svoju glavnu lozinku, a zatim pritisnite enter.
- **8.** Da biste spremili promjene i izašli iz postavljanja računala, kliknite ikonu **Spremi**, a zatim slijedite upute na zaslonu.

– ili –

Upotrijebite tipke sa strelicama da biste odabrali **File** (Datoteka) **> Save Changes and Exit** (Spremi promjene i izađi), a zatim pritisnite tipku enter.

Promjene će biti aktivne pri ponovnom pokretanju računala.

### **Korištenje značajke automatski DriveLock programa Computer Setup**

U okruženju s više korisnika možete postaviti Automatsku lozinku za DriveLock. Kad se Automatska lozinka za DriveLock omogući, za vas će se kreirati nasumična korisnička lozinka i glavna lozinka za DriveLock. Kad bilo koji korisnik prođe provjeru lozinke, ista će se korisnička lozinka i glavna lozinka za DriveLock koristiti za otključavanje diska.

**NAPOMENA:** da biste mogli pristupiti značajkama Automatskog DriveLocka, morate imati administratorsku lozinku za BIOS.

#### **Unos lozinke za Automatske lozinke za DriveLock**

Za omogućavanje Automatske lozinke za DriveLock u programu Computer Setup slijedite ove korake:

- **1.** Uključite ili ponovno pokrenite računalo, a zatim pritisnite tipku esc dok se na dnu zaslona prikazuje poruka Pritisnite tipku ESC za Izbornik za pokretanje.
- **2.** Pritisnite tipku f10 da biste ušli u Computer Setup.
- **3.** Pomoću pokazivačkog uređaja ili tipki sa strelicama odaberite **Security** (Sigurnost) **> Automatic DriveLock** (Automatski DriveLock), a zatim pritisnite enter.
- **4.** Pomoću pokazivačkog uređaja ili tipki sa strelicama odaberite unutarnji tvrdi disk, a zatim pritisnite enter.
- **5.** Pročitajte upozorenje. Za nastavak odaberite **YES** (DA).
- **6.** Da biste spremili promjene i izašli iz postavljanja računala, kliknite ikonu **Spremi**, a zatim slijedite upute na zaslonu.

– ili –

Upotrijebite tipke sa strelicama da biste odabrali **File** (Datoteka) **> Save Changes and Exit** (Spremi promjene i izađi), a zatim pritisnite tipku enter.

#### **Uklanjanje Automatske zaštite DriveLock**

Za uklanjanje DriveLock zaštite u programu Computer Setup slijedite ove korake:

- **1.** Uključite ili ponovno pokrenite računalo, a zatim pritisnite tipku esc dok se na dnu zaslona prikazuje poruka Pritisnite tipku ESC za Izbornik za pokretanje.
- **2.** Pritisnite tipku f10 da biste ušli u Computer Setup.
- **3.** Pomoću pokazivačkog uređaja ili tipki sa strelicama odaberite **Security** (Sigurnost) **> Automatic DriveLock** (Automatski DriveLock), a zatim pritisnite enter.
- **4.** Pomoću pokazivačkog uređaja ili tipki sa strelicama odaberite unutarnji tvrdi disk, a zatim pritisnite enter.
- **5.** Pomoću pokazivačkog uređaja ili tipki sa strelicama odaberite **Disable protection** (Onemogući zaštitu).
- **6.** Da biste spremili promjene i izašli iz programa Computer Setup, kliknite ikonu **Save** (Spremi) koja se nalazi u donjem lijevom kutu zaslona, a zatim slijedite upute na zaslonu.

– ili –

Upotrijebite tipke sa strelicama da biste odabrali **File** (Datoteka) **> Save Changes and Exit** (Spremi promjene i izađi), a zatim pritisnite tipku enter.

## **Upotreba protuvirusnog softvera**

Kad računalo koristite za pristup e-pošti, mreži ili internetu, izlažete ga mogućim računalskim virusima. Računalni virusi mogu onemogućiti operacijske sustave, programe ili uslužne programe te uzrokovati nepravilan rad.

Antivirusni softver može prepoznati većinu virusa, uništiti ih, a u većini slučajeva i popraviti štetu koju su uzrokovali. Da bi se pružila stalna zaštita od novih virusa, antivirusni softver mora se ažurirati.

Na računalu može biti unaprijed instaliran protuvirusni program. Preporučujemo da koristite protuvirusni program prema želji da biste potpuno zaštitili računalo.

Da biste pristupili pomoći i podršci, u okvir za pretraživanje u pomoći i podršci upišite virusi. Na početnom zaslonu upišite p, a zatim odaberite **Pomoć i podrška**.

## **Upotreba softvera vatrozida**

Vatrozidovi su razvijeni za sprječavanje neovlaštenog pristupa sustavu ili mreži. Vatrozid može biti softverski program koji instalirate na računalo i/ili mrežu ili on može biti rješenje koje se sastoji od hardvera i softvera.

Mogu se razmotriti dvije vrste vatrozida:

- Vatrozidovi koji se nalaze na glavnom računalu-softver koji jedino štiti računalo na kojem je instaliran.
- Vatrozidovi na mreži-instalirani između vašeg DSL ili kabelskog modema i kućne mreže kako bi štitili svako računalo na mreži.

Kad je na sustavu instaliran vatrozid svi podaci koji se šalju na ili sa sustava nadziru se i uspoređuju sa skupom korisnički definiranih sigurnosnih kriterija. Svi podaci koji ne zadovoljavaju te kriterije se blokiraju.

Vaše računalo ili mrežna oprema možda već imaju instaliran vatrozid. Ako nemaju, dostupna su softverska rješenja vatrozida.

**NAPOMENA:** U nekim okolnostima vatrozid može blokirati pristup internetskim igrama, ometati dijeljenje pisača i datoteka na mreži ili blokirati neovlaštene privitke e-pošte. Da biste privremeno riješili problem, onemogućite vatrozid, obavite željeni zadatak, a zatim ponovno omogućite vatrozid. Da biste trajno riješili problem, ponovno konfigurirajte vatrozid.

## **Instalacija važnih sigurnosnih ažuriranja**

**OPREZ:** Microsoft® šalje upozorenja o kritičnim ažuriranjima. Da biste zaštitili računalo od povrede sigurnosti i računalnih virusa, instalirajte sva ključna ažuriranja tvrtke Microsoft čim primite obavijest.

Ažuriranja operacijskog sustava i drugog softvera mogu postati dostupna nakon izlaska računala iz tvornice. Da biste bili sigurni da su sva dostupna ažuriranja instalirana na računalu, pridržavajte se ovih smjernica:

- Pokrenite Windows Update odmah nakon postavljanja računala.
- Mjesečno pokrećite Windows Update.
- Ažuriranja za Windows i ostale Microsoftove programe nabavite čim postanu dostupna putem Microsoftova web-mjesta i putem veze za pristup ažuriranjima u pomoći i podršci. Za pristup Pomoći i podršci, na početnom zaslonu upišite p, a zatim odaberite **Pomoć i podrška**.

## **Upotreba softvera HP ProtectTools Security Manager (samo odabrani modeli)**

Softver HP ProtectTools Security Manager unaprijed je instaliran na odabrane modele računala. Softveru je moguće pristupiti putem upravljačke ploče sustava Windows. On pruža sigurnosne značajke koje štite od neovlaštenog pristupa računalu, mrežama i ključnim podacima. Dodatne informacije potražite u sustavu pomoći za softver HP ProtectTools.

## **Ugradnja dodatnog sigurnosnog kabela**

**NAPOMENA:** sigurnosni kabel zamišljen je kao sredstvo odvraćanja, no ne može spriječiti loše rukovanje ili krađu računala.

**WAPOMENA:** Utor za sigurnosni kabel na vašem računalu može se djelomično razlikovati u odnosu na ilustraciju u ovom odjeljku. Informacije o položaju utora za sigurnosni kabel na računalu potražite u odjeljku Upoznavanje rač[unala na stranici 4.](#page-15-0)

- **1.** Zavijte sigurnosni kabel oko čvrstog objekta.
- **2.** Umetnite ključ **(1)** u lokot kabela **(2)**.
- **3.** Umetnite lokot kabela u utor sigurnosnog kabela na računalu **(3)**, a zatim lokot zaključajte ključem.

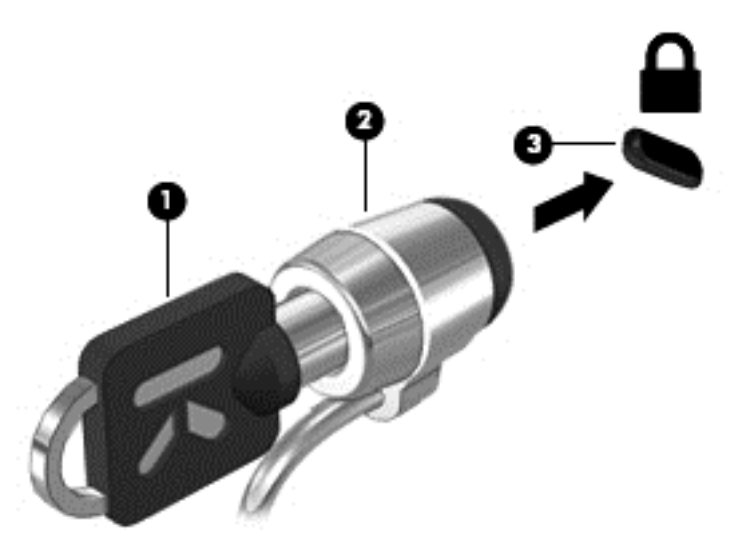

## **Upotreba čitača otiska prsta (samo odabrani modeli)**

Integrirani čitači otisaka prstiju raspoloživi su na odabranim modelima računala. Da biste koristili čitač otisaka prstiju, na računalu morate postaviti korisnički račun zaštićen lozinkom. Taj vam račun omogućuje prijavu na računalo putem poteza registriranim prstom. Čitač otiska prstiju možete koristiti i za popunjavanje polja za lozinku na web-mjestima i u drugim programima za koje je potrebna prijava. Upute potražite u pomoći softvera čitača otisaka prstiju.

Nakon stvaranja vlastitog identiteta otiska prsta možete postaviti Uslugu jedne prijave koja omogućuje korištenje skenera otiska prsta za stvaranje vjerodajnica za svaki program koji zahtijeva korisničko ime i lozinku.

### **Lociranje čitača otiska prsta**

Čitač otiska prsta mali je metalni senzor koji se nalazi u jednom od sljedećih područja vašeg računala:

- **Blizu dna TouchPada**
- Na desnoj strani tipkovnice
- U gornjem desnom dijelu prikaza
- U gornjem lijevom dijelu prikaza

Ovisno o modelu računala, čitač može biti postavljen vodoravno ili okomito. U oba položaja potrebno je povući prst okomito na metalni senzor. Informacije o mjestu čitača otiska prsta na računalu potražite u odjeljku Upoznavanje rač[unala na stranici 4](#page-15-0).

# **10 Održavanje**

## **Dodavanje ili zamjena memorijskih modula**

U računalu je jedan odjeljak za memorijske module. Memorijski kapacitet računala može se nadograditi dodavanjem memorijskog modula u prazni utor za dodatni memorijski modul ili nadogradnjom postojećega memorijskog modula u utoru za primarni memorijski modul.

- **UPOZORENJE!** Radi smanjenja opasnosti od električnog udara i oštećenja opreme, isključite kabel za napajanje i izvadite sve baterije prije ugradnje memorijskog modula.
- **OPREZ:** elektrostatički izboj (ESD) može oštetiti elektroničke komponente. Prije početka bilo kojeg postupka oslobodite se statičkog elektriciteta dodirivanjem uzemljenog metalnog predmeta.

**OPREZ:** da biste spriječili gubitak podataka ili nereagiranje sustava:

Prije dodavanja ili izmjene memorijskih modula, isključite računalo. Nemojte vaditi memorijski modul dok je računalo uključeno, u stanju mirovanja ili hibernacije.

Ako niste sigurni je li računalo isključeno ili je u stanju hibernacije, uključite računalo pritiskom na gumb za uključivanje i isključivanje. Zatim putem operacijskog sustava isključite računalo.

**NAPOMENA:** Za korištenje konfiguracije dvojnog kanala prilikom dodavanja drugog memorijskog modula provjerite jesu li oba memorijska modula identična.

**NAPOMENA:** Primarna memorija nalazi se u donjem memorijskom utoru, a dodatna memorija u gornjem memorijskom utoru.

Dodavanje ili zamjena memorijskog modula:

- **1.** Spremite svoj rad i isključite računalo.
- **2.** Isključite napajanje i sve vanjske uređaje koji su povezani s računalom.
- **3.** Uklonite bateriju (pogledajte [Umetanje ili uklanjanje baterije na stranici 47\)](#page-58-0).
- **4.** Uklonite servisna vratašca (pogledajte [Uklanjanje servisnih vratašca na stranici 62\)](#page-73-0).
- **5.** Ako mijenjate memorijski modul, izvadite postojeći memorijski modul:
	- **a.** Razdvojite hvataljke **(1)** s obje strane memorijskog modula.

Memorijski će modul iskočiti.

- **b.** Uhvatite rub memorijskog modula **(2)** i lagano povucite memorijski modul iz utora za memorijski modul.
	- **OPREZ:** da biste spriječili oštećenje memorijskog modula, držite ga samo za rubove. Nemojte dirati komponente na memorijskom modulu.

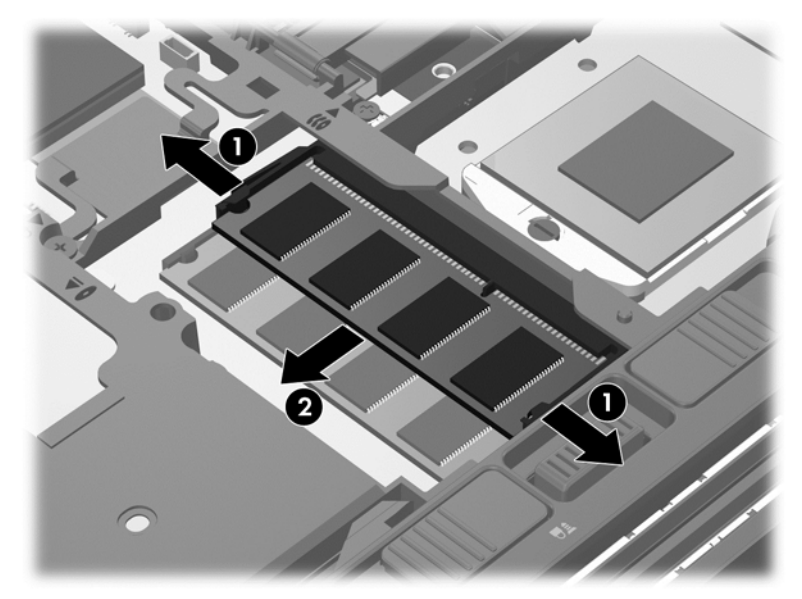

Da biste nakon vađenja zaštitili memorijski modul, stavite ga u spremnik koji je zaštićen od elektrostatičkog izboja.

**6.** Umetanje novog memorijskog modula:

**OPREZ:** da biste spriječili oštećenje memorijskog modula, držite ga samo za rubove. Nemojte dirati komponente na memorijskom modulu.

- **a.** Poravnajte urezani rub **(1)** memorijskog modula s jezičcem u utoru za memorijski modul.
- **b.** Dok je memorijski modul pod kutom od 45 stupnjeva prema površini pretinca za memorijski modul, utisnite modul **(2)** u utor tako da sjedne na mjesto.
- **c.** Lagano pritisnite memorijski modul prema dolje **(3)**, pritišćući lijevi i desni rub memorijskog modula, sve dok spojnice ne uskoče na svoje mjesto.
	- **OPREZ:** Kako biste spriječili oštećenje memorijskog modula, nemojte savijati memorijski modul.

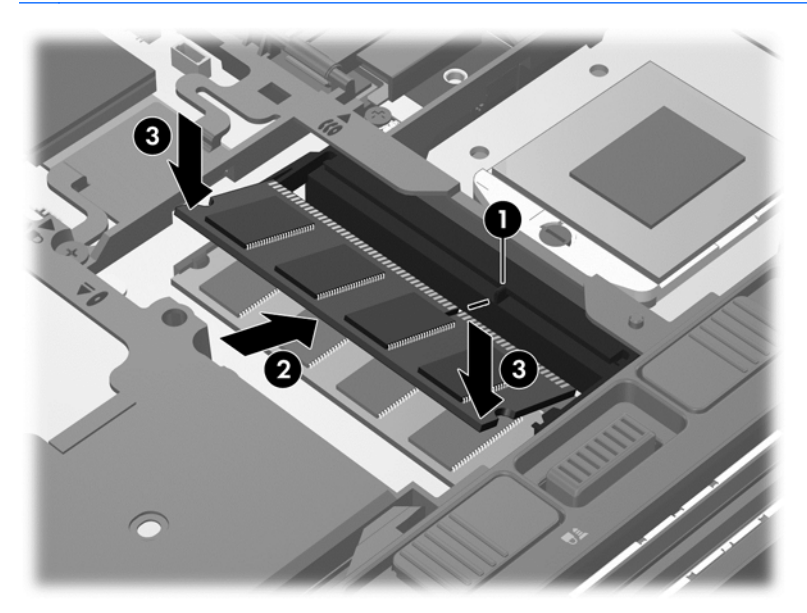

- **7.** Vratite servisna vratašca (pogledajte Vrać[anje servisnih vratašca na stranici 63](#page-74-0)).
- **8.** Umetnite bateriju (pogledajte [Umetanje ili uklanjanje baterije na stranici 47\)](#page-58-0).
- **9.** Priključite napajanje izmjeničnim naponom i vanjske uređaje na računalo.
- **10.** Uključite računalo.

## **Čišćenje računala**

### **Proizvodi za čišćenje**

Upotrijebite sljedeće proizvode da biste sigurno očistili i dezinficirali svoje računalo:

- Dimetil benzil amonijev klorid maksimalne koncentracije od 0,3 posto (na primjer: antibakterijske maramice. Takve maramice proizvode različiti proizvođači.)
- Bezalkoholna tekućina za čišćenje stakla
- Voda s blagom sapunskom otopinom
- Suha krpa za čišćenje od mikrovlakana ili kože (antistatička tkanina bez ulja)
- Antistatičke tkanine

**OPREZ:** Izbjegavajte sljedeće proizvode za čišćenje:

Jake otopine kao što je alkohol, aceton, amonijev klorid, metilen klorid i hidrokarboni mogu trajno oštetiti površinu računala.

Vlaknasti materijali kao što su papirnati ručnici koji mogu ogrepsti računalo. S vremenom se u ogrebotine mogu nataložiti čestice prašine i sredstava za čišćenje.

### **Postupci čišćenja**

Slijedite postupke u ovom odjeljku da biste sigurno očistili svoje računalo.

**UPOZORENJE!** Da biste spriječili električni udar ili oštećenje komponenti, nemojte čistiti računalo dok je uključeno:

Isključite računalo.

Isključite vanjsko napajanje.

Isključite sve vanjske uređaje.

**OPREZ:** Nemojte raspršivati sredstva za čišćenje ili tekućine izravno na površinu računala. Tekućina koja padne na površinu može trajno oštetiti unutarnje komponente.

#### **Čišćenje zaslona**

Lagano obrišite zaslon pomoću meke krpe bez vlakana navlažene *bezalkoholnim* sredstvom za čišćenje stakla. Provjerite je li zaslon suh prije nego što ga zatvorite.

#### **Čišćenje bočnih strana i poklopca**

Da biste očistili i dezinficirali bočne strane i poklopac, upotrijebite meku krpu od mikrovlakana ili kože navlaženu jednim od otopina za čišćenje koje su prethodno navedene ili upotrijebite odgovarajuće antibakterijske maramice.

**WAPOMENA:** Prilikom čišćenja poklopca računala, radite kružne pokrete da biste dodatno uklonili prašinu i otpatke.

#### **Čišćenje TouchPada i tipkovnice**

- **UPOZORENJE!** Da biste smanjili opasnost od električnog udara ili oštećenja unutarnjih komponenti, nemojte koristiti nastavak usisavača za čišćenje tipkovnice. Usisavač može na površini tipkovnice nataložiti prljavštinu iz kućanstva.
- **OPREZ:** Prilikom čišćenja TouchPad-a i tipkovnice, pazite da tekućina ne kapne među tipke. To može trajno oštetiti unutarnje komponente.
	- Da biste očistili i dezinficirali TouchPad i tipkovnicu, upotrijebite meku krpu od mikrovlakana ili kože navlaženu jednim od otopina za čišćenje koje su prethodno navedene ili upotrijebite odgovarajuće antibakterijske maramice.
	- Da biste spriječili tipke od lijepljenja te da biste uklonili prašinu, vlakna i čestice između tipki, upotrijebite limenku komprimiranog zraka sa slamkom.

## **Ažuriranje programa i upravljačkih programa**

HP preporučuje redovito ažuriranje programa i upravljačkih programa s najnovijim verzijama. Idite na <http://www.hp.com/support> za preuzimanje najnovijih verzija. Također se možete registrirati za primanje obavijesti o automatskom ažuriranju kada one postanu dostupne.

## **Korištenje alata SoftPaq Download Manager**

HP SoftPaq Download Manager (SDM) alat je koji omogućuje brz pristup informacijama o paketu SoftPaq za HP-ova poslovna računala, a da vam broj paketa SoftPaq nije potreban. Taj će vam alat pojednostavniti traženje paketa SoftPaq te njihovo preuzimanje i raspakiravanje.

SoftPaq Download Manager s HP-ova FTP mjesta čita i preuzima objavljenu datoteku baze podataka koja sadrži podatke o modelu računala i paketu SoftPaq. SoftPaq Download Manager omogućuje vam da navođenjem modela računala utvrdite koji su paketi SoftPaq dostupni za preuzimanje.

SoftPaq Download Manager traži ažuriranja baze podataka i softvera na HP-ovu FTP mjestu. Pronađena se ažuriranja automatski preuzimaju i primjenjuju.

SoftPaq Download Manager dostupan je na HP-ovu web-mjestu. Da biste pakete SoftPaq preuzimali pomoću alata SoftPaq Download Manager, najprije morate preuzeti i instalirati taj program. Da biste preuzeli i instalirali SoftPaq Download Manager, idite na HP-ovo web-mjesto na adresi <http://www.hp.com/go/sdm>i slijedite upute.

Preuzimanje paketa SoftPaq:

**▲** Na početnom zaslonu upišite s. U okvir za pretraživanje upišite softpaq, a zatim odaberite **Upravitelj preuzimanja programa HP SoftPaq**. Pratite upute da biste preuzeli programe Softpaq.

**NAPOMENA:** Ako se pojavi upit kontrole korisničkih računa, kliknite **Da**.

# **11 Izrada sigurnosne kopije i oporavak**

Da biste zaštitili podatke, pomoću značajke sigurnosnog kopiranja i vraćanja u sustavu Windows sigurnosno kopirajte pojedinačne datoteke i mape, sigurnosno kopirajte cijeli tvrdi disk, stvorite diskove za popravak sustava (samo neki modeli) pomoću instaliranog optičkog pogona (samo neki modeli) ili dodatnog vanjskog optičkog pogona ili pak stvorite točke vraćanja sustava. U slučaju kvara sustava sadržaj računala možete vratiti pomoću datoteka sigurnosnih kopija.

Na početnom zaslonu upišite vraćanje, kliknite **Postavke**, a zatim odaberite s popisa prikazanih mogućnosti.

Značajka sigurnosnog kopiranja i vraćanja pruža sljedeće mogućnosti:

- Izrada diska za popravak sustava (samo odabrani modeli) služeći se optičkim pogonom (samo odabrani modeli) ili dodatnim vanjskim optičkim pogonom
- Izrada sigurnosne kopije podataka
- Stvaranje slike sustava (samo odabrani modeli)
- Zakazivanje automatskog sigurnosnog kopiranja (samo određeni modeli)
- Stvaranje točaka vraćanja sustava
- oporavak pojedinačnih datoteka
- Vraćanje računala u prijašnje stanje
- oporavak podataka putem alata za oporavak

**NAPOMENA:** Za detaljne upute potražite te teme u sustavu Pomoć i podrška. Na početnom zaslonu upišite p, a zatim odaberite **Pomoć i podrška**.

U slučaju nestabilnosti sustava, HP preporučuje da ispišete postupke za oporavak sustava i spremite ih za kasniju upotrebu.

**MAPOMENA:** Windows sadrži značajku kontrole korisničkih računa radi poboljšanja sigurnosti računala. Od vas se može zatražiti dozvola ili lozinka za zadatke poput instaliranja softvera, pokretanja uslužnih programa ili promjene Windows postavki. Dodatne informacije potražite u Pomoći i podršci. Na početnom zaslonu upišite p, a zatim odaberite **Pomoć i podrška**.

## **Izrada sigurnosne kopije podataka**

Oporavak nakon kvara sustava potpun je koliko i vaša zadnja sigurnosna kopija. Trebali biste odmah nakon početnog postavljanja sustava stvoriti medije za popravak sustava i početnu sigurnosnu kopiju. Tijekom dodavanja novog softvera i podatkovnih datoteka nastavite s redovitom izradom sigurnosnih kopija sustava kako biste sigurnosnu kopiju održavali relativno ažurnom. Tijekom dodavanja novog softvera i datoteka s podacima nastavite s redovitom izradom sigurnosnih kopija sustava da biste sigurnosnu kopiju održavali relativno ažurnom. Diskovi za popravak sustava (samo odabrani modeli) koriste se za pokretanje računala i popravak operacijskog sustava u slučaju nestabilnosti ili prestanka rada sustava. Vaše početne i naknadne sigurnosne kopije omogućuju povrat podataka i postavki ako dođe do prestanka rada.

Na početnom zaslonu upišite sigurnosno kopiranje, kliknite **Postavke** pa odaberite **Spremanje sigurnosnih kopija datoteka pomoću značajke prethodnih datoteka**.

Sigurnosnu kopiju podataka možete snimiti na dodatni vanjski tvrdi disk ili mrežni pogon.

Prilikom stvaranja sigurnosnih kopija imajte u vidu sljedeće:

- Osobne datoteke pohranite u mapu Dokumenti te je redovito sigurnosno kopirajte.
- Redovito sigurnosno kopirajte predloške pohranjene u pridruženim im programima.
- Spremajte prilagođene postavke koje se pojavljuju u prozoru, na alatnoj traci ili traci izbornika stvaranjem snimke zaslona s postavkama. Ako trebate ponovno postaviti osobne postavke, pomoću snimke zaslona uštedite na vremenu.
- Prilikom stvaranja sigurnosnih kopija na diskove možete koristiti sljedeće vrste diskova (kupuje se zasebno): CD-R, CD-RW, DVD+R, DVD+R DL, DVD-R, DVD-R DL ili DVD±RW. Diskovi koje koristite ovise o vrsti vanjskog optičkog pogona koji koristite.

**NAPOMENA:** DVD-ovi i DVD-ovi s podrškom za dvoslojno zapisivanje (DL) mogu pohraniti više podataka od CD-a pa se tako smanjuje broj potrebnih diskova za oporavak.

Prilikom izrade sigurnosnih kopija na diskove svaki disk prije umetanja u vanjski pogon označite rednim brojem.

Sigurnosno kopiranje pomoću značajke sigurnosnog kopiranja i vraćanja:

**EX NAPOMENA:** Prije početka postupka izrade sigurnosne kopije obavezno provjerite je li računalo priključeno na izmjenično napajanje.

**NAPOMENA:** Postupak sigurnosnog kopiranja može potrajati i dulje od jednog sata, ovisno o veličini datoteka i brzini računala.

- **1.** Na početnom zaslonu upišite sigurnosno kopiranje, kliknite **Postavke**, a zatim odaberite s popisa prikazanih mogućnosti.
- **2.** Prema zaslonskim uputama postavite sigurnosnu kopiju, stvorite sliku sustava (samo odabrani modeli) ili stvorite disk za popravak sustava (samo odabrani modeli).

## **Oporavljanje sustava**

U slučaju kvara ili nestabilnosti sustava računalo sadrži sljedeće alate za oporavak datoteka:

- Alati za obnovu sustava Windows (samo odabrani modeli): možete koristiti značajku sigurnosnog kopiranja i vraćanja u sustavu Windows za oporavak podataka čiju ste sigurnosnu kopiju prethodno stvorili. Za ispravljanje problema koji mogu sprječavati pravilno pokretanje sustava Windows možete također koristiti i alat Popravak pokretanja sustava Windows.
- f11 alati za oporavak: Možete upotrijebiti f11 alate za oporavak da biste oporavili izvornu sliku tvrdog diska. Slika obuhvaća operacijski sustav Windows i softverske programe instalirane u tvornici.

**NAPOMENA:** Ako ne možete pokrenuti računalo ni koristiti medije za popravak sustava koje ste prethodno stvorili (samo odabrani modeli), morate kupiti medij s operacijskim sustavom Windows 8 da biste ponovno pokrenuli računalo i popravili operacijski sustav. Za dodatne informacije pogledajte [Upotreba medija operacijskim sustavom Windows 8 \(kupuje se zasebno\) na stranici 98](#page-109-0).

### **Alati za oporavak sustava Windows**

Da biste oporavili podatke za koje ste prethodno napravili sigurnosne kopije:

**▲** Na početnom zaslonu upišite p, a zatim odaberite **Pomoć i podrška**.

Da biste oporavili podatke pomoću značajke popravka pokretanja, učinite sljedeće:
- <span id="page-108-0"></span>**OPREZ:** Neke opcije za popravak pokretanja će potpuno izbrisati cijeli sadržaj tvrdog diska i preformatirati ga. Sve stvorene datoteke i softver koji je instaliran na računalu trajno se uklanjaju. Kada je ponovno formatiranje dovršeno, postupak oporavka vraća operacijski sustav, kao i upravljačke programe, softver i uslužne programe iz sigurnosne kopije koja se upotrebljava prilikom vraćanja.
	- **1.** Ako je moguće, sigurnosno kopirajte sve osobne datoteke.
	- **2.** Ako je moguće, provjerite postoji li u računalu HP-ova particija za oporavak.

Na početnom zaslonu upišite e , a zatim odaberite **Eksplorer za datoteke**.

– ili –

Na početnom zaslonu upišite r i zatim odaberite **Računalo**.

- **MAPOMENA:** Ako particija sustava Windows i HP-ova particija za oporavak nisu navedene, morate oporaviti operativni sustav i programe pomoću DVD-a s operacijskim sustavom Windows 8 i medija za *oporavak upravljačkih programa* (kupuju se zasebno). Za dodatne informacije pogledajte [Upotreba medija operacijskim sustavom Windows 8 \(kupuje se zasebno\)](#page-109-0) [na stranici 98.](#page-109-0)
- **3.** Ako se na popisu nalaze particija sustava Windows i HP-ova particija za oporavak, ponovno pokrenite računalo. Za otvaranje Okruženja za oporavak u sustavu Windows (WinRE), pritisnite i držite shift kada kliknete na ponovno pokretanje.
- **4.** Odaberite **Pokretanje oporavka**.
- **5.** Slijedite upute na zaslonu.

**NAPOMENA:** Dodatne informacije o oporavku pomoću alata sustava Windows potražite teme u Pomoći i podršci. Na početnom zaslonu upišite p, a zatim odaberite **Pomoć i podrška**.

## **Upotreba alata za oporavak f11**

**OPREZ:** korištenjem tipke f11 izbrisat će se cijeli sadržaj tvrdog diska i ponovno ga formatirati. Sve stvorene datoteke i instalirani softver trajno će se ukloniti s računala. Alatom za oporavak f11 ponovno se instalira operacijski sustav te tvornički instalirani HP-ovi programi i upravljački programi. Softver koji nije tvornički instaliran treba ponovno instalirati.

Da biste obnovili izvornu sliku tvrdog diska pomoću tipke f11, učinite sljedeće:

- **1.** Ako je moguće, stvorite sigurnosnu kopiju svih osobnih datoteka.
- **2.** Ako je moguće, provjerite postoji li u računalu HP-ova particija za oporavak. Na početnom zaslonu upišite r i zatim odaberite **Računalo**.
- **NAPOMENA:** Ako HP-ova particija za oporavak nije navedena, morate oporaviti operacijski sustav i programe pomoću medija s operacijskim sustavom Windows 8 i medija *Oporavak upravljačkih programa* (kupuju se zasebno). Za dodatne informacije pogledajte [Upotreba medija](#page-109-0) [operacijskim sustavom Windows 8 \(kupuje se zasebno\) na stranici 98.](#page-109-0)
- **3.** Ako je HP-ova particija za oporavak navedena, ponovno pokrenite računalo, a potom pritisnite tipku esc dok se pri dnu zaslona prikazuje poruka "Press the ESC key for Startup Menu" (Pritisnite tipku ESC da biste pristupili izborniku za pokretanje).
- **4.** Pritisnite f11 dok se na zaslonu prikazuje poruka "Press <F11> for recovery" (Pritisnite F11 za oporavak).
- **5.** Slijedite upute na zaslonu.

# <span id="page-109-0"></span>**Upotreba medija operacijskim sustavom Windows 8 (kupuje se zasebno)**

Da biste naručili DVD s operacijskim sustavom Windows 8, idite na web-mjesto [http://www.hp.com/](http://www.hp.com/support) [support](http://www.hp.com/support), odaberite svoju državu ili regiju, a zatim slijedite zaslonske upute. DVD također možete naručiti i telefonskim pozivanjem podrške. Podatke za kontakt potražite u knjižici *Telefonski brojevi za podršku* koja se isporučuje uz računalo.

**OPREZ:** Upotrebom DVD-a s operacijskim sustavom Windows 8 u potpunosti ćete izbrisati sadržaj tvrdog diska i ponovo ga formatirati. Sve stvorene datoteke i instalirani softver trajno će se ukloniti s računala. Nakon ponovnog formatiranja diska pomoću postupka oporavka moći ćete vratiti operacijski sustav, upravljačke programe, softver i uslužne programe.

Da biste pokrenuli oporavak pomoću DVD-a s operacijskim sustavom Windows 8, slijedite ove korake:

**NAPOMENA:** Ovaj postupak traje nekoliko minuta.

- **1.** Ako je moguće, sigurnosno kopirajte sve osobne datoteke.
- **2.** Ponovno pokrenite računalo, a zatim umetnite DVD s operacijskim sustavom Windows 8 u optički pogon prije no što se operacijski sustav Windows učita.
- **3.** Kada se to od vas zatraži, pritisnite bilo koju tipku na tipkovnici.
- **4.** Slijedite upute na zaslonu.

Nakon što je popravak dovršen:

- **1.** Izbacite DVD s operacijskim sustavom Windows 8, a zatim umetnite disk *Oporavak upravljačkih programa*.
- **2.** Instalirajte prvo upravljačke programe za omogućavanje hardvera, a zatim instalirajte preporučene aplikacije.

#### **Korištenje Osvježavanja sustava Windows Refresh za brz i jednostavan oporavak**

Kada računalo ne radi dobro i morate povratiti stabilnost sustava, mogućnost Osvježavanja sustava Windows omogućuje vam početak iznova uz očuvanje onoga što vam je važno.

**VAŽNO:** Osvježavanje uklanja sve tradicionalne aplikacije koje nisu bile tvornički instalirane na računalu.

**NAPOMENA:** Tijekom osvježavanja spremit će se popis uklonjenih tradicionalnih aplikacija kako biste odmah znali što trebate ponovno instalirati. Upute za ponovnu instalaciju tradicionalnih aplikacija potražite u Pomoći i podršci. Na početnom zaslonu upišite p, a zatim odaberite **Pomoć i podrška**.

**WAPOMENA:** Tijekom Osvježavanja možda će biti zatražena dozvola ili lozinka. Dodatne informacije potražite u Windows Pomoći i podršci. Na početnom zaslonu upišite  $p$ , a zatim odaberite **Pomoć i podrška**.

Za pokretanje Osvježavanja:

- **1.** Na početnom zaslonu pokazivač usmjerite na gornji desni ili donji desni kut zaslona kako bi se pojavili gumbići.
- **2.** Kliknite **Postavke**.
- <span id="page-110-0"></span>**3.** U donjem desnom kutu zaslona kliknite **Promjena postavki PC-ja** i zatim u zaslonu postavki PC-ja odaberite **Općenito**.
- **4.** Pod **Osvježite računalo tako da to ne utječe na vaše datoteke** odaberite **Prvi koraci** i slijedite upute na zaslonu.

## **Uklonite sve i ponovno instalirajte sustav Windows**

Ponekad želite izvršiti detaljno ponovno formatiranje računala ili ukloniti osobne podatke prije no što ga date nekome ili računalo odnesete na recikliranje. Ovdje opisani postupak pruža brz i jednostavan način vraćanja računala u njegovo izvorno stanje. Ta mogućnost uklanja sve osobne podatke, aplikacije i postavke s računala te ponovno instalira sustav Windows.

**VAŽNO:** Ta mogućnost ne stvara sigurnosne kopije vaših informacija. Prije korištenja ove mogućnosti napravite sigurnosne kopije svih osobnih informacija koje želite zadržati.

Ovu mogućnost možete pokrenuti korištenjem tipke f11 ili iz početnog zaslona.

Za korištenje tipke f11:

**1.** Pritisnite f11 dok se računalo pokreće.

– ili –

Pritisnite i držite f11 kada pritisnete gumb napajanja.

- **2.** Odaberite **Troubleshoot** (Uklanjanje poteškoća) iz izbornika mogućnosti za pokretanje.
- **3.** Odaberite **Reset your PC** (Vraćanje PC-ja na zadane postavke) i slijedite upute na zaslonu.

Za korištenje početnog zaslona:

- **1.** Na početnom zaslonu pokazivač usmjerite na gornji desni ili donji desni kut zaslona kako bi se pojavili gumbići.
- **2.** Kliknite **Postavke**.
- **3.** U donjem desnom kutu zaslona kliknite **Promjena postavki PC-ja** i zatim u zaslonu postavki PC-ja odaberite **Općenito**.
- **4.** Pod **Uklonite sve i ponovno instalirajte sustav Windows** odaberite **Prvi koraci** i slijedite upute na zaslonu.

### **Upotreba HP-ova instalacijskog softvera**

HP-ov instalacijski softver može se koristiti za ponovno instaliranje upravljačkih programa ili za odabir softvera kod kojeg postoji greška ili je izbrisan iz sustava.

- **1.** Na početnom zaslonu upišite HP-ov instalacijski softver pa odaberite aplikacije.
- **2.** Otvorite HP-ov instalacijski softver.
- **3.** Slijedite upute na zaslonu za ponovnu instalaciju drivera ili odabir softvera.

# <span id="page-111-0"></span>**12 Computer Setup (BIOS) i napredna dijagnostika sustava**

# **Korištenje programa Computer Setup**

Program Computer Setup, odnosno Basic Input/Output System (BIOS), upravlja komunikacijom između svih ulaznih i izlaznih računala na sustavu (kao što su diskovni pogoni, zaslon, tipkovnica, miš i pisač). Computer Setup obuhvaća postavke za vrste instaliranih uređaja, redoslijed pokretanja računala i količinu sistemske i proširene memorije.

**NAPOMENA:** Prilikom provođenja promjena u programu Computer Setup budite izuzetno pažljivi. Pogreške mogu uzrokovati neispravan rad računala.

### **Pokretanje programa Computer Setup.**

**NAPOMENA:** vanjsku tipkovnicu ili miš spojen na USB priključak možete koristiti u programu Computer Setup samo ako je omogućena naslijeđena USB podrška.

Da biste pokrenuli program Computer Setup, učinite sljedeće:

- **1.** Uključite ili ponovno pokrenite računalo, a zatim pritisnite tipku esc dok se na dnu zaslona prikazuje poruka Pritisnite tipku ESC za Izbornik za pokretanje.
- **2.** Pritisnite tipku f10 da biste ušli u Computer Setup.

### **Kretanje i odabir u programu Computer Setup**

Za navigaciju i odabir u programu Computer Setup učinite sljedeće:

- **1.** Uključite ili ponovno pokrenite računalo, a zatim pritisnite tipku esc dok se na dnu zaslona prikazuje poruka Pritisnite tipku ESC za Izbornik za pokretanje.
	- Da biste odabrali izbornik ili stavku izbornika, koristite tipku tab i tipke sa strelicama, a zatim pritisnite enter ili kliknite stavku pomoću pokazivačkog uređaja.
	- Za pomicanje prema gore ili dolje pritisnite strelicu gore ili strelicu dolje u gornjem desnom kutu zaslona ili koristite tipku sa strelicom prema gore ili tipku sa strelicom prema dolje.
	- Da biste zatvorili otvorene dijaloške okvire i vratili se u glavni zaslon programa Computer Setup, pritisnite esc, a zatim slijedite upute na zaslonu.

**NAPOMENA:** za navigaciju i pravljenje odabira u programu Computer Setup možete koristiti pokazivački uređaj (TouchPad, pokazivački štapić ili USB miš) ili tipkovnicu.

**2.** Pritisnite tipku f10 da biste ušli u Computer Setup.

<span id="page-112-0"></span>Da biste izašli iz izbornika programa Computer Setup, odaberite jednu od ovih metoda:

Da biste izašli iz programa Computer Setup bez spremanja promjena:

U donjem lijevom kutu zaslona kliknite **Exit** (Izlaz), a zatim slijedite upute na zaslonu.

– ili –

Koristite tipku tab i tipke sa strelicama da biste odabrali **Datoteka > Zanemari promjene i izađi**, a zatim pritisnite tipku enter.

Da biste spremili promjene i izašli iz izbornika programa Computer Setup, učinite sljedeće:

U donjem lijevom kutu zaslona kliknite **Save** (Spremi), a zatim slijedite upute na zaslonu.

– ili –

Koristite tipku tab i tipke sa strelicama da biste odabrali **Datoteka > Spremi promjene i izađi**, a zatim pritisnite tipku enter.

Promjene će biti aktivne pri ponovnom pokretanju računala.

# **Vraćanje tvorničkih postavki u programu Computer Setup**

**NAPOMENA:** vraćanje zadanih vrijednosti neće promijeniti način rada tvrdog diska.

Da biste sve postavke uslužnog programa Computer Setup vratili na vrijednosti podešene u tvornici, učinite sljedeće:

- **1.** Uključite ili ponovno pokrenite računalo, a zatim pritisnite tipku esc dok se na dnu zaslona prikazuje poruka Pritisnite tipku ESC za Izbornik za pokretanje.
- **2.** Pritisnite tipku f10 da biste ušli u Computer Setup.
- **3.** Pomoću pokazivača ili tipki sa strelicama odaberite **File** (Datoteka) **> Restore Defaults** (Vrati zadane postavke).
- **4.** Slijedite upute na zaslonu.
- **5.** Da biste spremili promjene i izašli, u donjem lijevom kutu zaslona kliknite **Save** (Spremi), a zatim slijedite upute na zaslonu.

– ili –

Koristite tipke sa strelicama da biste odabrali **File** (Datoteka) **> Save Changes and Exit** (Spremi promjene i izađi), a zatim pritisnite tipku enter.

Promjene će biti aktivne pri ponovnom pokretanju računala.

**NAPOMENA:** vaše lozinke i sigurnosne postavke neće se promijeniti vraćanjem na tvorničke postavke.

# <span id="page-113-0"></span>**Ažuriranje BIOS-a**

Na HP-ovu web-mjestu mogu biti dostupne ažurirane verzije BIOS-a.

Većina ažuriranja BIOS-a na HP-ovu web-mjestu zapakirano je u komprimirane datoteke pod nazivom *SoftPaqs*.

Neki paketi za preuzimanje sadrže datoteku Readme.txt koja sadrži informacije o instaliranju i riešavaniu problema s datotekom.

#### **Određivanje verzije BIOS-a**

Da biste ustanovili sadrži li dostupno ažuriranje BIOS-a noviju verziju od trenutačno instalirane na računalu, morate znati koja je verzija BIOS-a sustava trenutačno instalirana.

Informacije o verziji BIOS-a (koja se naziva i *datum ROM-a* te *BIOS sustava*) moguće je prikazati pritiskom na tipke fn+esc (ako ste već u sustavu Windows) ili pomoću programa Computer Setup.

- **1.** Pokretanje programa Computer Setup.
- **2.** Pomoću pokazivača ili tipki sa strelicama odaberite **Datoteka > System Information** (Informacije o sustavu).
- **3.** Da biste iz programa Computer Setup izašli bez spremanja promjena, kliknite ikonu **Exit** (Izlaz) koja se nalazi u donjem lijevom kutu zaslona, a zatim slijedite upute na zaslonu.

– ili –

Koristite tipku tab i tipke sa strelicama da biste odabrali **Datoteka > Zanemari promjene i izađi**, a zatim pritisnite tipku enter.

#### **Preuzimanje BIOS ažuriranja**

**OPREZ:** Da biste smanjili rizik od oštećenja računala ili neuspjele instalacije, ažuriranja BIOS-a preuzimajte i instalirajte samo kada je računalo priključeno na pouzdani vanjski izvor napajanja pomoću punjača. Ne preuzimajte, niti instalirajte ažuriranja BIOS-a kada računalo radi na bateriju, kada je stavljeno na priključni uređaj ili priključeno na dodatni izvor napajanja. Tijekom preuzimanja i instalacije slijedite ove upute:

Ne isključujte napajanje računala iskapčanjem napajačkog kabela iz utičnice.

Ne isključujte računalo i ne pokrećite stanje mirovanja.

Nemojte umetati, uklanjati, spajati ili isključivati bilo kakav uređaj, kabel ili žicu.

- **1.** Na početnom zaslonu upišite p, a zatim odaberite **Pomoć i podrška**.
- **2.** U okviru za pretraživanje mogućnosti **Pomoć i podrška** upišite održavanje i pratite zaslonske upute da biste identificirali računalo i pristupili ažuriranju BIOS-a koje želite preuzeti.
- **3.** U području za preuzimanje napravite sljedeće korake:
	- **a.** Pronađite ažuriranje BIOS-a koje je novije od verzije BIOS-a trenutačno instalirane na računalu. Zabilježite datum, naziv ili neku drugu oznaku. Ta će vam informacija možda poslije zatrebati da biste pronašli ažuriranje nakon njegova preuzimanja na tvrdi disk.
	- **b.** Pratite upute na zaslonu za preuzimanje odabranih stavki na tvrdi disk računala.

Zabilježite putanju do mjesta na tvrdom disku gdje je preuzeto ažuriranje BIOS-a. Kada budete spremni za instalaciju ažuriranja, tom ćete mjestu morati pristupiti pomoću navedenog puta.

<span id="page-114-0"></span>**NAPOMENA:** Ako spajate računalo na mrežu, obratite se mrežnom administratoru prije instaliranja bilo kakvih ažuriranja softvera, a posebno ažuriranja sistemskog BIOS-a.

Postupci za instalaciju BIOS-a mogu se razlikovati. Slijedite upute prikazane na zaslonu nakon dovršetka preuzimanja. Ako nema nikakvih uputa, slijedite ove korake:

- **1.** Na početnom zaslonu upišite e , a zatim odaberite **Eksplorer za datoteke**.
- **2.** Dvaput kliknite oznaku tvrdog diska. Oznaka tvrdog diska obično je lokalni disk (C:).
- **3.** Pomoću puta tvrdog diska koji ste ranije zabilježili otvorite mapu na svom tvrdom disku koja sadrži ažuriranje.
- **4.** Dvaput kliknite datoteku s nastavkom .exe (na primjer *nazivdatoteke*.exe).

Započet će instalacija BIOS-a.

**5.** Slijedite upute na zaslonu da biste dovršili instalaciju.

**NAPOMENA:** Nakon što se na zaslonu pojavi poruka o uspješnoj instalaciji, preuzetu datoteku možete obrisati sa svog tvrdog diska.

# **Korištenje značajke Advanced System Diagnostics**

Značajka Advanced System Diagnostics omogućuje pokretanje dijagnostičkih testova radi utvrđivanja funkcionira li računalni hardver ispravno. U sklopu značajke Advanced System Diagnostics dostupni su sljedeći dijagnostički testovi:

- Podešavanje sustava ova grupa dodatnih testova provjerava vaše računalo da bi se utvrdilo funkcioniraju li glavne komponente ispravno. Prilagođavanje sustava izvršava dulje i sveobuhvatnije testove memorijskih modula, SMART atributa tvrdog diska, površine tvrdog diska, baterije (kalibracije baterije), videomemorije i statusa WLAN modula.
- Start-up test (Test pokretanja) taj test analizira glavne računalne komponente koje su potrebne za pokretanje računala.
- Run-in test (Test aktivacije) taj test ponavlja start-up test i traži povremene probleme koje start-up test ne otkriva
- Hard disk test (Test tvrdog diska) taj test analizira fizičko stanje tvrdog diska, a potom provjerava sve podatke u svakom sektoru tvrdog diska. Ako test otkrije oštećeni sektor, pokušava premjestiti podatke u dobar sektor.
- Memory test (Provjera memorije) taj test analizira fizičko stanje memorijskih modula. Ako se otkrije pogreška, odmah zamijenite memorijske module.
- Battery test (Provjera baterije) taj test analizira stanje baterije i kalibrira je ako je potrebno. Ako baterija ne prođe test, obratite se HP-ovoj službi za podršku da biste prijavili problem i kupili zamjensku bateriju.
- Upravljanje BIOS-om možete ažurirati verziju BIOS-a u sustavu ili se vratiti na prethodnu verziju. Tijekom postupka nemojte isključivati računalo ili uklanjati vanjsko napajanje. Prije promjene BIOS-a primit ćete zaslon potvrde. Odaberite **Ažuiriranje BIOS-a**, **Vraćanje prethodne verzije BIOS-a** ili **Povratak na glavni izbornik**.

Podatke o sustavu i zapisnike pogrešaka možete pregledati u prozoru značajke Napredna dijagnostika sustava, gdje možete odabrati i jezike.

Pokretanje značajke Advanced System Diagnostics:

- **1.** Uključite ili ponovno pokrenite računalo. Dok je u donjem lijevom kutu zaslona prikazana poruka Pritisnite tipku ESC da biste pristupili izborniku pokretanja, pritisnite esc. Kad se prikaže izbornik pokretanja, pritisnite f2.
- **2.** Kliknite dijagnostički test koji želite pokrenuti, a potom slijedite zaslonske upute.

**NAPOMENA:** Ako morate zaustaviti dijagnostički test prije završetka, pritisnite esc.

# **13 Podrška**

# **Obraćanje podršci**

Ako informacije navedene u ovom korisničkom priručniku te u sustavu pomoći i podrške ne daju odgovore na vaša pitanja, obratite se službi za podršku. Za podršku za SAD idite na <http://www.hp.com/go/contactHP>. Za svjetsku podršku idite na [http://welcome.hp.com/country/us/en/](http://welcome.hp.com/country/us/en/wwcontact_us.html) [wwcontact\\_us.html.](http://welcome.hp.com/country/us/en/wwcontact_us.html)

Ovdje možete:

Razgovarati na mreži s HP-ovim tehničarom.

**PARPOMENA:** ako razgovor s podrškom nije dostupan na određenom jeziku, dostupan je na engleskom.

- poslati poruku e-pošte podršci
- pronaći telefonske brojeve podrške
- locirati HP-ov servisni centar

# <span id="page-117-0"></span>**Oznake**

Oznake pričvršćene na računalo pružaju informacije koje vam mogu biti potrebne pri rješavanju problema sa sustavom ili kad s računalom putujete u inozemstvo:

Servisna naljepnica – sadrži važne informacije, uključujući sljedeće:

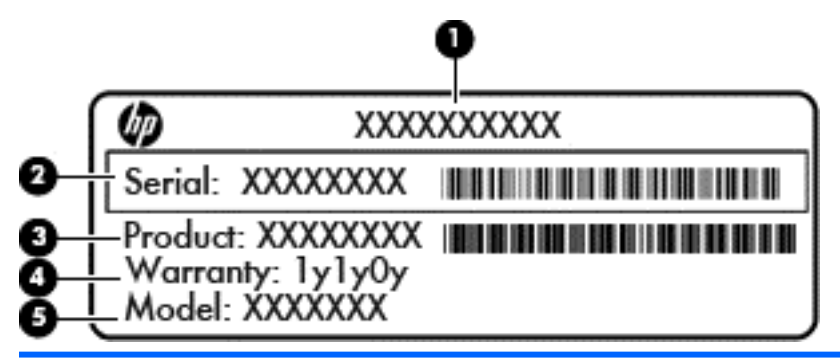

#### **Komponenta**

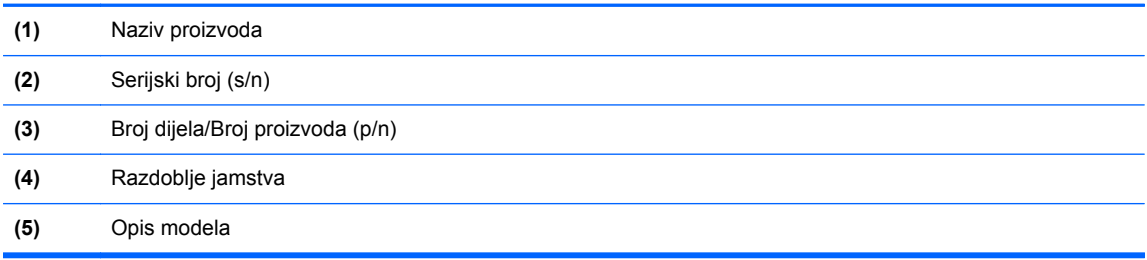

Pripremite te podatke kad se obraćate podršci. Servisna oznaka nalazi se u odjeljku za bateriju.

- Regulatorna naljepnica pruža regulatorne informacije o računalu. Naljepnica s pravnim podacima nalazi se ispod servisnih vratašaca.
- Naljepnica ili naljepnice o certifikatima za bežične uređaje (samo odabrani modeli) daju podatke o dodatnim bežičnim uređajima te oznakama odobrenja nekih država ili regija u kojima su ti uređaji odobreni za korištenje. Ako vaš model računala uključuje jedan ili više bežičnih uređaja, s vašim se računalom isporučuje jedna ili više oznaka atesta. Ti će vam podaci možda zatrebati prilikom putovanja u inozemstvo. Naljepnice s certifikatom bežične veze nalaze se ispod servisnih vratašca.
- SIM naljepnica (modul za prepoznavanje pretplatnika) (samo odabrani modeli) sadrži ICCID (Integrirani krug za prepoznavanje kartice) SIM kartice. Ova je oznaka smještena ispod ležišta za bateriju.
- Naljepnica sa serijskim brojem HP mobilnog modula za širokopojasnu vezu (samo odabrani modeli) – sadrži serijski broj HP mobilnog modula za širokopojasnu vezu. Ta se naljepnica nalazi s unutrašnje strane servisnih vratašca.

# <span id="page-118-0"></span>**14 Tehnički podaci**

- Ulazno napajanje
- Radno okruženje

# **Ulazno napajanje**

Informacije o napajanju navedene u ovom odjeljku mogu biti korisne ako planirate putovanje u inozemstvo s računalom.

Računalo za napajanje upotrebljava istosmjerni napon, koji može dobivati preko izvora izmjeničnog ili istosmjernog napajanja. Izvor izmjeničnog napajanja mora imati nazivnu snagu i frekvenciju u rasponu od 100 – 240 V, 50 – 60 Hz. Iako se računalo može napajati iz samostalnog izvora napajanja istosmjernim naponom, ono se mora napajati samo prilagodnikom za izmjenični napon ili istosmjernim napajanjem koje je HP odobrio za upotrebu na ovom računalu.

Računalo može za napajanje koristiti istosmjerni napon unutar sljedećih specifikacija.

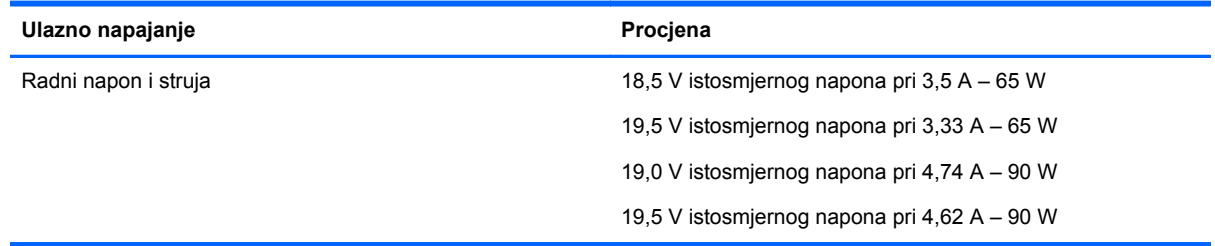

**NAPOMENA:** Ovaj proizvod dizajniran je za IT sustave napajanja u Norveškoj s međufaznim naponom ne višim od 240 V rms.

**NAPOMENA:** Radni napon i jakost struje računala navedeni su na naljepnici s pravnim podacima o sustavu.

# **Radno okruženje**

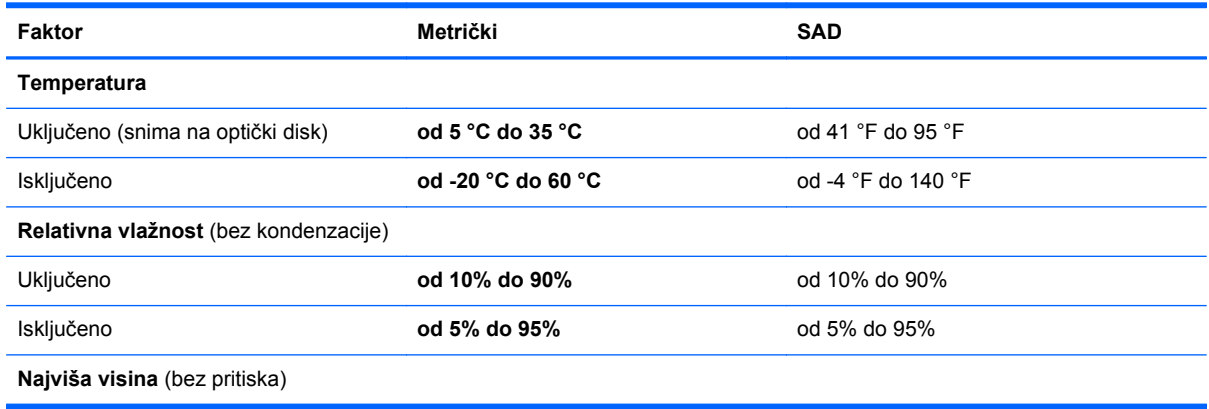

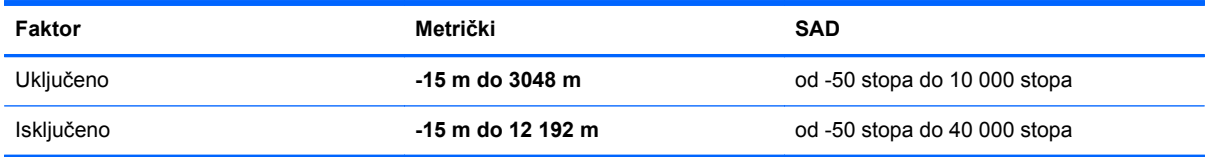

# <span id="page-120-0"></span>**A Putovanje s računalom**

Da biste postigli najbolje rezultate, slijedite ove savjete za putovanje i dostavu:

- Pripremite računalo za putovanje ili dostavu:
	- Spremite sigurnosnu kopiju svojih informacija.
	- Uklonite sve optičke diskove i sve vanjske medijske kartice, kao što su digitalne kartice.

**OPREZ:** Da biste smanjili rizik od oštećenja računala, oštećenja pogona ili gubitka informacija, uklonite medij iz pogona prije uklanjanja pogona iz ležišta za pogon i to prije dostavljanja, pohranjivanja ili putovanja s pogonom.

- Isključite i iskopčajte sve vanjske uređaje.
- Isključite računalo.
- Ponesite sa sobom sigurnosnu kopiju podataka. Sigurnosnu kopiju čuvajte odvojeno od računala.
- Prilikom putovanja zrakoplovom, računalo nosite kao ručnu prtljagu; ne prijavljujte ga s ostalom prtljagom.
- **OPREZ:** Izbjegavajte izlaganje pogona magnetskim poljima. Sigurnosni uređaji s magnetskim poljima uključuju sigurnosne prolazne uređaje u zračnim lukama i sigurnosne palice. Sigurnosni uređaji u zračnim lukama kojima se provjerava ručna prtljaga, kao što su transportne trake, koriste rendgenske zrake umjesto magnetskog polja te neće oštetiti pogon.
- Korištenje računala u letu u nadležnosti je zrakoplovne kompanije. Ako računalo namjeravate koristiti tijekom leta, unaprijed tu mogućnost provjerite u zrakoplovnoj kompaniji.
- Ako se računalo neće koristiti i bit će isključeno od vanjskog napajanja dulje od 2 tjedna, izvadite bateriju i odvojeno je pohranite.
- Ako računalo ili pogon šaljete, zapakirajte ga u odgovarajuće zaštitno pakiranje i označite kao "LOMLJIVO".
- Ako računalo ima instaliran bežični uređaj ili HP Mobile Broadband Module, kao što je 802.11b/ g, uređaj Global System for Mobile Communications (GSM) ili General Packet Radio Service (GPRS), u nekim je okruženjima korištenje tih uređaja ograničeno. Takva se ograničenja mogu odnositi na zrakoplove, bolnice, u blizini eksploziva i na opasna mjesta. Ako niste sigurni koja se pravila odnose na uporabu pojedinačnog proizvoda, prije njegova uključivanja zatražite dopuštenje.
- Ako putujete u inozemstvo, slijedite ove napomene:
	- Provjerite carinske propise koji se odnose na računalo za svaku državu ili regiju u koju planirate putovati.
	- Provjerite zahtjeve za kabel napajanja i prilagodnik za svaku lokaciju na kojoj namjeravate koristiti računalo. Napon, frekvencija i konfiguracija priključka se razlikuju.

**UPOZORENJE!** Da bi se smanjila opasnost od električnog udara, požara ili oštećenja opreme, nemojte računalo napajati preko pretvornika napona koji se prodaje za kućanske uređaje.

# <span id="page-121-0"></span>**B Otklanjanje poteškoća**

# **Resursi za rješavanje problema**

Veze na web-mjesta i dodatne informacije o računalu potražite u Pomoći i podršci. Na početnom zaslonu upišite p, a zatim odaberite **Pomoć i podrška**.

**NAPOMENA:** Neki alati za provjeru i popravak zahtijevaju postojanje internetske veze. HP daje i dodatne alate koji ne traže internetsku vezu.

● Obratite se HP-ovoj službi za podršku. Za podršku za SAD idite na [http://www.hp.com/go/](http://www.hp.com/go/contactHP) [contactHP](http://www.hp.com/go/contactHP). Za svjetsku podršku idite na [http://welcome.hp.com/country/us/en/](http://welcome.hp.com/country/us/en/wwcontact_us.html) [wwcontact\\_us.html](http://welcome.hp.com/country/us/en/wwcontact_us.html).

Odaberite među sljedećim vrstama podrške:

razgovarati na mreži s HP-ovim tehničarom

**NAPOMENA:** ako razgovor nije dostupan na određenom jeziku, dostupan je na engleskom.

- poslati poruku e-pošte HP-ovoj službi za podršku
- pronaći telefonske brojeve HP-ove službe za podršku diljem svijeta
- locirati HP-ov servisni centar

# **Rješavanje problema**

U sljedećim odjeljcima opisuje se nekoliko uobičajenih problema i njihova rješenja.

### **Računalo se ne može pokrenuti**

Ako se računalo ne uključi pritiskom na gumb za uključivanje, sljedeći će vam prijedlozi možda pomoći da otkrijete razlog zbog kojeg se računalo ne pokreće:

ako je računalo priključeno na utičnicu izmjeničnog napona, u utičnicu uključite drugi uređaj da biste provjerili daje li utičnica odgovarajuće napajanje

**WAPOMENA:** koristite samo prilagodnik za izmjenični napon koji se isporučuje uz računalo ili prilagodnik koji je HP odobrio za ovo računalo.

ako se računalo napaja iz vanjskog izvora napajanja koji nije utičnica izmjeničnog napona, računalo priključite u utičnicu za izmjenični napon pomoću prilagodnika za izmjenični napon. Provjerite jesu li kabel za napajanje i prilagodnik izmjeničnog napona dobro pričvršćeni.

## **Na zaslonu računala ništa se ne prikazuje**

Ako je zaslon prazan, a niste isključili računalo, razlog može biti jedna ili više od ovih postavki.

- Računalo može biti u stanju mirovanja. Napustite stanje mirovanja kratkim pritiskom na gumb napajanja. Stanje mirovanja je značajka uštede energije koja isključuje zaslon. Stanje mirovanja može pokrenuti sustav dok je računalo uključeno, ali nije u upotrebi ili ako je baterija slaba. Da biste promijenili te i druge postavke napajanja, desnom tipkom miša kliknite na ikonu **Baterija** u području obavijesti sustava Windows na krajnjem desnom dijelu programske trake, a zatim kliknite **Preference**.
- Računalo možda nije postavljeno za prikaz slike na zaslonu računala. Da biste sliku prenijeli na zaslon računala, pritisnite fn+f4. Kada je na računalo priključen dodatni vanjski zaslon, primjerice monitor, slika se na većini modela može prikazivati na zaslonu računala ili na vanjskom zaslonu ili istodobno na oba uređaja. Kad uzastopce pritišćete fn+f4, slika prelazi sa zaslona računala na jedan ili više vanjskih zaslona te na istodobni prikaz na svim uređajima.

### **Softver ne funkcionira kako valja**

Ako softver ne reagira ili reagira na neuobičajen način, ponovno pokrenite računalo postavljajući pokazivač na desnu stranu zaslona. Kada se pojave gumbići, kliknite **Postavke**. Kliknite ikonu **Napajanje**, a zatim kliknite **Isključivanje**. Ako prateći taj postupak ne možete ponovno pokrenuti računalo, pogledajte sljedeći odjeljak Računalo je uključeno, ali ne reagira na stranici 111.

## **Računalo je uključeno, ali ne reagira**

Ako je računalo uključeno, ali ne odgovara na softverske ili tipkovničke naredbe, isprobajte sljedeće postupke isključivanja u izvanrednim situacijama redoslijedom kojim su navedeni dok ne isključite računalo:

**OPREZ:** postupci za isključivanje u hitnim slučajevima dovode do gubitka podataka koji nisu spremlieni.

- pritisnite i držite gumb napajanja najmanje 5 sekundi
- isključite računalo iz vanjskog izvora napajanja i izvadite bateriju

### **Računalo je neuobičajeno toplo**

Normalno je da je računalo toplo na dodir tijekom korištenja. No, ako je računalo *neobično* toplo, možda se pregrijava zbog blokiranog ventilacijskog otvora.

Ako sumnjate da se računalo pregrijava, omogućite da se računalo ohladi na sobnu temperaturu. Provjerite jesu li svi ventilacijski otvori slobodni tijekom korištenja.

**UPOZORENJE!** Da biste smanjili mogućnost ozljede zbog vrućine ili pregrijavanja računala, računalo nemojte postavljati izravno na krilo i nemojte blokirati ventilacijske otvore. Računalo koristite isključivo na tvrdoj, ravnoj podlozi. Nemojte dopustiti da druga kruta površina, kao što je susjedni dodatni pisač ili meka površina, kao što su jastuci, sagovi ili odjeća, blokira protok zraka. Nadalje, prilagodnik izmjeničnog napona tijekom rada ne bi smio dolaziti u dodir s kožom ili mekom površinom, kao što je jastuk, sag ili odjeća. Računalo i prilagodnik izmjeničnog napona udovoljavaju ograničenjima temperature površina s kojima korisnik dolazi u dodir, definiranima međunarodnim standardom za sigurnost informatičke opreme (IEC 60950).

**WAPOMENA:** ventilator računala pokreće se automatski radi hlađenja unutrašnjih komponenti i sprječavanja pregrijavanja. Normalno je da se unutarnji ventilator uključuje i isključuje tijekom rada.

# <span id="page-123-0"></span>**Neki vanjski uređaj ne funkcionira**

Ako vanjski uređaj ne radi prema očekivanju, slijedite ove prijedloge:

- uključite uređaj prema uputama proizvođača
- provjerite jesu li svi kabeli uređaja čvrsto priključeni
- provjerite napaja li se uređaj
- provjerite je li uređaj, posebno ako je stariji, kompatibilan s operacijskim sustavom
- provjerite jesu li instalirani odgovarajući upravljački programi i jesu li ažurni

### **Bežična veza ne funkcionira**

Ako bežična mrežna veza ne funkcionira kako bi trebala, slijedite ove savjete:

- Da biste omogućili ili onemogućili bežični ili ožičeni mrežni uređaj, desnom tipkom miša kliknite na ikonu **Mrežna veza** u području obavijesti sustava Windows na desnom kraju programske trake. Da biste omogućili uređaje, potvrdite taj okvir putem izbornika. Da biste onemogućili uređaj, poništite potvrdni okvir
- provjerite je li bežični uređaj uključen
- provjerite jesu li antene za bežičnu vezu na računalu slobodne od zapreka
- provjerite jesu li kabelski ili DSL modem i njegov kabel napajanja pravilno priključeni te jesu li žaruljice uključene
- provjerite je li bežični usmjerivač ili pristupna točka pravilno priključena na prilagodnik za napajanje i kabelski ili DSL modem te jesu li žaruljice uključene
- isključite pa ponovno priključite sve kabele, a zatim isključite i ponovno uključite napajanje

## **Ladica optičkog diska ne otvara se da bi bilo moguće izvaditi CD ili DVD**

- **1.** Umetnite vrh spajalice za papir **(1)** u utor za oslobađanje, koji se nalazi na prednjoj strani pogona.
- **2.** Oprezno utišćite spajalicu sve dok se ladica diska ne oslobodi, a zatim ladicu izvucite do kraja **(2)**.

**3.** Uklonite disk iz ladice **(3)** istovremeno oprezno pritišćući osovinu i podižući rubove diska. Disk držite uz rubove, a ne za ravnu površinu.

**NAPOMENA:** ako ladica nije sasvim dostupna, pri vađenju diska pažljivo ga nagnite.

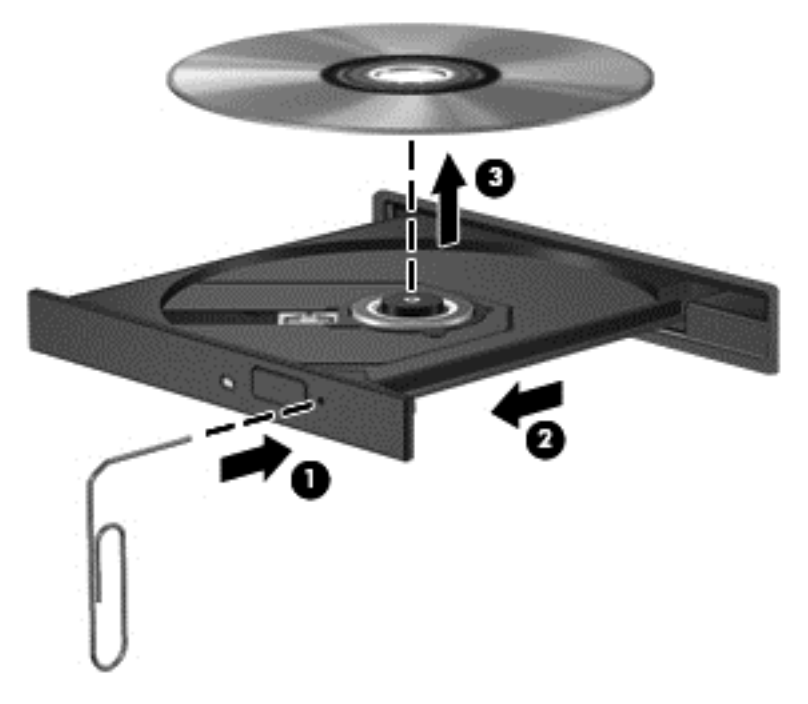

**4.** Zatvorite ladicu za disk i stavite disk u zaštitno kućište.

# <span id="page-125-0"></span>**Računalo ne prepoznaje optički pogon**

Ako operacijski sustav ne prepoznaje instalirani uređaj, možda ne postoji softver upravljačkog programa uređaja ili je oštećen.

- **1.** Uklonite diskove iz optičkog pogona.
- **2.** Na početnom zaslonu upišite u, a zatim na popisu aplikacija odaberite **Upravljačka ploča** pa kliknite **Sustav i sigurnost**.
- **3.** Kliknite **Uređaji i pisači**, a zatim kliknite **Upravitelj uređaja**.
- **4.** U prozoru upravitelja uređaja kliknite trokut pored **DVD/CD-Rom pogoni**. Ako se pogon nalazi na popisu, morao bi ispravno funkcionirati.

#### **Disk se ne reproducira**

- Prije reprodukcije CD-a ili DVD-a spremite sve na čemu radite i zatvorite otvorene programe.
- Odjavite se s interneta prije reproduciranja CD-a ili DVD-a.
- **•** Provjerite jeste li pravilno umetnuli disk.
- Provjerite je li disk čist. Po potrebi očistite disk filtriranom vodom i krpicom bez vlakana. Brišite od središta prema rubovima.
- Provjerite ima li na disku ogrebotina. U slučaju ogrebotina disk obradite sredstvima za popravak diska koja možete kupiti u brojnim trgovinama elektroničkom opremom.
- Onemogućite stanje mirovanja prije reprodukcije diska.

Nemojte pokretati stanje mirovanja dok reproducirate disk. U protivnom ćete vidjeti poruku upozorenja koja vas pita želite li nastaviti. Ako se prikaže ta poruka, kliknite **Ne**. Računalo se nakon toga može ponašati na jedan od sljedećih načina:

◦ reprodukcija se može nastaviti

– ili –

◦ prozor za reprodukciju u multimedijskom programu može se zatvoriti. Da biste se vratili na reprodukciju diska, kliknite gumb **Reproduciraj** u multimedijskom programu da biste ponovno pokrenuli disk. U rijetkim slučajevima možda ćete morati izaći iz programa i nakon toga ga ponovno pokrenuti.

### **Film nije vidljiv na vanjskom zaslonu**

- **1.** Ako su uključeni i zaslon računala i vanjski zaslon, jedan ili više puta pritisnite fn+f4 da biste prebacili prikaz s jednog zaslona na drugi.
- **2.** Konfigurirajte postavke monitora da biste vanjski zaslon postavili kao primarni:
	- **a.** Desnom tipkom miša kliknite prazno područje na radnoj površini sustava Windows i odaberite **Razlučivost zaslona**.
	- **b.** Odredite primarni i sekundarni zaslon.

**NAPOMENA:** ako koristite oba zaslona, slika s DVD-a neće se prikazivati na zaslonu koji je određen kao sekundarni.

# <span id="page-126-0"></span>**Postupak snimanja diska ne pokreće se ili se prekida prije dovršetka**

- Provjerite jesu li svi ostali programi zatvoreni.
- Isključite stanje mirovanja.
- **•** Provjerite koristite li odgovarajuću vrstu diska.
- Provjerite je li disk pravilno umetnut.
- Odaberite manju brzinu zapisivanja i pokušajte ponovno.
- Ako kopirate disk, spremite podatke s izvornog diska na tvrdi disk prije snimanja sadržaja na novi disk, a zatim ih snimite s tvrdog diska.

# <span id="page-127-0"></span>**C Elektrostatički izboj**

Elektrostatičko pražnjenje je otpuštanje statičkog elektriciteta kada dva objekta dođu u dodir – na primjer, udar koji dobijete kada hodate po sagu i dodirnete metalnu kvaku vrata.

Pražnjenje statičkog elektriciteta iz prstiju ili drugih elektrostatičkih vodiča može oštetiti elektroničke komponente. Kako biste spriječili oštećivanje računala, oštećivanje pogona ili gubitak podataka, poštujte sljedeće mjere opreza:

- Ako je u uputama za uklanjanje ili instaliranje navedeno da računalo isključite iz napajanja, isključite ga nakon što je ispravno uzemljeno i prije uklanjanja poklopca.
- Komponente držite u njihovim elektrostatički sigurnim spremnicima dok ne budete spremni da ih instalirate.
- Izbjegavajte dodirivanje pinova, vodova i sklopa strujnog kruga. Elektroničke komponente dirajte što je manje moguće.
- Koristite alate bez magneta.
- Prije rukovanja komponentama, ispraznite statički elektricitet dodirivanjem neobojene metalne površine komponente.
- Ako uklanjate komponentu, stavite je u spremnik koji je zaštićen od elektrostatičkog izboja.

Dodatne informacije o statičkom elektricitetu i pomoć u vezi s uklanjanjem ili instalacijom komponenti zatražite od HP-ove službe za podršku.

# **Kazalo**

#### **Simboli/Brojevi**

1394 kabel, povezivanje [57](#page-68-0) 1394 uređaji definirano [56](#page-67-0) povezivanje [57](#page-68-0) uklanjanje [57](#page-68-0)

#### **A**

administratorska lozinka [80](#page-91-0) antene bežičnih uređaja, prepoznavanje [14,](#page-25-0) [15](#page-26-0) antene za WLAN, prepoznavanje [14,](#page-25-0) [15](#page-26-0) antene za WWAN, prepoznavanje [14](#page-25-0) antivirusni softver [86](#page-97-0) audio funkcije, provjeravanje [38](#page-49-0) automatska lozinka za DriveLock uklanjanje [86](#page-97-0) unos [86](#page-97-0)

#### **B**

baterija niske razine napunjenosti baterije [46](#page-57-0) očuvanje energije [48](#page-59-0) odlaganje u otpad [48](#page-59-0) pohranjivanje [48](#page-59-0) pražnjenje [46](#page-57-0) prikaz preostale napunjenosti baterije [46](#page-57-0) zamjena [49](#page-60-0) baterija, mijenjanje [47](#page-58-0) bežična mreža (WLAN) funkcionalni domet [22](#page-33-0) javna WLAN veza [22](#page-33-0) korporacijska WLAN veza [22](#page-33-0) potrebna oprema [21](#page-32-0) povezivanje [22](#page-33-0) sigurnost [21](#page-32-0) upotreba [20](#page-31-0) BIOS ažuriranje [102](#page-113-0) određivanje verzije [102](#page-113-0) preuzimanje ažuriranja [102](#page-113-0)

Bluetooth uređaj [19,](#page-30-0) [24](#page-35-0) briga o računalu [92](#page-103-0)

#### **C**

Computer Setup administratorska lozinka za BIOS [81](#page-92-0) kretanje i odabir [100](#page-111-0) lozinka za DriveLock [83](#page-94-0) vraćanje tvorničkih postavki [101](#page-112-0)

## **Č**

čišćenje računala [92](#page-103-0) čitač, pametne kartice [12](#page-23-0) čitač medijskih kartica, prepoznavanje [12](#page-23-0) čitač otiska prsta [88](#page-99-0) čitač otiska prsta, prepoznavanje [6](#page-17-0) čitač pametnih kartica [12](#page-23-0) prepoznavanje [9](#page-20-0) čuvanje baterije [48](#page-59-0) čvorišta [55](#page-66-0)

#### **D**

digitalna kartica podržani oblici [51](#page-62-0) uklanjanje [51](#page-62-0) umetanje [51](#page-62-0) DisplayPort, povezivanje [40](#page-51-0) DisplayPort, prepoznavanje [9,](#page-20-0) [10](#page-21-0) dodatni vanjski uređaji, upotreba [58](#page-69-0) dodirna pločica gumbi [4](#page-15-0) dodirna pločica (TouchPad) gumbi [4](#page-15-0) DVD s operacijskim sustavom Windows 8 [98](#page-109-0)

## **E**

elektrostatički izboj [116](#page-127-0) eSATA kabel, spajanje [58](#page-69-0) eSATA priključak [9,](#page-20-0) [10](#page-21-0)

eSATA uređaji definirano [57](#page-68-0) povezivanje [58](#page-69-0) uklanjanje [58](#page-69-0) **ExpressCard** definirano [52](#page-63-0) konfiguriranje [52](#page-63-0) uklanjanje [54](#page-65-0) umetanje [53](#page-64-0) vađenje umetka [53](#page-64-0)

### **F**

funkcijske tipke, prepoznavanje [7](#page-18-0)

## **G**

gašenje računala [42](#page-53-0) gesta pomicanja na TouchPadu [29](#page-40-0) gesta rotiranja na TouchPadu [30](#page-41-0) gesta zumiranja (TouchPada [30](#page-41-0) geste TouchPada pincetne geste [30](#page-41-0) pomicanje [29](#page-40-0) rotiranje [30](#page-41-0) zumiranje [30](#page-41-0) glasnoća gumbi [38](#page-49-0) prilagodba [38](#page-49-0) tipke [38](#page-49-0) GPS [24](#page-35-0) gumb bežične veze [19](#page-30-0) gumbi desni gumb dodirne pločice (TouchPada) [4](#page-15-0) desni gumb pokazivačkog štapića [4](#page-15-0) glasnoća [38](#page-49-0) izbacivanje optičkog pogona [12](#page-23-0) lijevi gumb dodirne pločice (TouchPada) [4](#page-15-0) lijevi gumb pokazivačkog štapića [4](#page-15-0) mediji [37](#page-48-0)

napajanje [6,](#page-17-0) [42](#page-53-0) osvjetljenje tipkovnice [14](#page-25-0) gumb za izbacivanje optičkog pogona, prepoznavanje [12](#page-23-0) gumb za osvjetljenje tipkovnice, prepoznavanje [14](#page-25-0) gumb za uključivanje i isključivanje [42](#page-53-0) gumb za uključivanje i isključivanje, prepoznavanje [6](#page-17-0)

#### **H**

HP 3D DriveGuard [72](#page-83-0) HP-ova mobilna širokopojasna veza, onemogućeno [23](#page-34-0) HP ProtectTools Security Manager [87](#page-98-0)

#### **I**

informacije o bateriji, pronalaženje [46](#page-57-0) Intel Wireless Display [41](#page-52-0) interni mikrofoni, prepoznavanje [14](#page-25-0), [15](#page-26-0) isključivanje [42](#page-53-0)

#### **J**

Java kartica definirano [54](#page-65-0) uklanjanje [55](#page-66-0) umetanje [55](#page-66-0) javna WLAN veza [22](#page-33-0)

#### **K**

kabeli 1394 [57](#page-68-0) eSATA [58](#page-69-0) USB [56](#page-67-0) komponente desna strana [9](#page-20-0) donje [17](#page-28-0) gore [4](#page-15-0) lijeva strana [12](#page-23-0) prednje [8](#page-19-0) stražnje [13](#page-24-0) zaslon [14](#page-25-0) konfiguriranje ExpressCards [52](#page-63-0) kontrole bežične veze gumb [19](#page-30-0) operacijski sustav [19](#page-30-0) kontrole za aktivnost medija [37](#page-48-0) korisnička lozinka [80](#page-91-0) korporacijska WLAN veza [22](#page-33-0) kritična razina napunjenosti baterije [43](#page-54-0)

#### **L**

ležište baterije [106](#page-117-0) prepoznavanje [17](#page-28-0) ležište za nadogradnju, prepoznavanje [12](#page-23-0) lozinka za DriveLock opis [83](#page-94-0) postavljanje [83](#page-94-0) promjena [84](#page-95-0) uklanjanje [85](#page-96-0) unos [84](#page-95-0) lozinke administrator [80](#page-91-0) administrator BIOS-a [81](#page-92-0) DriveLock [83](#page-94-0) korisnik [80](#page-91-0)

#### **M**

mediji za čitanje [43](#page-54-0) mediji za zapisivanje [43](#page-54-0) medij za oporavak sustava [95](#page-106-0) memorijski modul prepoznavanje [18](#page-29-0) uklanjanje [90](#page-101-0) umetanje [91](#page-102-0) zamjena [90](#page-101-0) mikrofon, povezivanje [38](#page-49-0) mirovanje izlazak [44](#page-55-0) pokretanje [44](#page-55-0) miš, vanjski podešavanje postavki [27](#page-38-0) mrežna utičnica, prepoznavanje [13](#page-24-0)

### **N**

napajanje baterija [45](#page-56-0) mogućnosti [43](#page-54-0) ušteda [48](#page-59-0) napajanje, prekidač [42](#page-53-0) napajanje iz baterije [45](#page-56-0) napredna dijagnostika sustava [103](#page-114-0) naslijeđena podrška, USB [100](#page-111-0) naziv i broj proizvoda, računalo [106](#page-117-0) niska razina napunjenosti baterije [46](#page-57-0) num lock, vanjska tipkovnica [36](#page-47-0)

#### **O**

očuvanje, energija [48](#page-59-0) održavanje čišćenje diska [72](#page-83-0) defragmentacija diska [72](#page-83-0) oporavak [98](#page-109-0) oporavak f11 [97](#page-108-0) oporavak tvrdog diska [97](#page-108-0) optički disk uklanjanje [76](#page-87-0) umetanje [75](#page-86-0) optički pogon [59](#page-70-0) osvjetljenje tipkovnice, prepoznavanje [15](#page-26-0) osvježavanje [98](#page-109-0) otklanjanje poteškoća, vanjski zaslon [114](#page-125-0) oznaka atesta bežičnih uređaja [106](#page-117-0) oznaka Bluetooth [106](#page-117-0) oznaka WLAN [106](#page-117-0) oznake atest bežičnih uređaja [106](#page-117-0) Bluetooth [106](#page-117-0) HP mobilni modul za širokopojasnu vezu [106](#page-117-0) regulatorne [106](#page-117-0) serijski broj [106](#page-117-0) SIM [106](#page-117-0) WLAN [106](#page-117-0)

### **P**

pametna kartica uklanjanje [55](#page-66-0) umetanje [55](#page-66-0) particija za oporavak [97](#page-108-0) pincetna gesta TouchPada [30](#page-41-0) podešavanje mogućnosti napajanja [43](#page-54-0) pogoni optički [59](#page-70-0) rukovanje [60](#page-71-0) tvrdi disk [59](#page-70-0)

upotreba [60](#page-71-0) vaniski [59](#page-70-0) pogonski mediji [43](#page-54-0) pokazivački štapić [4](#page-15-0) pokazivački uređaji, postavljanje postavki [27](#page-38-0) Postavka veze na internet [21](#page-32-0) postavljanje diska u ladicu optičkog pogona [75](#page-86-0) postavljanje WLAN-a [21](#page-32-0) postavljanje zaštitne lozinke prilikom buđenja [45](#page-56-0) povezivanje s WLAN-om [22](#page-33-0) prekidač napajanja [42](#page-53-0) prekidač ugrađenog zaslona [14,](#page-25-0) [15](#page-26-0) prepoznavanje lica [79](#page-90-0) Prepoznavanje lica [38](#page-49-0) priključak, napajanje [12](#page-23-0) priključak 1394, prepoznavanje [12](#page-23-0) priključak za dodatnu bateriju, prepoznavanje [17](#page-28-0) priključak za napajanje, prepoznavanje [12](#page-23-0) priključak za priključnu stanicu [59](#page-70-0) priključak za priključnu stanicu, prepoznavanje [17](#page-28-0) priključak za vanjski monitor [13,](#page-24-0) [39](#page-50-0) priključci 1394 [12](#page-23-0) DisplayPort [9,](#page-20-0) [10](#page-21-0), [40](#page-51-0) Intel Wireless Display [41](#page-52-0) USB [9](#page-20-0), [10](#page-21-0) vanjski monitor [13,](#page-24-0) [39](#page-50-0) VGA [39](#page-50-0) priključci, priključna stanica [59](#page-70-0) prilagodnik za izmjenični napon, testiranje [49](#page-60-0) problemi, rješavanje [110](#page-121-0) prostor za nadogradnju zamjena optičkog pogona [69](#page-80-0) zamjena tvrdog diska [67](#page-78-0) provjera baterije [46](#page-57-0) provjeravanje audio funkcija [38](#page-49-0) putovanje s računalom [48,](#page-59-0) [106](#page-117-0), [109](#page-120-0)

#### **R**

računalo, putovanje [48](#page-59-0), [109](#page-120-0) radno okruženje [107](#page-118-0) RAID [78](#page-89-0) recikliranie računalo [99](#page-110-0) regulatorne informacije oznake atesta bežičnih uređaja [106](#page-117-0) regulatorna naljepnica [106](#page-117-0) rješavanje problema disk, reprodukcija [114](#page-125-0) ladica optičkog diska [112](#page-123-0) prepoznavanje optičkog pogona [114](#page-125-0) snimanje diska [115](#page-126-0)

## **S**

serijski broj [106](#page-117-0) serijski broj, računalo [106](#page-117-0) servisna vratašca [18](#page-29-0) servisna vratašca, uklanjanje i vraćanje [61](#page-72-0) Sigurnosno kopiranje i vraćanje [96](#page-107-0) sigurnost, bežična veza [21](#page-32-0) SIM umetanje [23](#page-34-0) slika na zaslonu, prebacivanje [35](#page-46-0) slika prikaza, prebacivanje [35](#page-46-0) slušalice, povezivanje [37](#page-48-0) smart kartica definirano [54](#page-65-0) SoftPaq, preuzimanje [94](#page-105-0) softver antivirusni [86](#page-97-0) čišćenje diska [72](#page-83-0) defragmentacija diska [72](#page-83-0) vatrozid [87](#page-98-0) važna ažuriranja [87](#page-98-0) softver vatrozida [87](#page-98-0) softver za čišćenje diska [72](#page-83-0) softver za defragmentaciju diska [72](#page-83-0) stanja za uštedu energije [43](#page-54-0) stanje hibernacije izlazak [44](#page-55-0) pokretanje [44](#page-55-0) sustav ne reagira [42](#page-53-0)

### **T**

temperatura [48](#page-59-0) temperatura baterije [48](#page-59-0) testiranje prilagodnika za izmjenični napon [49](#page-60-0) tipka esc, prepoznavanje [7](#page-18-0) tipka fn, prepoznavanje [7](#page-18-0), [34](#page-45-0) tipka num lk, prepoznavanje [36](#page-47-0) tipka s logotipom sustava Windows, prepoznavanje [7](#page-18-0) tipka za programe sustava Windows, prepoznavanje [7](#page-18-0) tipke esc [7](#page-18-0) fn [7](#page-18-0) funkcijske [7](#page-18-0) glasnoća [38](#page-49-0) logotip sustava Windows [7](#page-18-0) mediji [37](#page-48-0) programi sustava Windows [7](#page-18-0) tipke glasnoće, prepoznavanje [35](#page-46-0) tipke za svjetlinu zaslona [35](#page-46-0) tipkovnica prepoznavanje [35](#page-46-0) ugrađena numerička [7](#page-18-0) tipkovnica, vanjska num lock [36](#page-47-0) upotreba [36](#page-47-0) tipkovni prečaci opis [34](#page-45-0) podešavanje glasnoće [35](#page-46-0) pojačavanje zvuka zvučnika [35](#page-46-0) povećavanje svjetline zaslona [35](#page-46-0) prebacivanje slike na zaslonu [35](#page-46-0) punjenje baterije [35](#page-46-0) smanjenje svjetline zaslona [35](#page-46-0) Stanje mirovanja [34](#page-45-0) upotreba [34](#page-45-0) utišavanje zvučnika [35](#page-46-0) tipkovni prečaci, mediji [37](#page-48-0) tipkovni prečaci medija [37](#page-48-0) tipkovni prečaci na tipkovnici, prepoznavanje [34](#page-45-0) točke za vraćanje sustava [95](#page-106-0)

**TouchPad** gumbi [4](#page-15-0) korištenje [27](#page-38-0) tvrdi disk HP 3D DriveGuard [72](#page-83-0) instaliranje [66](#page-77-0) uklanjanje [64](#page-75-0) vanjski [59](#page-70-0) tvrdi disk, prepoznavanje [18](#page-29-0)

#### **U**

ugrađena numerička tipkovnica, prepoznavanje [7](#page-18-0), [35](#page-46-0) uklonite sve i ponovno instalirajte sustav Windows [99](#page-110-0) ulazno napajanje [107](#page-118-0) upotreba stanja za uštedu energije [43](#page-54-0) vanjsko napajanje [49](#page-60-0) uređaji visoke razlučivosti, priključivanje [41](#page-52-0) USB 3.0 priključak [12](#page-23-0) USB čvorišta [55](#page-66-0) USB kabel, povezivanje [56](#page-67-0) USB naslijeđena podrška [100](#page-111-0) USB priključci, prepoznavanje [9](#page-20-0), [10](#page-21-0), [12](#page-23-0) USB uređaji opis [55](#page-66-0) povezivanje [56](#page-67-0) uklanjanje [56](#page-67-0) uslužni program za postavljanje kretanje i odabir [100](#page-111-0) vraćanje tvorničkih postavki [101](#page-112-0) utičnica RJ-11 (modemska), prepoznavanje [13](#page-24-0) utičnica RJ-45 (mrežna), prepoznavanje [13](#page-24-0) utičnica za (audioizlaz) slušalice [10](#page-21-0) utičnica za audioizlaz (slušalice), prepoznavanje [9](#page-20-0), [10](#page-21-0) utičnica za audioulaz (mikrofon), prepoznavanje [9](#page-20-0), [10](#page-21-0) utičnica za mikrofon (audioulaz), prepoznavanje [9](#page-20-0), [10](#page-21-0) utičnica za slušalice (audioizlaz) [9](#page-20-0)

utičnice audioizlaz (slušalice) [9,](#page-20-0) [10](#page-21-0) audioulaz (mikrofon) [9](#page-20-0) audio ulaz (mikrofon) [10](#page-21-0) mreža [13](#page-24-0) RJ-11 (modemska) [13](#page-24-0) RJ-45 (mreža) [13](#page-24-0) utori ExpressCard [12](#page-23-0) sigurnosni kabel [10](#page-21-0), [11](#page-22-0) SIM [17](#page-28-0) Utor za ExpressCard [12](#page-23-0) utor za sigurnosni kabel, prepoznavanje [10,](#page-21-0) [11](#page-22-0) utor za SIM, prepoznavanje [17](#page-28-0)

#### **V**

vanjski pogon [59](#page-70-0) vanjski uređaji [58](#page-69-0) vanjsko izmjenično napajanje, upotreba [49](#page-60-0) važna ažuriranja, softver [87](#page-98-0) ventilacijski otvori, prepoznavanje [10,](#page-21-0) [11](#page-22-0), [17](#page-28-0) VGA priključak, povezivanje [39](#page-50-0) video [39](#page-50-0) vraćanje izvornog koraci [99](#page-110-0) računalo [99](#page-110-0) vraćanje računala na izvorno [99](#page-110-0) vraćanje tvrdog diska [97](#page-108-0)

#### **W**

web-kamera [14](#page-25-0), [16,](#page-27-0) [38](#page-49-0) web-kamera, prepoznavanje [14](#page-25-0), [16](#page-27-0) Windows mogućnost uklonite sve i ponovno instalirajte sustav [99](#page-110-0) Osvježavanje [98](#page-109-0) ponovna instalacija [99](#page-110-0) vraćanje izvornog [99](#page-110-0) Windows sigurnosne kopije i vraćanje [95](#page-106-0) WLAN uređaj [20,](#page-31-0) [106](#page-117-0) WWAN antene, prepoznavanje [15](#page-26-0) WWAN uređaj [19,](#page-30-0) [22](#page-33-0)

#### **Z**

Zajedničko korištenje optičkih pogona [78](#page-89-0) zasun oslobađanje baterije [17](#page-28-0) oslobađanje servisnih vratašca [17](#page-28-0) zasun za oslobađanje baterije [17](#page-28-0) zasun za oslobađanje servisnih vratašca [17](#page-28-0) zasun za otvaranje zaslona [8](#page-19-0) zaštitni uređaji za zračne luke [60](#page-71-0) zona TouchPada, prepoznavanje [4](#page-15-0) zvučnici, povezivanje [37](#page-48-0) zvučnici, prepoznavanje [8](#page-19-0)

## **Ž**

žaruljica baterije [8](#page-19-0) žaruljica bežične veze [5](#page-16-0) žaruljica dodirne pločice (TouchPada), prepoznavanje [5](#page-16-0) žaruljica integrirane web-kamere, prepoznavanje [14,](#page-25-0) [15](#page-26-0) žaruljica tvrdog diska [8](#page-19-0), [73](#page-84-0) žaruljica web-kamere, prepoznavanje [14,](#page-25-0) [15](#page-26-0) žaruljica za bežične uređaje [19](#page-30-0) žaruljica za caps lock, prepoznavanje [5](#page-16-0) žaruljica za Num lock [5](#page-16-0) žaruljice baterija [8](#page-19-0) bežična veza [5](#page-16-0) caps lock [5](#page-16-0) dodirna pločica (TouchPad) [5](#page-16-0) napajanje [5](#page-16-0), [8](#page-19-0) num lock [5](#page-16-0) tipkovnica [15](#page-26-0) tvrdi disk [8](#page-19-0) web-kamera [14](#page-25-0), [15](#page-26-0) žaruljice, tvrdi disk [73](#page-84-0) žaruljice napajanja [5](#page-16-0), [8](#page-19-0)